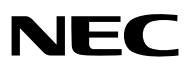

# **Tragbarer Projektor** *VT695/VT595/VT590/VT491/VT59/VT49*

**Bedienungshandbuch**

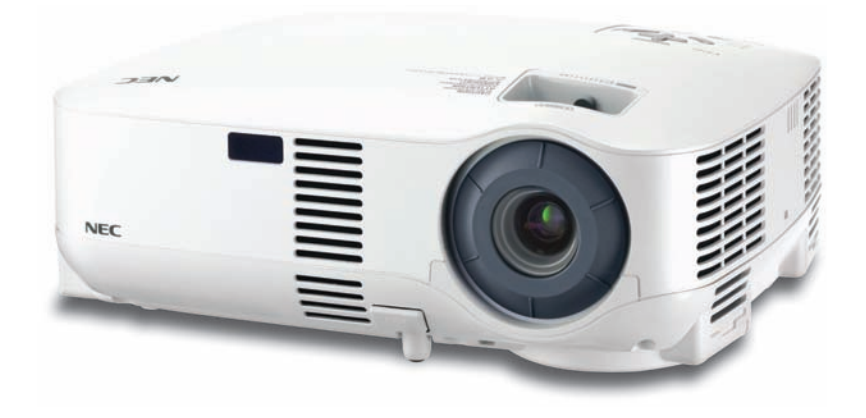

© NEC Display Solutions, Ltd. 2006-2007 Dritte Ausgabe, April 2007

- IBM ist ein Warenzeichen oder eingetragenes Warenzeichen von International Business Machines Corporation.
- Macintosh, Mac OS X und PowerBook sind Warenzeichen von Apple Computer, Inc., eingetragen in den USA und anderen Ländern.
- Windows, Windows 98, Windows Me, Windows XP oder Windows 2000 sind Warenzeichen oder eingetragene Warenzeichen von Microsoft Corporation.
- Andere in diesem Bedienungshandbuch verwendeten Produkt- und Firmennamen können Warenzeichen oder eingetragene Warenzeichen der jeweiligen Inhaber sein.

#### **HINWEISE**

- (1) Der Inhalt dieses Bedienungshandbuch darf ohne Erlaubnis weder teilweise noch vollständig nachgedruckt werden.
- (2) Änderung des Inhalts in diesem Bedienungshandbuch ohne Vorankündigung vorbehalten.
- (3) Dieses Bedienungshandbuch wurde mit größter Sorgfalt erstellt; sollten Sie dennoch Fragen zu einem Punkt haben, Fehler oder Auslassungen entdecken, wenden Sie sich bitte an uns.
- (4) Ungeachtet des Artikels (3), haftet NEC nicht für erhobene Ansprüche bei entgangenen Gewinnen oder anderen Angelegenheiten, die als Ursache der Projektorverwendung erachtet werden.

# **Wichtige Informationen**

# **Sicherheitshinweise**

# **Vorsichtsmaßnahmen**

Lesen Sie sich dieses Handbuch bitte sorgfältig durch, bevor Sie den NEC VT695/VT595/VT590/VT491/VT59/VT49 Projektor benutzen, und bewahren Sie das Bedienungshandbuch in greifbarer Nähe als spätere Referenz auf. Die Seriennummer Ihres Projektors befindet sich auf der Unterseite des Gerätes. Tragen Sie diese hier ein:

# **VORSICHT**

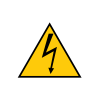

Zum Ausschalten der Hauptspannung müssen Sie unbedingt den Netzstecker von der Netzsteckdose abziehen.

Die Netzsteckdose sollte so nahe wie möglich am Gerät installiert werden und jederzeit leicht zugänglich sein.

## **VORSICHT**

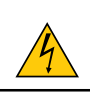

UM EINEN ELEKTRISCHEN SCHLAG ZU VERMEIDEN, SOLLTEN SIE DAS GEHÄUSE NICHT ÖFF-NEN. IM INNEREN BEFINDEN SICH HOCHSPANNUNGSFÜHRENDE BAUTEILE. ÜBERLASSEN SIE SÄMTLICHE SERVICEARBEITEN QUALIFIZIERTEM SERVICEPERSONAL.

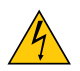

Dieses Symbol warnt den Benutzer vor unisolierter Spannung im Inneren des Gerätes, die einen elektrischen Schlag verursachen kann. Daher ist der Kontakt mit sämtlichen inneren Gerätebauteilen gefährlich.

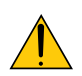

Dieses Symbol macht den Benutzer darauf aufmerksam, dass dem Gerät wichtige den Betrieb und die Wartung betreffende Informationen beigefügt sind.

Diese Informationen sollten zur Vermeidung von Störungen unbedingt sorgfältig gelesen und beachtet werden.

**ACHTUNG:** ZUR VERMEIDUNG VON FEUER- UND ELEKTROSCHLAGGEFAHR DARF DIESES GERÄT WE-DER REGEN NOCH FEUCHTIGKEIT AUSGESETZT WERDEN. VERWENDEN SIE DEN STECKER DIESES GERÄTES NICHT MIT EINEM VERLÄNGERUNGSKABEL ODER EINER STECKDOSE, IN DIE NICHT ALLE STIFTE VOLLSTÄNDIG EINGESTECKT WERDEN KÖNNEN.

# **Maschinenlärminformations-Verordnung - 3. GPSGV,**

Der höchste Schalldruckpegel beträgt 70 dB(A) oder weniger gemäß EN ISO 7779.

# **VORSICHT**

Vermeiden Sie die Anzeige von Standbildern über einen längeren Zeitraum hinweg.

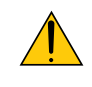

Andernfalls könnten diese Bilder vorübergehend auf der Oberfläche des LCD-Feldes sichtbar bleiben.

Setzen Sie in einem solchen Fall den Projektorbetrieb fort. Der statische Hintergrund von vorherigen Bildern verschwindet.

# **Entsorgung Ihres benutzten Gerätes**

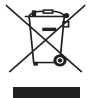

Die EU-weite Gesetzgebung, wie sie in jedem einzelnen Mitgliedstaat gilt, bestimmt, dass benutzte elektrische und elektronische Geräte mit dieser Markierung (links) getrennt vom normalen Haushaltsabfall entsorgt werden müssen.

Dies schließt Projektoren und deren elektrisches Zubehör oder ihre Lampen mit ein. Folgen Sie beim Entsorgen eines solchen Gerätes bitte den Anweisungen Ihrer örtliche Behörde und/oder konsultieren Sie den Händler, bei dem Sie das Gerät erworben haben.

Nach der Sammlung benutzter Geräte werden diese erneut verwendet und entsprechend den Umweltbestimmungen recycelt. Das trägt dazu bei, die Abfallmenge zu reduzieren sowie die negativen Auswirkungen beispielsweise des in der Lampe enthaltenen Quecksilbers auf die Gesundheit und die Umwelt möglichst gering zu halten.

Die Markierung auf elektrischen und elektronischen Geräten gilt nur für die gegenwärtigen Mitgliedstaaten der Europäischen Union.

# **Wichtige Sicherheitshinweise**

Diese Sicherheitshinweise sollen eine lange Lebensdauer Ihres Projektors sicherstellen und vor Feuer und elektrischen Schlägen schützen. Lesen Sie diese Hinweise sorgfältig durch und beachten Sie alle Warnungen.

# **Installation**

- Den Projektor unter folgenden Bedingungen nicht aufstellen:
	- auf einem instabilen Handwagen, Gestell oder Tisch.
	- in der Nähe von Wasser, in Badezimmern oder feuchten Räumen.
	- in direkter Sonneneinstrahlung, neben Heizungen oder Wärme ausstrahlenden Geräten.
	- in einer staubigen, rauchigen oder dampfhaltigen Umgebung.
	- auf einem Blatt Papier oder auf Kleidung, Wolldecken oder Teppichen.
- Wenn der Projektor an der Decke installiert werden soll:
	- Versuchen Sie nicht, den Projektor selbst zu installieren.
	- Der Projektor muss von qualifiziertem Servicepersonal installiert werden, um einen ordnungsgemäßen Betrieb sicherzustellen und die Verletzungsgefahr zu reduzieren.
	- Die Decke muss für das Gewicht des Projektors eine ausreichende Festigkeit aufweisen und die Installation muss entsprechend den örtlichen Bauvorschriften ausgeführt werden.
	- Weitere Informationen erhalten Sie von Ihrem Fachhändler.

# **Stellen Sie den Projektor in einer Horizontal-Position auf**

Der Neigungswinkel des Projektors sollte nicht mehr als 10 Grad betragen, und der Projektor darf nur auf dem Tisch aufgestellt oder an der Decke installiert werden, da anderenfalls die Lebensdauer der Lampe drastisch verkürzt wird.

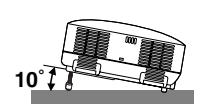

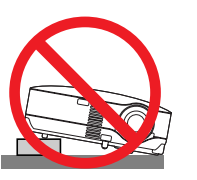

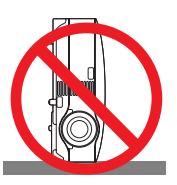

# **<u>A.</u> Vorsichtsmaßnahmen in Bezug auf Feuer und Elektroschläge A.**

- Um einen Hitzestau im Projektor zu vermeiden, sollten Sie darauf achten, dass eine ausreichende Ventilation gewährleistet ist und die Lüftungsschlitze nicht blockiert sind. Halten Sie einen Mindestabstand von 10 cm zwischen Wänden und Projektor ein.
- Versuchen Sie nicht, den Lüftungsauslass auf der linken, vorderen Seite (von der Vorderseite aus gesehen) zu berühren, da dieser bei eingeschaltetem Projektor und kurz nach dem Ausschalten sehr heiß sein kann.
- Achten Sie darauf, dass keine Fremdkörper wie Büroklammern oder Papierschnipsel in den Projektor eindringen können.

Versuchen Sie niemals selbst, in den Projektor gefallene Gegenstände zu entfernen. Keinesfalls Metallobjekte wie Drähte oder Schrauben in den Projektor einführen. Schalten Sie den Projektor sofort aus, wenn ein Gegenstand hineingerutscht ist, und lassen Sie den Gegenstand vom Kundendienst entfernen.

- Stellen Sie keinerlei Gegenstände auf dem Projektor.
- Berühren Sie während eines Gewitters nicht den Netzstecker. Dies könnte einen elektrischen Schlag oder Feuer verursachen.
- Der Projektor ist für den Betrieb mit einer Netzspannung von 100 240 V AC 50 / 60 Hz ausgelegt. Vergewissern Sie sich vor der Inbetriebnahme des Gerätes, dass die Netzspannung diesen Vorgaben entspricht.
- Blicken Sie bei eingeschaltetem Projektor keinesfalls direkt in die Linse. Dies könnte schwere Augenschäden zur Folge haben.
- Halten Sie Gegenstände wie Lupen vom Lichtstrahl des Projektors fern. Der von der Linse projizierte Lichtstrahl ist äußerst intensiv. Daher können sämtliche Gegenstände, die in der Lage sind den Lichtstrahl umzuleiten, Gefahren wie Feuer oder Augenschäden verursachen.
- Decken Sie niemals bei eingeschaltetem Gerät die Linse mit der beiliegenden Kappe o. Ä. ab. Dies kann aufgrund der von der Lichtquelle abgestrahlten Wärme zum Schmelzen der Kappe und zu Verbrennungen der Hände führen.
- Stellen Sie keinerlei Gegenstände, die leicht durch Hitze beeinflusst werden, vor die Projektorlinse oder vor eine Projektor-Auslassöffnung.

Eine Nichtbeachtung dessen kann zu einem Schmelzen des Gegenstandes oder zu einer Verbrennung Ihrer Hand durch die Hitze führen, die von der Lichtausgabe und von der Auslassöffnung abstrahlt.

- Gehen Sie mit dem Netzkabel vorsichtig um. Ein beschädigtes oder ausgefranstes Netzkabel kann einen elektrischen Schlag oder Feuer verursachen.
	- Verwenden Sie keine anderen Netzkabel als das mitgelieferte.
	- Biegen Sie das Netzkabel nicht übermäßig, und zerren Sie nicht an dem Kabel.
	- Verlegen Sie das Netzkabel nicht unterhalb des Projektors oder eines schweren Gegenstandes.
	- Decken Sie das Netzkabel nicht mit anderen weichen Materialien wie z. B. Wolldecken ab.
	- Erhitzen Sie das Netzkabel nicht.
	- Fassen Sie den Netzstecker nicht mit nassen Händen an.
- Schalten Sie den Projektor aus, ziehen Sie das Netzkabel ab und lassen Sie den ihn von einem qualifi zierten Servicetechniker überprüfen, falls einer der folgenden Falle zutrifft:
	- Wenn das Netzkabel oder der Netzstecker beschädigt oder ausgefranst ist.
	- Falls Flüssigkeit in den Projektor gelangt ist, oder wenn er Regen oder Wasser ausgesetzt war.
	- Falls der Projektor nicht normal arbeitet, obwohl Sie die in diesem Bedienungshandbuch beschriebenen Anleitungen befolgen.
	- Wenn der Projektor fallengelassen oder das Gehäuse beschädigt wurde.
	- Wenn der Projektor eine eindeutige Leistungsveränderung aufweist, die einer Wartung bedarf.
- Trennen Sie das Netzkabel und alle anderen Kabel ab, bevor der Projektor transportiert wird.
- Schalten Sie den Projektor aus und trennen Sie das Netzkabel ab, bevor das Gehäuse gereinigt oder die Lampe ausgetauscht wird.
- Wenn der Projektor für langere Zeit nicht verwendet wird, schalten Sie ihn aus und ziehen Sie das Netzkabel ab.

### **VORSICHT**

- Verwenden Sie den Kippfuß ausschließlich für den angegebenen Zweck. Ein Missbrauch wie z.B. die Benutzung des Kippfußes als Griff oder Aufhänger für die Wandmontage kann zu einer Beschädigung des Projektors führen.
- Versenden Sie die Softtasche nicht durch einen Paketdienst und verschiffen Sie sie nicht. Der Projektor im Inneren der Softtasche könnte dadurch beschädigt werden.
- Stellen Sie beim Tragen des Projektors am Tragegriff sicher, dass die beiden Befestigungsschrauben des Tragegriffs am Projektorgehäuse festgezogen sind. Bei ungenügend festgezogenen Schrauben kann der Projektor herunterfallen und Verletzungen verursachen.
- Wählen Sie als Lüftermodus [Hoch], wenn Sie den Projektor mehrere Tage in Folge verwenden möchten.(Wählen Sie im Menü [Einrichten] → [Optionen] → [Gebläsemodus] → [Hoch].)
- Schalten Sie die Wechselstromversorgung weder durch Drücken des Netzschalters noch durch Abtrennen des Netzkabels aus, wenn der Projektor eingeschaltet ist.
- Schalten Sie die Wechselstromversorgung 60 Sekunden nach Einschalten der Lampe und während die POWER-Anzeige grün blinkt nicht aus. Anderenfalls könnte es zu einem frühzeitigen Lampenausfall kommen.

## **Vorsichtsmaßnahmen zur Fernbedienung**

- Behandeln Sie die Fernbedienung mit Sorgfalt.
- Wischen Sie die Fernbedienung sofort trocken, wenn sie einmal nass geworden sein sollte.
- Vermeiden Sie übermäßige Hitze und Feuchtigkeit.
- Erhitzen Sie die Batterien nicht, nehmen Sie sie nicht auseinander und werfen Sie sie nicht ins Feuer.
- Nehmen Sie die Batterien heraus, wenn Sie beabsichtigen, die Fernbedienung über einen Iängeren Zeitraum hinweg nicht zu benutzen.
- Stellen Sie sicher, dass die Batteriepole (+/-) richtig ausgerichtet sind.
- Verwenden Sie niemals verschiedene Batterietypen oder neue und alte Batterien zusammen.
- Entsorgen Sie leere Batterien entsprechen den an lhrem Wohnortgeltenden Bestimmungen.

## **Lampenaustausch**

- Folgen Sie für den Austausch der Lampe allen Anweisungen auf Seite **[52](#page-59-0)**.
- Die Lampe muss ausgetauscht werden, wenn die Meldung **[Das Ende der Lampenlebensdauer ist erreicht. Bitte tauschen Sie die Lampe aus.]** angezeigt wird. Wenn die Lampe über das Ende ihrer Lebensdauer hinaus weiter verwendet wird, kann die Birne platzen und Glassplitter können im Lampengehäuse verstreut werden. Berühren Sie die Splitter nicht, da Sie sich dabei verletzen könnten.

Sollte einmal eine Lampe zerplatzt sein, beauftragen Sie bitte Ihren Fachhändler mit dem Lampenaustausch.

## **Eine Lampeneigenschaft:**

Als Lichtquelle dient dem Projektor eine Hochdruck-Quecksilberlampe. Zu den Eigenschaften der Lampe gehört es, dass ihre Helligkeit mit zunehmendem Alter teilweise abnimmt. Auch ein wiederholtes Ein- und Ausschalten der Lampe erhöht die Wahrscheinlichkeit einer geringeren Helligkeit.

# **A** ACHTUNG:

Stellen Sie beim Entnehmen der Lampe aus einem an der Decke montierten Projektro sicher, dass sich keine Personen unter dem Projektor aufhalten. Bei einer ausgebrannten Lampe könnten Glassplitter herausfallen.

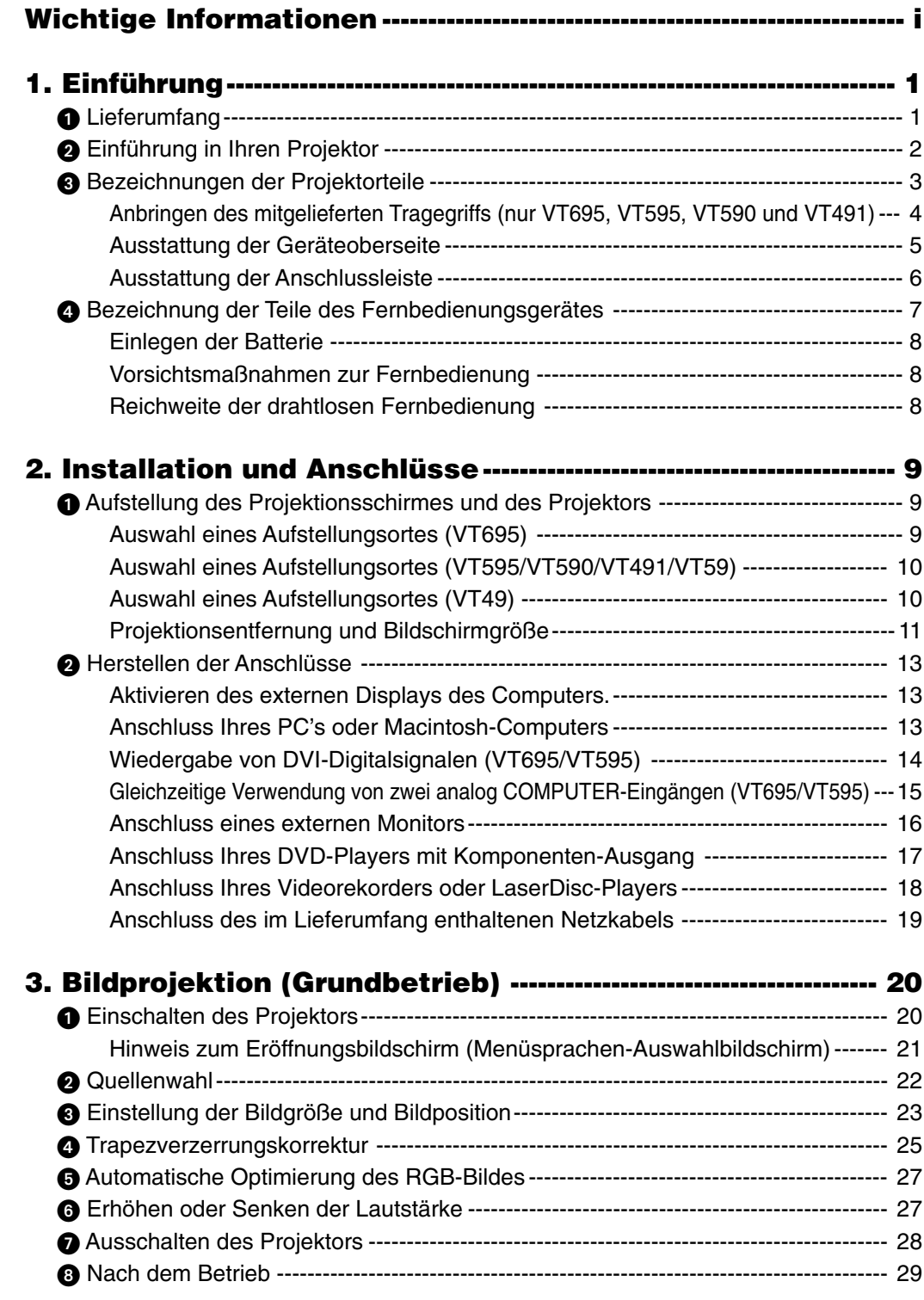

# **Inhaltsverzeichnis**

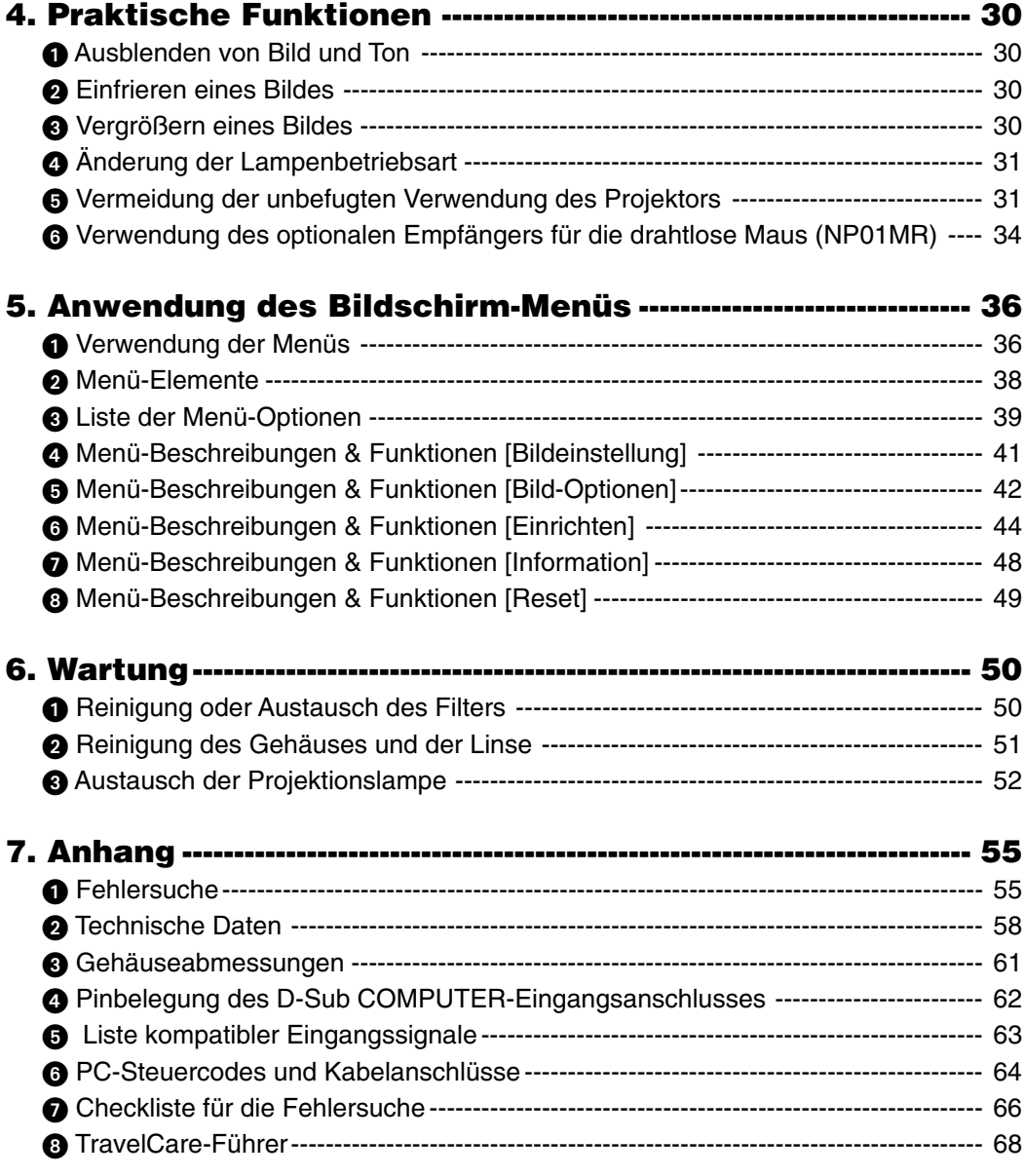

# **1. Einführung**

# **Lieferumfang**

Vergewissern Sie sich, dass der Karton alle aufgeführten Teile enthält. Sollte ein Teil fehlen, wenden Sie sich an Ihren Fachhändler.

Bitte bewahren Sie den Originalkarton und das Verpackungsmaterial auf, falls Sie das Gerät einmal versenden müssen.

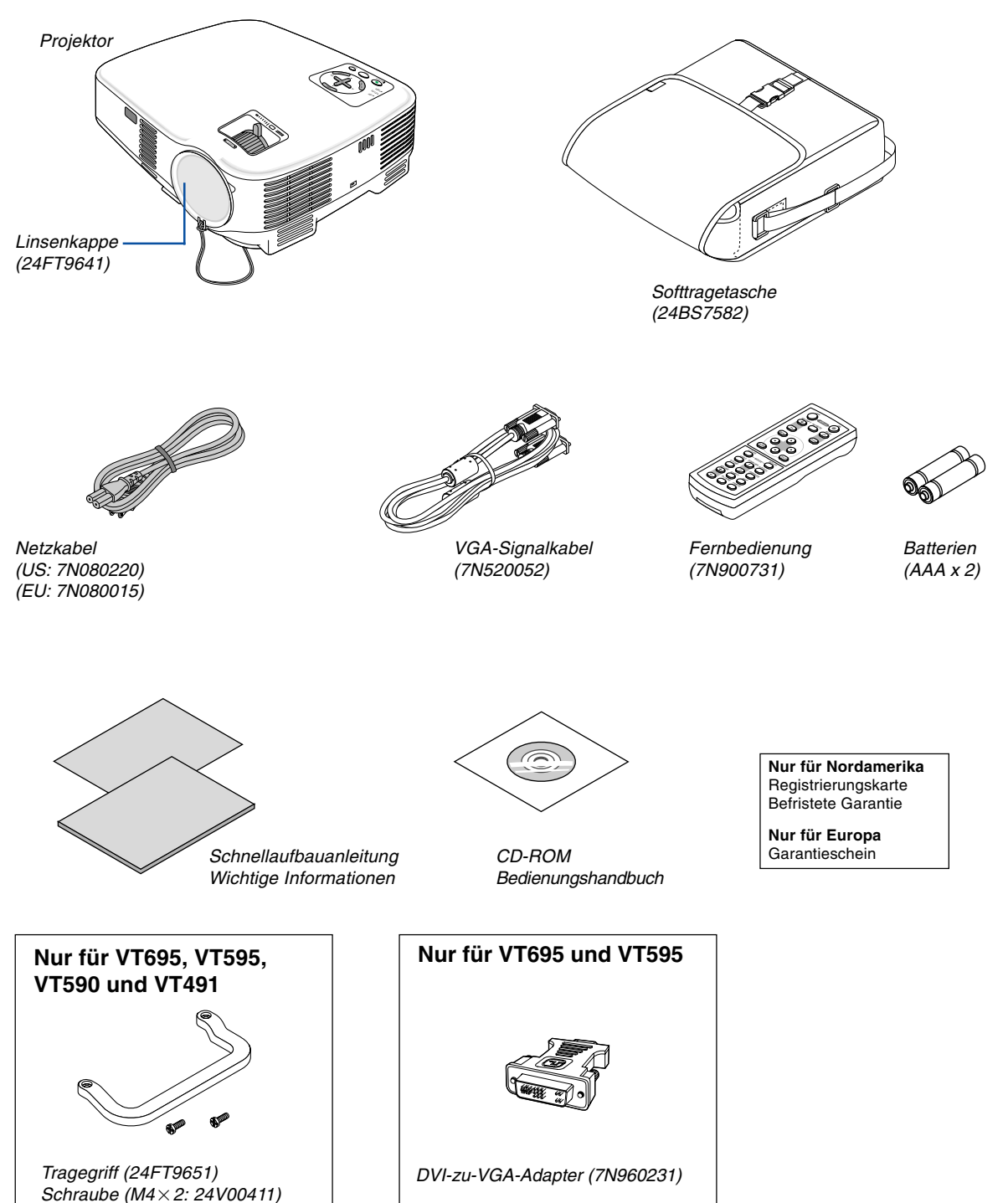

# - **Einführung in Ihren Projektor**

Dieses Kapitel stellt Ihnen Ihren neuen Projektor vor und beschreibt dessen Funktionen und Bedienungselemente.

# **Wir gratulieren Ihnen zur Anschaffung Ihres Projektors**

Dieser Projektor ist einer der besten zurzeit auf dem Markt erhältlichen Projektoren. Dieser Projektor ermöglicht Ihnen das Projizieren von scharfen Bildern bis zu 300 Zoll parallel (diagonal gemessen) von Ihrem PC oder Macintosh-Computer (Tischgerät oder Notebook), Ihrem Videorekorder, Ihrem DVD-Player, Ihrer Dokumentenkamera oder Ihrem LaserDisc-Player. Sie können den Projektor auf einen Tisch oder Wagen stellen, ihn für die Rückprojektion hinter dem Projektionsschirm platzieren oder ihn permanent an der Decke montieren\*1 . Die Fernbedienung kann drahtlos verwendet werden.

\*1 Versuchen Sie nicht, den Projektor selbst an der Decke zu installieren.

Der Projektor muss von qualifizierten Technikern installiert werden, um einen ordnungsgemäßen Betrieb sicherzustellen und die Verletzungsgefahr zu reduzieren.

Die Decke muss für das Gewicht des Projektors eine ausreichende Festigkeit aufweisen und die Installation muss entsprechend der örtlichen Bauvorschriften ausgeführt werden. Weitere Informationen erhalten Sie von Ihrem Fachhändler.

## **Ausstattungsmerkmale, an denen Sie Ihre Freude haben werden:**

- Automatische vertikale Trapezkorrektur bis +/– 30 Grad (nur VT695 und VT595)
- Integrierte Hintergrundfarbkorrektur-Voreinstellungen sorgen bei der Projektion auf nicht-weißem Projektionsmaterial für eine anpassungsfähige Farbkorrektur.
- Schnellstart und Schnellabkühlung

Acht Sekunden nach dem Einschalten der Stromversorgung ist der Projektor bereit und kann PC- oder Videobilder anzeigen.

Wenn Sie fertig sind, stoppen die Gebläse 30 Sekunden nach dem Ausschalten der Stromversorgung, so dass Sie den Projektor schnell nach einer Konferenz oder nach einem Kurs wegräumen können.

Der Projektor kann auch während seiner Abkühlphase nach dem Ausschalten die Hauptstromversorgung ausschalten, indem der Netzschalter gedrückt oder das Netzkabel abgezogen wird.

- DVI-Eingang (29-poliger DVI-I) mit HDCP wird unterstützt (nur VT695 und VT595)
- Kompatibel mit HDTV (1080i, 720p) und SDTV (576p, 480p)
- Farbmanagement-System
- Linse für kurze Brennweite
- Anzeige im gängigen Breitbild- und Vollbildformat im Verhältnis 16:9 und 4:3
- Eingebaute Lautsprecher für eine integrierte Audiolösung
- Hoch auflösendes Display kompatibel bis zu UXGA, XGA natürliche Auflösung (SVGA: VT491 und VT49).
- Multiple Auswahl des Videomodus (abhängig von Ihrer Quelle)
- Sicherheitsschutz durch Sicherheitsfunktion Die Sicherheitseinrichtung verhindert das Anzeigen von Bildern durch Unbefugte.
- Sie können den Projektor über den PC oder über ein Kontrollsystem vom PC-Steuerungsport aus steuern.
- Einfache Einstellung und unkomplizierter Betrieb
- Das moderne Gehäuse-Design ist leicht, kompakt und passt zu jedem Büro, Konferenzzimmer oder Hörsaal.
- Sie können die mitgelieferte drahtlose Fernbedienung und den optionalen Maus-Empfänger verwenden, um Ihre PC-Maus quer durch den Raum zu bedienen. Der optionale Maus-Empfänger (NP01MR) unterstützt fast jeden PC mit einem USB-Anschluss.

## **Zu diesem Handbuch**

Der schnellste Weg für eine erfolgreiche Inbetriebnahme ist, sich bei den ersten Schritten Zeit zu nehmen und alles auf Anhieb richtig zu machen. Nehmen Sie sich die Zeit, sich mit diesem Handbuch vertraut zu machen. Dies spart Ihnen unter Umständen später viel Zeit. Am Anfang eines jeden Kapitels finden Sie eine Übersicht über dessen Inhalt. Wenn das Kapitel für Sie nicht von Belang ist, können Sie es überspringen.

# **Bezeichnungen der Projektorteile**

# **Vorderseite / Oberseite**

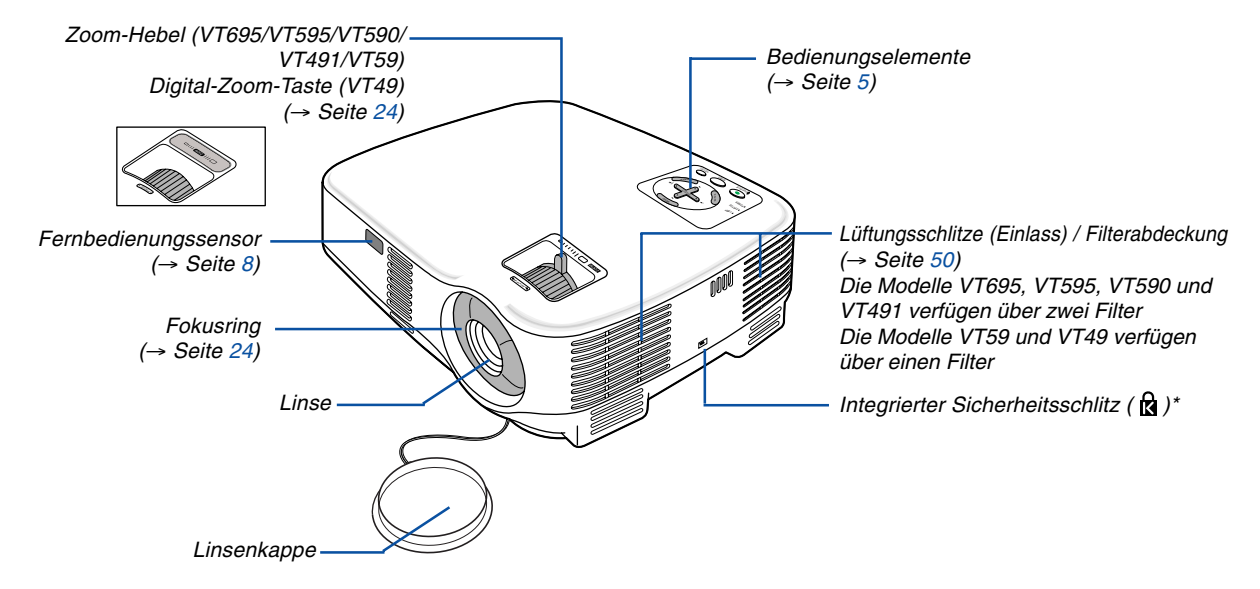

\* Dieser Sicherheitsschlitz unterstützt das MicroSaver®-Sicherheitssystem. MicroSaver® ist ein eingetragenes Warenzeichen der Kensington Microware Inc. Das Logo ist ein Warenzeichen von Kensington Microware Inc.

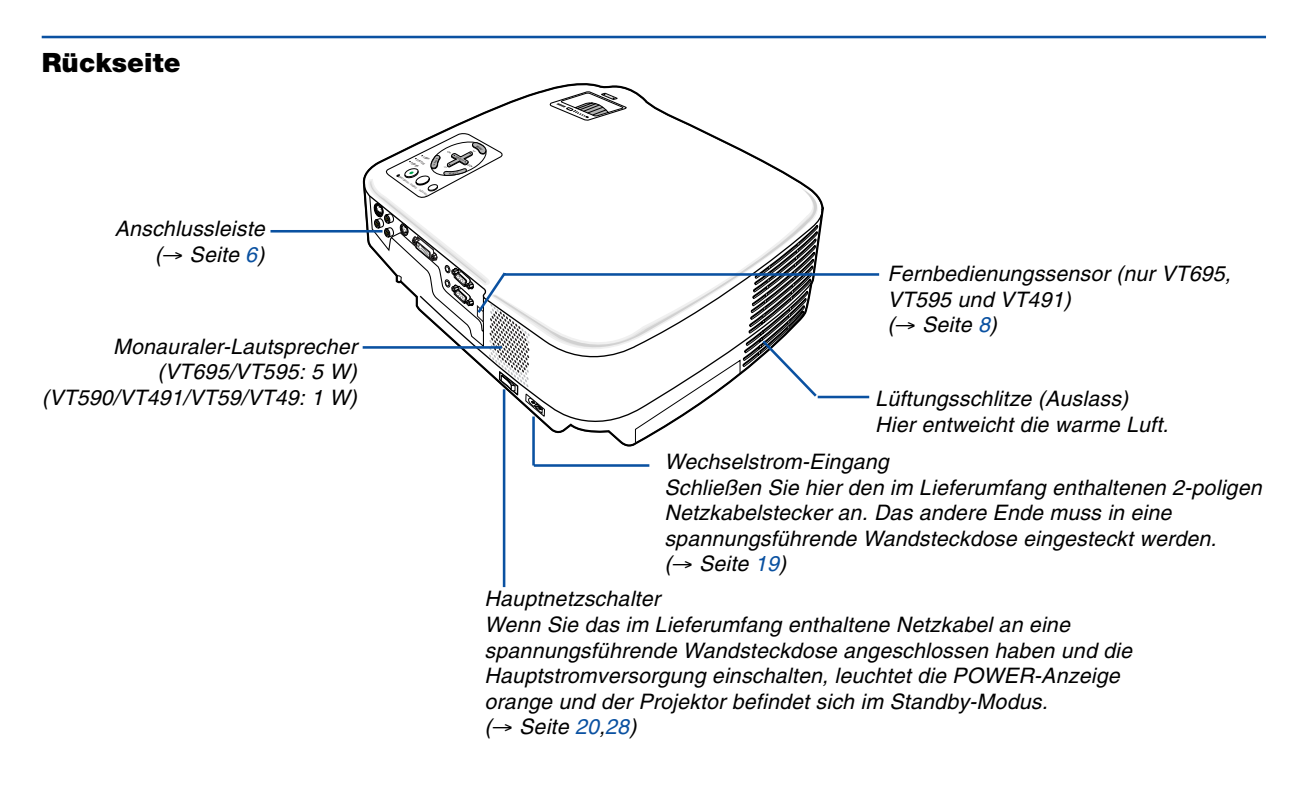

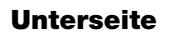

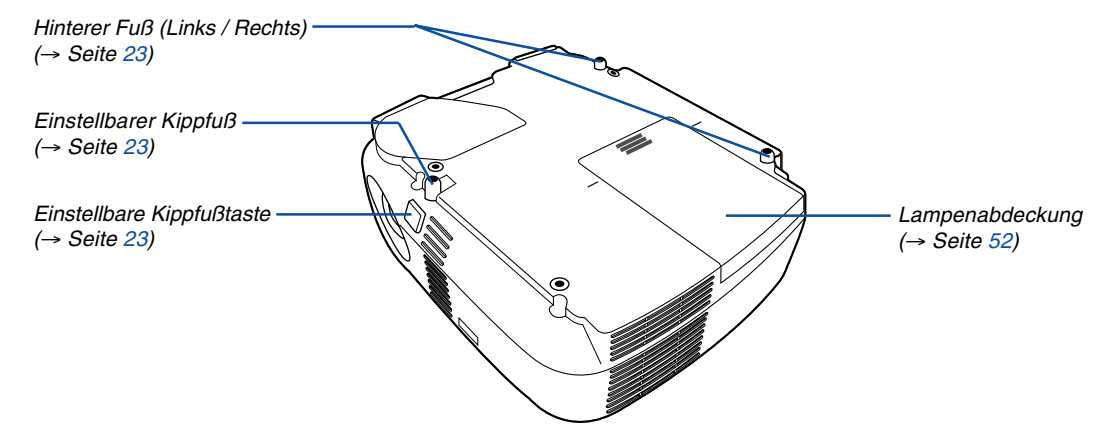

# **Anbringen des mitgelieferten Tragegriffs (nur VT695, VT595, VT590 und VT491)**

Sie können den Projektor mittels Tragegriff tragen, der fest am Projektor befestigt werden muss. Verwenden Sie zum Befestigen des im Lieferumfang enthaltenen Tragegriffs einen Phillips-Schraubendreher und die zwei mitgelieferten Schrauben.

Legen Sie ein weiches Tuch auf die Arbeitsfläche, bevor Sie den Projektor umdrehen, um ein Zerkratzen der oberen Abdeckung zu verhindern. Stellen Sie sicher, dass der Tragegriff - wie unten dargestellt - richtig herum befestigt wurde.

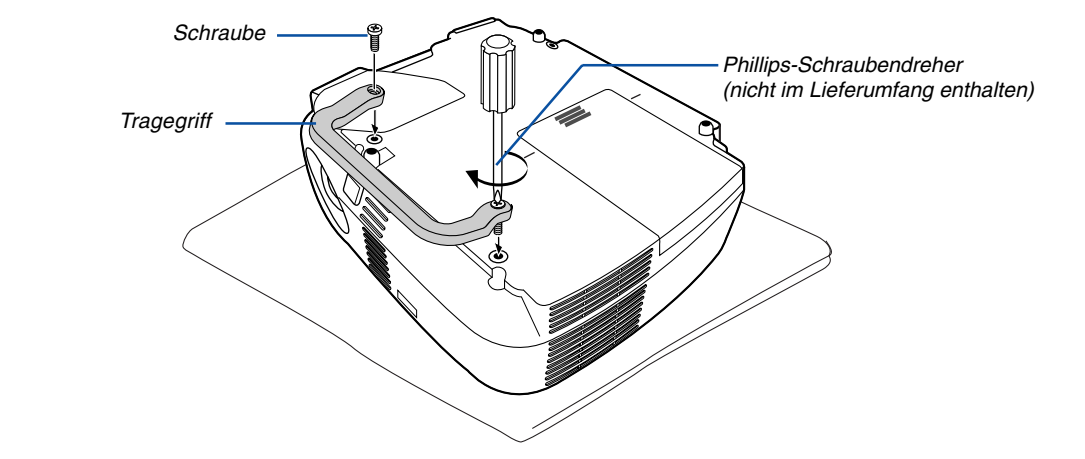

# **VORSICHT**

Stellen Sie beim Tragen des Projektors am Tragegriff sicher, dass die beiden Befestigungsschrauben des Tragegriffs am Projektorgehäuse festgezogen sind.

## <span id="page-12-0"></span>**Ausstattung der Geräteoberseite**

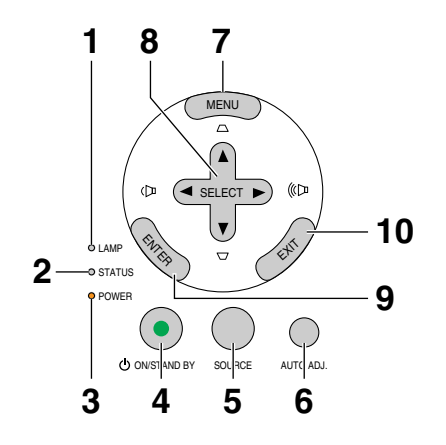

- 1. **LAMP-Anzeige**  $(\rightarrow$  Seit[e 52](#page-59-1)[,55\)](#page-62-0)
- **2. STATUS-Anzeige** (→ Seit[e 55\)](#page-62-1)
- **3. POWER-Anzeige** (→ Seit[e 20](#page-27-1)[,28](#page-35-1)[,55\)](#page-62-2)
- **4. POWER-Taste (ON / STAND BY) ( )** (→ Seit[e 20](#page-27-1)[,28\)](#page-35-1)
- **5. SOURCE-Taste** (→ Seite [22\)](#page-29-0)
- **6. AUTO ADJ.-Taste (→ Seite [27\)](#page-34-0)**
- **7. MENU-Taste**  $(\rightarrow$  Seite [36\)](#page-43-0)
- 8. SELECT-Tasten **▲▼◀▶ / Lautstärketasten ◀▶ / Trapez-Tasten ▲▼** (→ Seite [25,](#page-32-0)[27\)](#page-34-1)
- **9. ENTER-Taste**
- **10. EXIT-Taste**

# <span id="page-13-0"></span>**Ausstattung der Anschlussleiste**

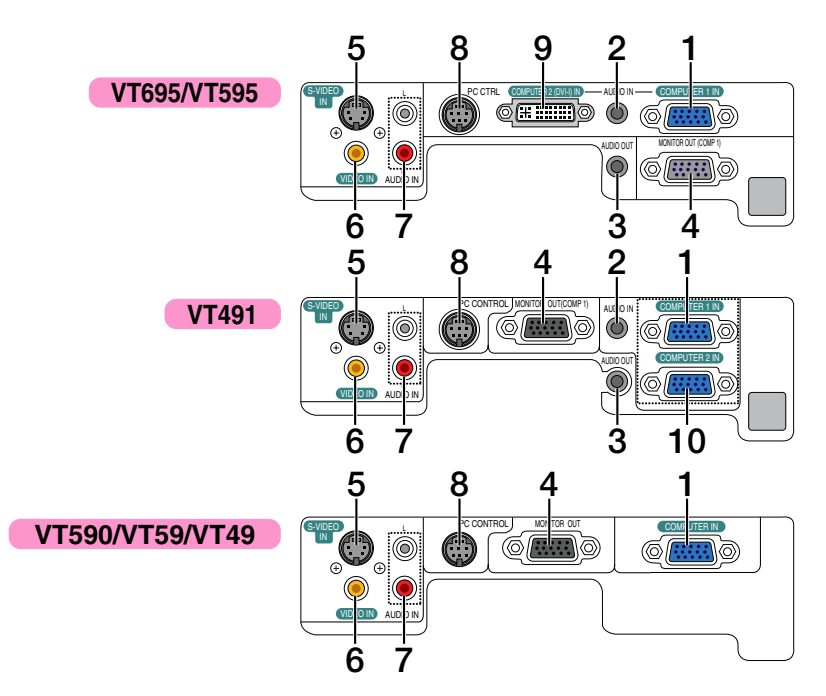

**1. COMPUTER 1 IN/ Komponenten-Eingangsanschluss (15- poliger Mini D- Sub)** (VT695/VT595/VT491) (→ Seite [13,](#page-20-0)[15\)](#page-22-0)

## **COMPUTER IN/ Komponenten-Eingangsanschluss (15- poliger Mini D- Sub)**

(VT590/VT59/VT49) (→ Seite [13](#page-20-0)[,17\)](#page-24-0)

- **2. AUDIO IN- Minibuchse (Stereo Mini)** (VT695/VT595/VT491) (→ Seite [13](#page-20-0)[,14](#page-21-1)[,17\)](#page-24-1)
- **3. AUDIO OUT- Minibuchse (Stereo Mini)** (VT695/VT595/VT491) (→ Seit[e 16\)](#page-23-0)
- **4. MONITOR OUT- Anschluss (15- poliger Mini D- Sub)**  $(\rightarrow$  Seit[e 16\)](#page-23-0)
- **5. S-VIDEO IN- Anschluss (4- poliger Mini DIN)**  $(\rightarrow$  Seite [18\)](#page-25-0)
- **6. VIDEO IN- Anschluss (RCA)** (→ Seite [18\)](#page-25-0)
- **7. AUDIO Eingangsbuchsen L/R (RCA)** (→ Seite [13,](#page-20-1) [17,](#page-24-1) [18\)](#page-25-1)
- **8. PC CONTROL- Port (8- poliger DIN)** ( $\rightarrow$  Seit[e 64](#page-71-0)[,65\)](#page-72-0) Schließen Sie an diesen Port einen PC oder ein Steuersystem an. Dadurch können Sie den Projektor über das serielle Kommunikationsprotokoll steuern. Wenn Sie Ihr eigenes Steuerungsprogramm schreiben möchten, finden Sie die typische PC-Steuercodes auf Seit[e 64.](#page-71-0)
- **9. COMPUTER 2 (DVI-I) IN-Anschluss (29-poliger DVI-I)** (VT695/VT595) (→ Seite [14](#page-21-0)[,15\)](#page-22-1)
- **10. COMPUTER 2 IN / Komponenten-Eingangsanschluss (15- poliger Mini D- Sub)** (VT491) (→ Seite [13,](#page-20-2)[16\)](#page-23-1)

# **Bezeichnung der Teile des Fernbedienungsgerätes**

- **1** OFF ON **3 2 POWER** MAGNIFY PIC-MUTE PAGE UP **4 6** DOWN **5 7** MENU  $\left( \blacktriangle \right)$ **8 9 10** EXIT L-CLICK R-CLICK **11** MOUSE-**12** VIDEO COMPUTER AUTO ADJ. **COMPUTER 16 13** 1 S-VIDEO **15** LAMP MODE **14**  $\overline{2}$ **18 19** VOLUME ASPECT HELP **21 17** PICTURE FREEZE **22 20**
- **1. Infrarot-Sender**  $(\rightarrow$  Seite [8\)](#page-15-2)
- **2. POWER ON-Taste**  $(\rightarrow$  Seite [20\)](#page-27-2)
- **3. POWER OFF-Taste**  $(\rightarrow$  Seite [28\)](#page-35-1)
- **4. MAGNIFY (+)(–)-Taste**  $(\rightarrow$  Seite [30\)](#page-37-0)
- **5. PIC-MUTE-Taste**  $(\rightarrow$  Seite [30\)](#page-37-1)
- **6. PAGE UP / DOWN-Taste\*** (→ Seite [34,](#page-41-0)[35\)](#page-42-0)
- **7. MENU-Taste**  $(\rightarrow$  Seite [36\)](#page-43-1)
- 8. SELECT **▲▼◀▶** -Taste
- **9. ENTER-Taste**
- **10. EXIT-Taste**
- **11. MOUSE L-CLICK-Taste\***  $(\rightarrow$  Seite [34,](#page-41-1)[35\)](#page-42-1)
- **12. MOUSE R-CLICK-Taste\***
	- (→ Seite [34,](#page-41-0)[35\)](#page-42-0)
- **13. VIDEO-Taste**
	- $(\rightarrow$  Seite [22\)](#page-29-1)
- **14. S-VIDEO-Taste**
	- $(\rightarrow$  Seite [22\)](#page-29-1)
- **15. COMPUTER 1 / 2-Taste (Die COMPUTER 2-Taste ist bei den Modellen VT590, VT59 und VT49 nicht verfügbar)**  $(\rightarrow$  Seite [22\)](#page-29-1)
- **16. AUTO ADJ.- Taste**  $(\rightarrow$  Seite [27\)](#page-34-2)
- **17. VOLUME (+)(–)-Taste**  $(\rightarrow$  Seit[e 27\)](#page-34-3)
- **18. LANP MODE- Taste**  $(\rightarrow$  Seite [31\)](#page-38-0)
- **19. ASPECT-Taste**  $(\rightarrow$  Seite [42\)](#page-49-0)
- **20. PICTURE-Taste**  $(\rightarrow$  Seiten [41,](#page-48-0)[42\)](#page-49-1)
- **21. HELP-Taste**  $(\rightarrow$  Seite [48\)](#page-55-0)
- **22. FREEZE-Taste**
	- $(\rightarrow$  Seite [30\)](#page-37-2)
- \* Die Tasten PAGE UP/DOWN, MOUSE L-CLICK und MOUSE R-CLICK funktionieren nur, wenn der im Lieferumfang enthaltene optionale Maus-Empfänger an Ihren Computer angeschlossen ist.

# **Einlegen der Batterie**

**1** Drücken Sie fest auf die Batterieabdeckung und schieben Sie sie ab.

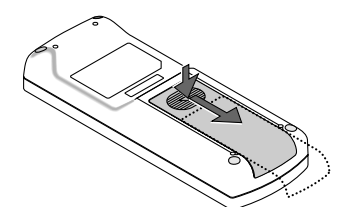

**2** Setzen Sie neue Batterien (AAA) ein. Achten Sie auf die richtige Ausrichtung der Batteriepole (+/–).

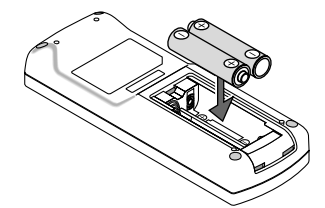

**3** Schließen Sie die Batterieabdeckung, bis sie einrastet.Verwenden Sie niemals verschiedene Batterietypen oder neue und alte Batterien zusammen.

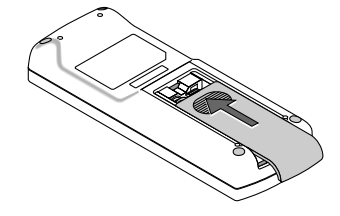

## **Vorsichtsmaßnahmen zur Fernbedienung**

- Behandeln Sie die Fernbedienung mit Sorgfalt.
- Wischen Sie die Fernbedienung sofort trocken, wenn sie einmal nass geworden sein sollte.
- Vermeiden Sie übermäßige Hitze und Feuchtigkeit.
- Erhitzen Sie die Batterien nicht, nehmen Sie sie nicht auseinander und werfen Sie sie nicht ins Feuer.
- Nehmen Sie die Batterien heraus, wenn Sie beabsichtigen, die Fernbedienung über einen längeren Zeitraum hinweg nicht zu benutzen.
- Stellen Sie sicher, dass die Batteriepole (+/-) richtig ausgerichtet sind.
- Verwenden Sie niemals verschiedene Batterietypen oder neue und alte Batterien zusammen.
- <span id="page-15-2"></span><span id="page-15-1"></span><span id="page-15-0"></span>• Entsorgen Sie leere Batterien entsprechen den an Ihrem Wohnort geltenden Bestimmungen

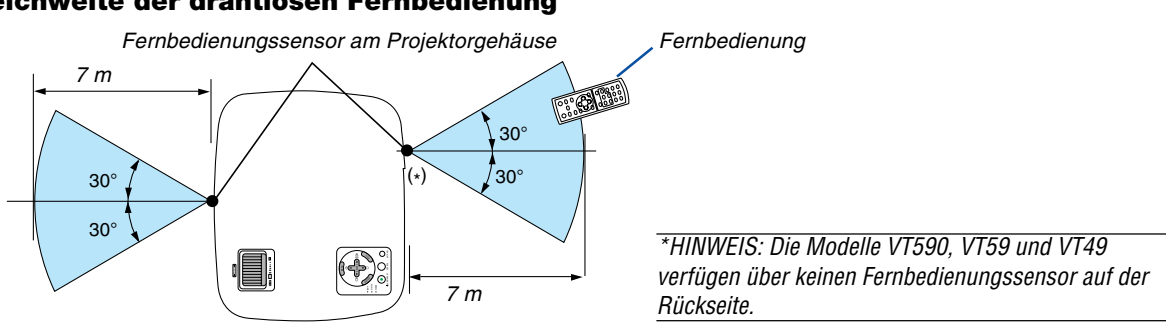

- Das Infrarot-Signal der Fernbedienung hat innerhalb eines Einstrahlwinkels von 60° bei freier Sichtlinie zum Sensor am Projektorgehäuse eine Reichweite von bis zu 7 m.
- Der Projektor spricht nicht an, wenn sich zwischen der Fernbedienung und dem Sensor Gegenstände befinden oder wenn helles Licht auf den Sensor fällt. Auch schwache Batterien können einen ordnungsgemäßen Betrieb des Projektors verhindern.

## **Reichweite der drahtlosen Fernbedienung**

# **2. Installation und Anschlüsse**

Dieses Kapitel beschreibt die Aufstellung des Projektors und den Anschluss von Video- und Audioquellen.

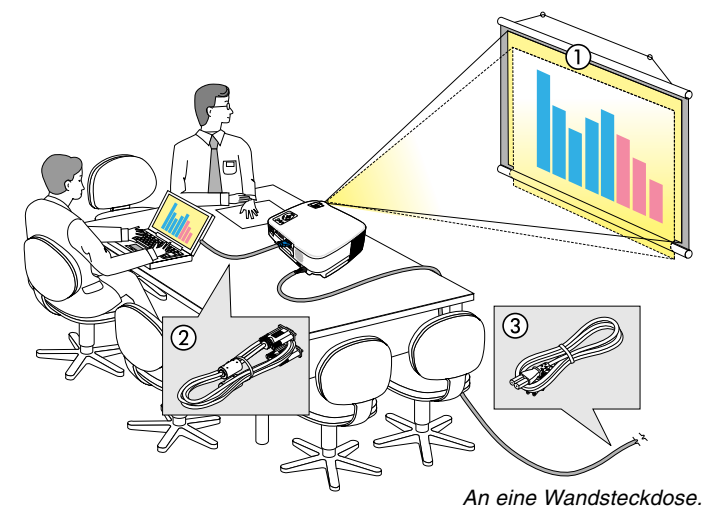

Die Aufstellung und Bedienung Ihres Projektors ist denkbar einfach. Bevor Sie den Projektor jedoch in Betrieb nehmen, sind folgende Vorarbeiten erforderlich:

- 1 Stellen Sie einen Projektionsschirm und den Projektor auf.
- 2 Schließen Sie ihren Computer oder ihr Videogerät an den Projektor an. (→ Seite [13,](#page-20-3)[14,](#page-21-2)[15,](#page-22-2)[16,](#page-23-2)[17,](#page-24-2)[18\)](#page-25-2)
- 3 Schließen Sie das mitgelieferte Netzkabel an.  $(\rightarrow$  Seit[e 19\)](#page-26-0)

HINWEIS: Stellen Sie vor dem Transport des Projektors sicher, dass sowohl das Netzkabel als auch alle anderen Kabel abgetrennt sind. Decken Sie die Linse mit der Linsenkappe ab, wenn Sie den An eine Wandsteckdose. Projektor transportieren oder nicht verwenden.

# **Aufstellung des Projektionsschirmes und des Projektors**

# **Auswahl eines Aufstellungsortes (VT695)**

Je weiter der Projektor vom Projektionsschirm oder der Wand entfernt ist, desto größer wird das Bild. Die kleinste Bilddiagonale beträgt 0,53m (21"), wenn der Projektor grob gemessen etwa 1,0m (38") von der Wand oder dem Projektionsschirm entfernt aufgestellt ist. Die größte Bilddiagnonale beträgt 7,6m (300"), wenn der Projektor ca. 9,9m (389") von der Wand oder dem Projektionsschirm entfernt aufgestellt ist.

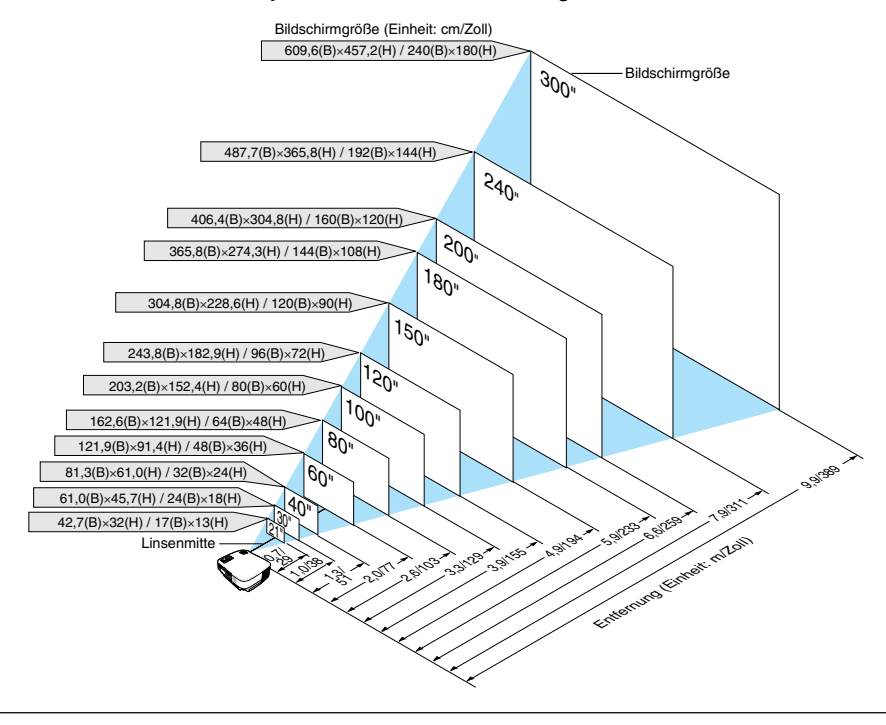

TIPP:

- Die Entfernungen sind durch die Mittelwerte zwischen Tele und Weit aufgeführt. Verwenden Sie sie als Richtlinie.
- Der Zoom-Hebel dient der Einstellung der Bildgröße von bis zu +/-10 %.
- Einzelheiten zur Projektionsentfernung, siehe Seit[e 11.](#page-18-0)

# **Auswahl eines Aufstellungsortes (VT595/VT590/VT491/VT59)**

Je weiter der Projektor vom Projektionsschirm oder der Wand entfernt ist, desto größer wird das Bild. Die kleinste Bilddiagonale beträgt 0,53m (21"), wenn der Projektor grob gemessen etwa 0,8m von der Wand oder dem Projektionsschirm entfernt aufgestellt ist. Die größte Bilddiagnonale beträgt 7,6m (300"), wenn der Projektor ca. 10 m von der Wand oder dem Projektionsschirm entfernt aufgestellt ist.

![](_page_17_Figure_3.jpeg)

TIPP:

- Die Entfernungen sind durch die Mittelwerte zwischen Tele und Weit aufgeführt. Verwenden Sie sie als Richtlinie.
- •Der Zoom-Hebel dient der Einstellung der Bildgröße von bis zu +/-10 %.
- Einzelheiten zur Projektionsentfernung, siehe Seite [11.](#page-18-1)

## **Auswahl eines Aufstellungsortes (VT49)**

Je größer die Entfernung zwischen Projektor und Projektionsschirm oder Projektor und Wand, desto größer wird das Bild. Die kleinste Bilddiagonale beträgt 0,64m (25"), wenn der Projektor grob gemessen etwa 0,9 m von der Wand oder dem Projektionsschirm entfernt aufgestellt ist. Die größte Bilddiagnonale beträgt 7,6m (300"), wenn der Projektor ca. 11,0 m von der Wand oder dem Projektionsschirm entfernt aufgestellt ist. Nehmen Sie die nachstehende Zeichnung als Richtlinie.

![](_page_17_Figure_10.jpeg)

TIPP:

- •Der Digital-Zoom kann ein verschwommenes Bild verursachen, da das Zoomen elektronisch ausgeführt wird.
- •Mit der Zoom-Taste können Sie die Bildgröße um -10% verändern.
- Hinsichtlich weiterer Einzelheiten über die Projektionsentfernung lesen Sie bitte die nächste Seite.

# **Projektionsentfernung und Bildschirmgröße**

Nachfolgendes zeigt die richtigen relativen Positionen des Projektors und des Projektionsschirmes. Bestimmen Sie den Aufstellungsort anhand der Tabelle.

#### **Entfernungstabelle**

![](_page_18_Figure_4.jpeg)

- B = Vertikale Entfernung zwischen Linsenmitte und Bildschirmmitte
- C = Projektionsentfernung
- D = Vertikale Entfernung zwischen Linsenmitte und unterem Bildschirmteil (oberer Bildschirmteil für Deckenprojektion)
- $\alpha$  = Projektionswinkel

HINWEIS: Die Entfernungen können um +/- 5 % variieren.

# <span id="page-18-0"></span>**VT695**

![](_page_18_Picture_2199.jpeg)

## <span id="page-18-1"></span>**VT595/VT590/VT491/VT59**

![](_page_18_Picture_2200.jpeg)

#### **VT49**

![](_page_19_Picture_868.jpeg)

# **ACHTUNG**

- \* Die Deckenmontage Ihres Projektors muss von einem qualifizierten Techniker durchgeführt werden. Für nähere Informationen wenden Sie sich bitte an Ihren NEC-Fachhändler.
- \* Versuchen Sie nicht, den Projektor selbst zu installlieren.
- Betreiben Sie Ihren Projektor nur auf einer festen, waagerechten Unterlage. Beim Herunterfallen des Projektors auf den Boden könnten Sie sich Verletzungen zuziehen und der Projektor könnte schwer beschädigt werden.
- Betreiben Sie den Projektor nicht an Orten, an denen er großen Temperaturschwankungen ausgesetzt wäre. Der Betriebstemperaturbereich des Projektors liegt zwischen 5°C und 40°C (Bei 35°C bis 40°C wird automatisch der Eco-Modus ausgewählt.).
- Schützen Sie den Projektor vor Feuchtigkeit, Staub und Rauch. Andernfalls könnte die Bilddarstellung beeinträchtigt werden.
- Achten Sie auf eine ausreichende Ventilation im Bereich des Projektors, damit Hitze entweichen kann. Decken Sie weder die seitlichen noch vorderen Lüftungsschlitze am Projektor ab.

#### **Reflexion des Bildes**

Wenn Sie das Bild vom Projektor mit Hilfe eines Spiegels reflektieren, kommen Sie auch wenn Ihnen nur wenig Platz zur Verfügung steht, in den Genuss eines viel größeren Bildes. Kontaktieren Sie Ihren NEC-Händler, falls Sie ein Spiegelsystem benötigen. Wenn Ihr Bild bei der Verwendung eines Spiegels spiegelverkehrt dargestellt wird, können Sie die Bildausrichtung mit den MENU- und SELECT-Tasten am Projektorgehäuse oder mit den Tasten auf der Fernbedienung korrigieren. (→ Seite [45\)](#page-52-0)

# <span id="page-20-3"></span><span id="page-20-2"></span><span id="page-20-1"></span><span id="page-20-0"></span>- **Herstellen der Anschlüsse**

HINWEIS: Bei Benutzung eines Notebook-PCs müssen Sie diesen am Projektor anschließen, während sich der Projektor im Standby-Modus befindet und bevor Sie den Notebook-PC einschalten.

In den meisten Fällen wird das Ausgangssignal des Notebook-PCs nur eingeschaltet, wenn dieser vor dem Einschalten an den Projektor angeschlossen wurde.

\* Wenn das Bild während des Fernbedienungsbetriebes abschaltet, liegt das möglicherweise daran, dass der Bildschirmschoner des Computers oder die Power Management-Software aktiviert ist.

## **Aktivieren des externen Displays des Computers.**

Die Tatsache, dass auf dem Bildschirm des Notebook-PCs ein Bild angezeigt wird, bedeutet nicht, dass zwangsläufig auch ein Signal zum Projektor ausgegeben wird.

Bei der Verwendung eines PC-kompatiblen Laptops wird das externe Display durch eine Kombination von Funktionstasten aktiviert / entaktiviert.

Normalerweise wird das externe Display mit der Tastenkombination der 'Fn"-Taste und einer der 12 Funktionstasten ein- oder ausgeschaltet. NEC-Laptops verwenden z.B. die Tastenkombination Fn + F3, während Dell-Laptops die Tastenkombination Fn + F8 verwenden, um durch die Auswahlmöglichkeiten des externen Displays zu schalten.

# **Anschluss Ihres PC's oder Macintosh-Computers**

HINWEIS: • VT695/VT595/VT491: Plug & Play wird vom COMPUTER 1-Anschluss unterstützt (DDC2). • VT590/VT59/VT49: Plug & Play wird vom COMPUTER-Anschluss unterstützt (DDC2).

![](_page_20_Figure_11.jpeg)

oder Macintosh (Notebook)

HINWEIS: Der Projektor ist nicht mit den videoentschlüsselten Signalen des NEC ISS-6020-Umschalter kompatibel.

HINWEIS: Möglicherweise wird ein Bild nicht richtig angezeigt, wenn eine Video- oder S-Video-Quelle über einen handelsüblichen Abtastumwandler wiedergegeben wird.

Das liegt darin begründet, dass der Projektor in der Standard-Einstellung ein Videosignal als Computersignal bearbeitet. Verfahren Sie in einem solchen Fall wie folgt.

\* Wenn bei der Anzeige eines Bildes unten und oben schwarze Streifen zu sehen sind oder ein dunkles Bild nicht richtig angezeigt wird:

Lassen Sie ein Bild projizieren, das den Bildschirm ausfüllt, und drücken Sie anschließend die AUTO ADJ. -Taste auf der Fernbedienung oder am Projektorgehäuse.

# <span id="page-21-2"></span><span id="page-21-1"></span><span id="page-21-0"></span>**Wiedergabe von DVI-Digitalsignalen (VT695/VT595)**

Um DVI-Digitalsignale zu projizieren, müssen Sie den PC und den Projektor unbedingt vor dem Einschalten mit einem DVI-kabel (nicht im Lieferumfang) verbinden. Schalten Sie zuerst den Projektor ein und wählen Sie Computer 2 (Digital) aus dem Quellenmenü aus, bevor Sie Ihren PC einschalten. Falls Sie dies unterlassen, wird der Digitalausgang der Graphikkarte nicht aktiviert und es kann kein Bild dargestellt werden. In diesem Fall müssen Sie Ihren PC neu starten. Schließen Sie das DVI-kabel nicht bei eingeschaltetem Projektor an. Falls das Signalkabel abgetrennt und dann wieder angeschlossen wurde, wird das Bild möglicherweise nicht korrekt dargestellt. In diesem Fall müssen Sie Ihren PC neu starten.

#### HINWEIS:

- Verwenden Sie ein DVI-Kabel oder ein Kabel, das kompatibel ist mit DDWG (Digital Display Working Group) DVI (Digital Visual Interface) Revision 1.0 Standard. Das DVI-Kabel sollte nicht länger als 5 m sein. Es kann das einfache und Dual-DVI-kabel verwendet werden.
- Der DVI (DIGITAL)-Anschluss akzeptiert VGA (640 x 480), SVGA (800 x 600), 1152 x 864, XGA (1024 x 768) und SXGA (1280 x 1024 @ bis zu 60Hz).

![](_page_21_Figure_6.jpeg)

# <span id="page-22-1"></span><span id="page-22-0"></span>**Gleichzeitige Verwendung von zwei analog COMPUTER-Eingängen (VT695/VT595)**

Wenn Sie zwei analog COMPUTER-Eingänge gleichzeitig verwenden müssen, schließen Sie ein VGA-Signalkabel an, wie unten gezeigt.

<span id="page-22-2"></span>![](_page_22_Figure_3.jpeg)

HINWEIS: Wenn der DVI-zu-VGA-Adapter nicht über einen längeren Zeitraum hinweg verwendet wird, trennen Sie ihn vom Projektor ab. Anderenfalls kann der Projektoranschluss beschädigt werden.

# <span id="page-23-2"></span><span id="page-23-1"></span><span id="page-23-0"></span>**Anschluss eines externen Monitors**

![](_page_23_Figure_2.jpeg)

Sie können einen separaten, externen Monitor an Ihren Projektor anschließen, um sich während der Bildprojektion auf dem Monitor gleichzeitig das analoge RGB-Bild anzeigen zu lassen.

#### **HINWEIS:**

- Ein Daisychain-Anschluss ist nicht möglich.
- Das Signal vom Anschluss COMPUTER 2 IN kann bei VT695/VT595/VT491 nicht über den MONITOR OUT-Anschluss ausgegeben werden.
- Wenn das DVI-Digitalsignal ausgewählt wird, werden vom MONITOR OUT-Anschluss am VT695 und VT595 keine Signale ausgegeben.
- Die Modelle VT590/VT59/VT49 verfügen nicht über AUDIO OUT-Anschlüsse.

![](_page_24_Figure_1.jpeg)

# <span id="page-24-2"></span><span id="page-24-1"></span><span id="page-24-0"></span>**Anschluss Ihres DVD-Players mit Komponenten-Ausgang**

Ein Komponenten-Signal wird automatisch angezeigt. Falls nicht, wählen Sie im Menü [Einrichten] → [Optionen] → [Signalauswahl] → [Computer 1 ([Computer] am VT590/VT59/VT49)], und setzen Sie dann ein Kontrollzeichen in die Komponenten-Optionsschaltfeld.

HINWEIS: Weitere Informationen über die Spezifikation des Video-Ausgangs Ihres DVD-Players entnehmen Sie bitte dem Bedienungshandbuch für Ihren DVD-Player.

<span id="page-25-2"></span><span id="page-25-1"></span><span id="page-25-0"></span>![](_page_25_Figure_1.jpeg)

![](_page_25_Figure_2.jpeg)

HINWEIS: Die Video- und S-Videoeingänge teilen sich die AUDIO IN L / MONO- und R-Buchsen (RCA).

HINWEIS: Weitere Informationen über die Spezifikation des Video-Ausgangs Ihres Videorekorders oder LaserDisc-Players entnehmen Sie bitte dem Bedienungshandbuch für Ihren DVD-Player.

HINWEIS: Möglicherweise wird ein Bild nicht richtig angezeigt, wenn eine Video- oder S-Video-Quelle über einen Abtastumwandler im Schnellvorlauf oder Schnellrücklauf wiedergegeben wird.

## <span id="page-26-0"></span>**Anschluss des im Lieferumfang enthaltenen Netzkabels**

Schließen Sie das mitgelieferte Netzkabel an den Projektor an.

Schließen Sie zunächst den zweipoligen Stecker des im Lieferumfang enthaltenen Netzkabels an den AC IN-Eingang des Projektors und dann den anderen Stecker an eine Wandsteckdose an.

![](_page_26_Picture_4.jpeg)

# **AVORSICHT:**

Berühren Sie auf keinen Fall die Ventilationsöffnungen vorn links (von vorn betrachtet), da sie bei eingeschaltetem Projektor und auch sofort nach dem Ausschalten des Projektors heiß sind.

# **A** VORSICHT:

Schalten Sie die Wechselstromversorgung weder durch Drücken des Netzschalters noch durch Abtrennen des Netzkabels aus, wenn der Projektor eingeschaltet ist. Anderenfalls könnte der Projektor beschädigt werden.

TIPP: Der Projektor kann auch während seiner Abkühlphase nach dem Ausschalten die Hauptstromversorgung ausschalten, indem der Netzschalter gedrückt oder das Netzkabel abgezogen wird.

# <span id="page-27-0"></span>**3. Bildprojektion (Grundbetrieb)**

Dieses Kapitel beschreibt das Einschalten des Projektors und das Projizieren eines Bildes auf den Projektionsschirm.

# <span id="page-27-2"></span><span id="page-27-1"></span> **Einschalten des Projektors**

#### **HINWEIS:**

- Der Projektor verfügt über zwei Netzschalter: einen Hauptnetzschalter und eine POWER-Taste (ON / STANDBY) (POWER ON und OFF auf der Fernbedienung).
- Stellen Sie vor dem Anschließen oder Abtrennen des im Lieferumfang enthaltenen Netzkabels sicher, dass sich der Hauptnetzschalter in der Aus-Position  $\,(\bigcirc)$  befindet. Andernfalls könnte der Projektor beschädigt werden.
- **1. Drücken Sie zum Einschalten der Hauptstromversorgung zum Projektor den Hauptnetzschalter in Ein-Position ( I ).**

Die POWER-Anzeige leuchtet orange.

Einzelheiten hierzu finden Sie im Kapitel "Netzanzeige".(→ Seite [55\)](#page-62-3)

**2. Nehmen Sie die Linsenkappe ab.**

![](_page_27_Picture_10.jpeg)

## **3. Drücken Sie die POWER-Taste (ON/STAND BY) am Projektorgehäuse oder die POWER ON-Taste auf der Fernbedienung für 1 Sekunde.**

Die POWER-Anzeige schaltet sich zu Grün um und der Projektor ist betriebsbereit.

Stellen Sie nach dem Einschalten Ihres Projektors sicher, dass die Computer- oder Videoquelle eingeschaltet ist und dass die Linsenkappe entfernt wurde.

HINWEIS: Wenn kein Signal anliegt, wird ein blauer Bildschirm als Betriebsstandard angezeigt.

Wenn der Projektor ein blauer, ein schwarzer oder ein Logo-Bildschirm projiziert, schaltet er automatische in den Eco-Modus. Der Projektor kehrt in den Normal-Modus zurück, sobald ein Signal anliegt.

HINWEIS: Wenn Sie den Projektor direkt nach dem Ausschalten der Lampe oder bei hoher Temperatur einschalten, laufen die Lüfter zunächst eine Zeit lang, ohne dass ein Bild angezeigt wird. Der Projektor zeigt das Bild dann später.

# **A** VORSICHT:

Der Projektor kann 60 Sekunden nach Einschalten der Lampe und während die POWER-Anzeige grün blinkt, nicht ausgeschaltet werden. Anderenfalls kann es zu einem frühzeitigen Lampenausfall kommen

![](_page_27_Figure_19.jpeg)

 $(\rightarrow$  seite [55\)](#page-62-3)

# **Hinweis zum Eröffnungsbildschirm (Menüsprachen-Auswahlbildschirm)**

Beim ersten Einschalten des Projektors erscheint das Eröffnungsmenü. In diesem Menü haben Sie die Möglichkeit aus 8 Menüsprachen eine Sprache auszuwählen.

#### **Verfahren Sie zum Auswählen einer Menüsprache bitte wie folgt:**

**1.** Wählen Sie mit der SELECT ▲ or ▼ -Taste eine der **8 Sprachen als Menüsprache aus.**

![](_page_28_Picture_177.jpeg)

![](_page_28_Picture_6.jpeg)

#### **2. Drücken Sie die ENTER-Taste, um die Auswahl auszuführen.**

Anschließend können Sie den Menü-Betrieb fortsetzen. Wenn Sie möchten, können Sie die Menüsprache auch später auswählen. (→ [Sprache] auf Seiten [39 u](#page-46-0)nd [44\)](#page-51-0)

HINWEIS: Unmittelbar nach dem Einschalten des Projektors kann das Bild flimmern. Dies ist normal. Warten Sie 3 bis 5 Minuten, bis sich die Lampe stabilisiert hat.

Wenn der Lampen-Modus auf Eco eingestellt ist, leuchtet die LAMP-Anzeige grün.

Unter den nachfolgend aufgeführten Umständen schaltet sich der Projektor nicht ein.

- Wenn die interne Temperatur des Projektors zu hoch ist, erkennt der Projektor diese abnormal hohe Temperatur. Unter diesen Umständen schaltet sich der Projektor zum Schutz des internen Systems nicht ein. Warten Sie in einem derartigen Fall, bis die internen Komponenten abgekühlt sind.
- Wenn die Lampe das Ende ihrer Lebensdauer erreicht, schaltet sich der Projektor nicht ein. In diesem Fall muss die Lampe ausgetauscht werden.
- Wenn die Lampe nicht leuchtet und die STATUS-Anzeige sechsmal hintereinander blinkt, müssen Sie eine volle Minute warten. Schalten Sie den Projektor nach Ablauf dieser Zeit noch einmal ein.

# <span id="page-29-1"></span><span id="page-29-0"></span>**<sup>2</sup>** Quellenwahl

# **Auswählen der Computer- oder Videoquelle**

HINWEIS: Schalten Sie den an den Projektor angeschlossenen Computer oder Videorekorder ein.

# **Auswählen aus der Quellen-Liste**

Drücken Sie kurz die SOURCE-Taste am Projektorgehäuse, um die Quellen-Liste einzublenden. Bei jedem Tastendruck ändert sich die Eingangsquelle wie folgt: "Computer 1", "Computer 2 (Digital / Analog)" (nur VT695/VT595), "Computer 2" (nur VT491), "Video" (VCR oder LaserDisc-Player), "S-Video". Um die ausgewählte Quelle anzeigen zu lassen, lassen Sie 1 Sekunde verstreichen.

## **Automatische Signalerkennung**

Halten Sie die SOURCE-Taste mindestens 2 Sekunden lang gedrückt. Der Projektor sucht nach der nächsten verfügbaren Eingangsquelle. Jedesmal, wenn Sie die SOURCE-Taste mindestens 2 Sekunden lang gedrückt halten, ändert sich die Eingangsquelle wie folgt:

## **VT695/VT595**

Computer1 → Computer2 (Digital) → Computer2 (Analog) → Video → S-Video → Computer1 → ...

## **VT491**

Computer1 → Computer2 → Video → S-Video → Computer1 → ...

## **VT590/VT59/VT49**

Computer  $\rightarrow$  Video  $\rightarrow$  S-Video  $\rightarrow$  Computer  $\rightarrow$  ...

TIPP: Wenn kein Signal anliegt, wird der Eingang übersprungen.

# **Verwendung der Fernbedienung**

Drücken Sie eine der COMPUTER 1/2-, VIDEO-, S-VIDEO-Tasten.

HINWEIS: Die COMPUTER 2-Taste ist bei den Modellen VT590, VT59 und VT49 nicht verfügbar.

TIPP: Die COMPUTER 2-Taste auf der Fernbedienung schaltet die Computer 2-Quelle zwischen [Computer 2 (Digital)] und [Computer 2 (Analog)] auf dem VT695 und VT595.

## **Auswahl der Standardquelle**

Sie können eine Quelle als Standardquelle einstellen, so dass diese nach jedem Einschalten des Projektors angezeigt wird.

**1. Wählen Sie [Einrichten]** → **[Optionen]** → **[Wahl der Standardquelle] aus dem Menü aus.**

Der [Wahl der Standardquelle]-Bildschirm wird angezeigt.

- **2. Wählen Sie eine Quelle als Standardquelle aus, und drücken Sie die ENTER-Taste.**
- **3. Drücken Sie die EXIT-Taste einige Male, um das Menü zu schließen.**
- **4. Starten Sie den Projektor neu.**

Die Quelle, die Sie in Schritt 2 ausgewählt haben, wird projiziert.

 $(\rightarrow$  Seite [47\)](#page-54-0)

![](_page_29_Picture_28.jpeg)

![](_page_29_Figure_29.jpeg)

![](_page_29_Picture_30.jpeg)

![](_page_29_Picture_324.jpeg)

![](_page_29_Picture_325.jpeg)

# **Einstellung der Bildgröße und Bildposition**

Stellen Sie den Projektor auf eine flache, waagerechte Unterlage und stellen Sie sicher, dass er rechtwinklig zum Projektionsschirm steht.

Heben Sie die Vorderkante des Projektors an, um das Bild vertikal zu zentrieren.

Wenn das projizierte Bild nicht rechtwinklig zum Projektionsschirm erscheint, verwenden Sie bitte zur Korrektur die Trapez-Funktion.  $(\rightarrow$  Seite [25\)](#page-32-1)

Versetzen Sie den Projektor nach links, um das Bild horizontal auf dem Projektionsschirm zu zentrieren.

# <span id="page-30-0"></span>**Einstellung des Kippfußes**

**1. Heben Sie die Vorderkante des Projektors an.**

# **AN** VORSICHT

Fassen Sie während der Einstellung des Kippfußes nicht an den Belüftungsgrill, da er während des Betriebs des Projektors und auch noch während der Abkühlphase nach dem Ausschalten heiß sein kann.

- **2. Halten Sie die Kippfuß-Einstelltaste an der Vorderseite des Projektors gedrückt, um den einstellbaren Kippfuß auszufahren.**
- **3. Senken Sie die Vorderseite des Projektors auf die gewünschte Höhe.**
- **4. Lassen Sie die einstellbare Kippfußtaste los, um den einstellbaren Kippfuß zu arretieren.**

Die Vorderseite des Projektors kann um ungefähr 10 Grad (nach oben) geneigt werden.

Die Höhe des hinteren Fußes kann auf bis zu 10 mm eingestellt werden. Drehen Sie den hinteren Fuß in die gewünschte Höhe, um das Bild an der Projektionsfläche auszurichten, aber der vertikale Abstand von der Unterseite des Tisches oder Bodens sollte 10 mm (0,4") betragen, damit der Projektor horizontal auf einer ebenen Fläche steht.

HINWEIS: Wenn der hintere Fuß zu viel gedreht wird, kann er sich vom Projektor lösen.

# **A** VORSICHT

• Benutzen Sie den Kippfuß ausschließlich für den dafür vorgesehenen Zweck.

Eine falsche Verwendung wie z.B. das Benutzen des Kippfußes als Griff oder Aufhänger (von der Wand oder Zimmerdecke) kann zu einer Beschädigung des Projektors führen.

![](_page_30_Picture_19.jpeg)

Kippfuß-Einstellhebel

![](_page_30_Picture_21.jpeg)

Einstellbarer Kippfuß

![](_page_30_Picture_23.jpeg)

![](_page_30_Picture_24.jpeg)

# <span id="page-31-0"></span>**Zoom**

## **VT695/VT595/VT590/VT491/VT59**

Stellen Sie die Bildgröße auf dem Bildschirm mit Hilfe des ZOOM-Hebels ein.

# **VT695/VT595/VT590/VT491/VT59**

![](_page_31_Picture_5.jpeg)

# **VT49**

Mit Hilfe der sich am Projektorgehäuse befindlichen Digital-ZOOM-Taste können Sie die das Bild elektronisch vergrößern oder verkleinern.

HINWEIS: Der Digital-Zoom kann ein verschwommenes Bild verursachen, da das Zoomen elektronisch ausgeführt wird.

![](_page_31_Figure_9.jpeg)

## <span id="page-31-1"></span>**Fokus**

Verwenden Sie den FOCUS-Ring zum Erzielen der besten Fokusleistung.

![](_page_31_Picture_12.jpeg)

# <span id="page-32-1"></span> **Trapezverzerrungskorrektur**

# **Trapezverzerrungskorrektur**

Wenn der Bildschirm vertikal verzerrt ist, vergrößert sich die Trapezverzerrung. Befolgen Sie die folgenden Schritte, um die Trapezverzerrung zu korrigieren

![](_page_32_Figure_4.jpeg)

HINWEIS: Die Trapezkorrektur kann ein leichtes Verschwimmen des Bildes verursachen, da die Korrektur elektronisch durchgeführt wird.

HINWEIS: Der Bereich für die Trapezverzerrungskorrektur kann je nach Signal oder Auswahl des Bildseitenverhältnisses eingeschränkt werden.

# <span id="page-32-0"></span>**Einstellung mit den Gehäusetasten**

**1. Drücken Sie die SELECT oder** - **-Taste, während keine Menüs angezeigt werden.**

Die Trapezkorrektur-Leiste wird angezeigt.

![](_page_32_Picture_10.jpeg)

2. Verwenden Sie SELECT ▲ oder ▼, um die Trapezverzerrung zu korrigieren.

Die Trapezkorrektur-Leiste wird nach einer gewissen Zeit geschlossen.

HINWEIS: Wenn das Menü angezeigt wird, drücken Sie die MENU-Taste, um das Menü zu schließen und die Trapezkorrektur zu starten. Wählen Sie aus dem Menü [Einrichten] → [Allgemeines] → [Trapez]. Die Änderungen können mit [Trapez-Speicherung] gespeichert werden. (→ Seit[e 44\)](#page-51-1)

# **Einstellung mit der Fernbedienung**

**1. Drücken Sie die MENU-Taste.**

Das Menü wird gezeigt.

- 2. Drücken Sie die SELECT ▼-Taste, um [Einrichten] auszuwählen und drücken Sie dann die ENTER-Taste.
- 3. Drücken Sie die SELECT ▼-Taste, um [Trapez] auszuwählen.
- **4. Drücken Sie die SELECT oder -Taste.**

Einstellung vornehmen, so dass das Bild rechteckig ist.

![](_page_32_Figure_21.jpeg)

#### **5. Drücken Sie die MENU-Taste.**

Das Menü wird ausgeblendet.

HINWEIS: Die Trapezkorrektur kann ein leichtes Verschwimmen des Bildes verursachen, da die Korrektur elektronisch durchgeführt wird.

TIPP: Die Änderungen können mit [Trapez-Speicherung] gespeichert werden. (→ Seite [44\)](#page-51-1)

# **Einstellung mit der Auto Trapez-Funktion (nur VT695 und VT595)**

Die automatische Trapezkorrektur korrigiert die vertikale Verzerrung des projizierten Bildes. Hierzu ist keine spezielle Vorgehensweise erforderlich. Stellen Sie den Projektor einfach auf einer waagerechten Unterlage auf.

TIPP: Auch wenn die Menüeinstellung für [Auto Trapez] eingeschaltet ist, kann [Trapez] manuell eingestellt werden.

Befolgen Sie die folgenden Schritte, um [Auto Trapez] einzuschalten.

## **1. Drücken Sie die MENU-Taste.**

Das Menü wird gezeigt.

- 2. Drücken Sie die SELECT ▼-Taste, um [Einrichten] auszuwählen und drücken Sie dann die ENTER-Taste. Die Position [Allgemeines] wird markiert.
- **3. Drücken Sie die SELECT** -**-Taste.**

Die Position [Auto Trapez] wird markiert.

![](_page_33_Picture_186.jpeg)

**4. Drücken Sie die SELECT oder -Taste, um [Aktiv] auszuwählen.**

## **5. Drücken Sie die MENU-Taste.**

Das Menü wird ausgeblendet.

#### HINWEIS<sup>.</sup>

- Der vertikale Trapezwinkel kann innerhalb einer Neigung des Projektors von 30 Grad aufwärts und 30 Grad abwärts korrigiert werden.
- Die Auto Trapez-Korrektur zeigt 2 Sekunden nach der Änderung des Projektionswinkels während der Projektion ihre Wirkung.
- Eine linke, rechte oder horizontale Trapezverzerrung ist nicht verfügbar.

Platzieren Sie den Projektor so, dass sich die Oberfläche des Objektivs parallel zum Bildschirm befindet.

Sie können ebenfalls die Höhe der hinteren Füßen durch Drehen einstellen, um die Neigung des Projektors beizubehalten.

#### HINWEIS:

- Der automatische und manuelle Trapezkorrektur-Winkel könnte abhängig von einigen Signalarten und Bildformaten weniger als 30 Grad betragen.
- Die Trapezkorrektur kann ein leichtes Verschwimmen des Bildes verursachen, da die Korrektur elektronisch durchgeführt wird.

#### **HINWEIS:**

- Wenn das Menü angezeigt wird, ist die Trapezkorrektur-Funktion nicht über die Tasten am Projektorgehäuse verfügbar. Wenn das Menü angezeigt wird, drücken Sie die EXIT-Taste, um das Menü zu schließen. Führen Sie dann die Trapezkorrektur durch.
- Wählen Sie aus dem Menü [Einrichten] → [Allgemeines] → [Trapez]. Die Änderungen können mit [Trapez-Speicherung] gespeichert werden. (→ Seite [44\)](#page-51-1)

TIPP: Falls eine der folgenden Bedingungen herrscht, kann die Auto Trapez-Funktion des Projektors nicht korrekt ausgeführt werden.

- Der Bildschirm ist geneigt
- Die Raumtemperatur ist zu hoch oder zu niedrig
- Der optische Zoom ist maximiert oder minimiert

# <span id="page-34-2"></span> **Automatische Optimierung des RGB-Bildes**

# <span id="page-34-0"></span>**Einstellung des Bildes mit Hilfe der Automatik-Einstellfunktion**

Automatische Optimierung des RGB-Bildes. Drücken Sie zum automatischen Optimieren des RGB-Bildes die AUTO ADJ.-Taste. Diese Einstellung kann erforderlich sein, wenn Sie Ihren Computer das erste Mal anschließen.

![](_page_34_Figure_4.jpeg)

# HINWEIS:

Einige Signale werden möglicherweise erst nach einer Weile oder falsch angezeigt.

- VT695/VT595: Die Automatik-Einstellfunktion kann nicht für Komponenten-, Video- und DVI-Digitalsignale angewendet werden. • VT590/VT491/VT59/VT49: Die Automatik-Einstellfunktion kann nicht für Komponenten- und Videosignale angewendet
- werden.
- Falls das RGB-Signal nicht mit der Automatik-Einstellfunktion optimiert werden kann, sollten Sie es mit der manuellen Einstellung versuchen.  $(\rightarrow$  Seiten [43\)](#page-50-0)

# <span id="page-34-3"></span><span id="page-34-1"></span> **Erhöhen oder Senken der Lautstärke**

Lautstärke erhöhen

![](_page_34_Picture_12.jpeg)

Sie können die Lautstärke des Projektorlautsprechers regeln.

Lautstärke senken

TIPP: Wenn kein Menü angezeigt wird, dienen die SELECT <<- und >-Tasten am Projektorgehäuse der Lautstärkeregelung.

# <span id="page-35-1"></span><span id="page-35-0"></span> **Ausschalten des Projektors**

**Ausschalten des Projektors:**

**1. Drücken Sie zunächst die POWER-Taste (ON/STAND BY) am Projektorgehäuse oder die sich auf der Fernbedienung befindliche POWER OFF-Taste. Die [Strom ausschalten Sind Sie sicher ?]- Meldung erscheint.**

![](_page_35_Picture_4.jpeg)

**2. Drücken Sie dann die ENTER-Taste oder noch einmal die POWER-Taste (ON/STAND BY) oder die POWER OFF- Taste.**

**Die Netzanzeige leuchtet nun orange. Nach dem Ausschalten des Projektors laufen die Lüfter noch 30 Sekunden lang nach (Abkühlzeit).**

**Direkt nach dem Einschalten des Projektors und der Anzeige eines Bildes kann der Projektor 60 Sekunden lang nicht ausgeschaltet werden.**

**3. Schalten Sie schließlich den Hauptnetzschalter aus. Die Netzanzeige erlischt.**

TIPP: Der Projektor kann auch während seiner Abkühlphase nach dem Ausschalten die Hauptstromversorgung ausschalten, indem der Netzschalter gedrückt oder das Netzkabel abgezogen wird.

HINWEIS: Schalten Sie den Projektor nicht innerhalb von 10 Sekunden aus, wenn SieEinstellungen oder Einstellungsänderungen vorgenommen haben, bzw. das Menü geschlossen haben.Anderenfalls könnte es zum Verlust der Einstellungen kommen.

# **VORSICHT:**

Teile des Projektors können während des Betriebs heiß werden.Vorsicht beim Anheben des Projektors direkt nach der Benutzung.

# **N** VORSICHT:

- Der Projektor kann 60 Sekunden nach Einschalten der Lampe und während die POWER-Anzeige grün blinkt, nicht ausgeschaltet werden. Anderenfalls kann es zu einem frühzeitigen Lampenausfall kommen
- Schalten Sie die Wechselstromversorgung weder durch Drücken des Netzschalters noch durch Abtrennen des Netzkabels aus, wenn der Projektor eingeschaltet ist.Anderenfalls könnte der Projektor beschädigt werden.

![](_page_35_Picture_16.jpeg)

![](_page_35_Picture_17.jpeg)

![](_page_35_Figure_18.jpeg)

Leichtet stetig grün Blinkt orange Leictet stetig

orange

![](_page_35_Picture_21.jpeg)
## **Nach dem Betrieb**

**Vorbereitung: Stellen Sie sicher, dass der Projektor ausgeschaltet ist.**

- **1. Ziehen Sie den Netzstecker.**
- **2. Trennen Sie alle sonstigen Kabel ab.**
- **3. Ziehen Sie die einstellbaren Kippfüße ein, falls diese ausgezogen sind.**
- **4. Decken Sie die Linse mit der Linsenabdeckung ab.**
- **5. Legen Sie den Projektor und dessen Zubehörteile in die im Lieferumfang enthaltene Softtragetasche.** Legen Sie den Projektor mit der Linse nach oben weisend in die Softtragetasche, wie unten dargestellt. Dadurch wird die Linse vor Schäden bewahrt.

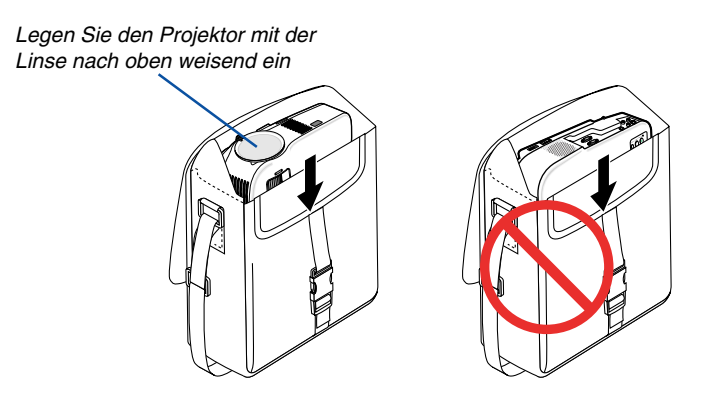

HINWEIS: Wenn der Projektor in die Softtragetasche gelegt wird, schieben Sie die Kippfüße und die hinteren Füße ein. Anderenfalls kann der Projektor beschädigt werden.

### **A** VORSICHT:

Vorsicht beim Einpacken des Projektors in die Tasche direkt nach dessen Benutzung. Das Projektorgehäuse ist heiß.

## **4. Praktische Funktionen**

## **Ausblenden von Bild und Ton**

Mit der PIC-MUTE-Taste können Sie das Bild und den Ton vorübergehend ausblenden. Zum Wiedereinblenden von Bild und Ton drücken Sie die Taste noch einmal.

HINWEIS:

Der Ton vom AUDIO OUT-Stecker (Stereo mini) kann bei VT695/VT595/VT491 ausgeschaltet werden.

## **Einfrieren eines Bildes**

Drücken Sie zum Einfrieren eines Bildes die FREEZE-Taste. Drücken Sie diese Taste zur Freigabe der Bewegung noch einmal.

## **Vergrößern eines Bildes**

Sie können das Bild bis zu vier Mal vergrößern.

HINWEIS: Die maximale Vergrößerung fällt je nach Signal u. U. niedriger aus als vier Mal.

Verfahren Sie hierzu wie folgt:

**1. Drücken Sie die MAGNIFY (+)-Taste, um das Bild zu vergrößern.**

Sie können das vergrößerte Bild mit der SELECT ▲ , ▼, ◀ oder  **-Taste verschieben.**

**2. Drücken Sie die MAGNIFY (-)-Taste, um das Bild zurück in dessen Originalgröße zu versetzen.**

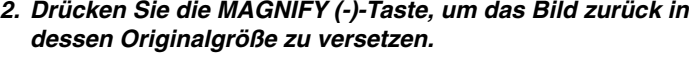

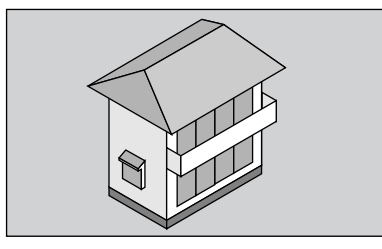

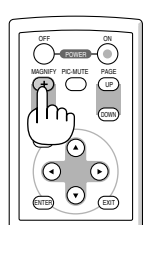

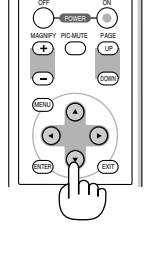

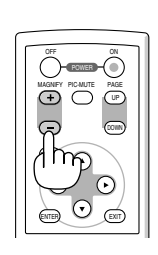

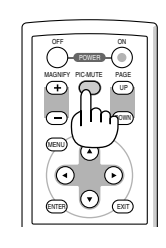

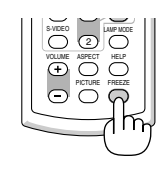

## **Änderung der Lampenbetriebsart**

Diese Funktion ermöglicht die Auswahl zwischen zwei Lampen-Helligkeitsmodi: Normal- und Eco-Modus. Der Betrieb im Eco-Modus verlängert die Lebensdauer der Lampe.

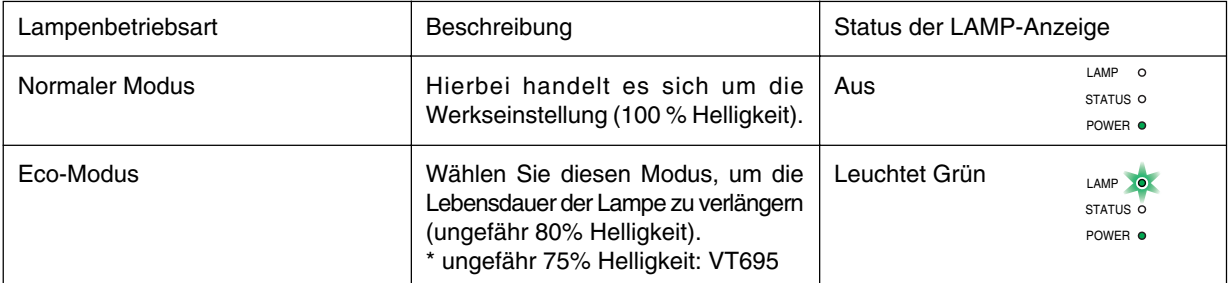

Gehen Sie wie folgt vor, um zum [Eco]-Modus zu wechseln:

**1. Drücken Sie die LAMP MODE-Taste auf der Fernbedienung, um den [Lampenbetriebsart]-Bildschirm anzuzeigen.**

2. Verwenden Sie die SELECT ▲ oder ▼-Taste, um den [Eco]-Modus auszuwählen.

#### **3. Drücken Sie die Taste ENTER.**

Um vom [Eco]- in den [Normal]-Modus zu wechseln, gehen Sie zu Schritt 2 und wählen Sie [Normal]. Wiederholen Sie Schritt 3.

#### HINWEIS:

- Die Lampenbetriebsart kann mithilfe des Menüs geändert werden. Wählen Sie [Einrichten] → [Allgemeines] → [Lampenbetriebsart].
- Die verbleibende Lampenbetriebszeit und die Lampenbetriebsstunden können unter [Verwendungsdauer] überprüft werden.. Wählen Sie [Information] → [Verwendungsdauer].
- Falls es im Normal-Modus zu einer Überhitzung des Projektors kommt, wird in einigen Fällen zum Schutz des Projektors automatisch der Eco-Modus als Lampen-Modus eingestellt. Wenn sich der Projektor im Eco-Modus befindet, lässt die Bildhelligkeit etwas nach. Wenn der Projektor wieder seine normale Betriebstemperatur erreicht hat, wird als Lampen-Modus wieder der Normal-Modus eingestellt.

Das Thermometer-Symbol [ ] ] zeigt an, dass die Lampenbetriebsart automatisch auf den Eco-Modus geschaltet wurde, da die interne Temperatur zu hoch ist.

## <span id="page-38-1"></span><span id="page-38-0"></span> **Vermeidung der unbefugten Verwendung des Projektors**

#### **Aktivieren der Sicherheitsfunktion:**

**1. Drücken Sie die MENU-Taste.**

Das Menü wird gezeigt.

2. Verwenden Sie die SELECT ▲ oder ▼-Taste, um [Einrichten] auszuwählen und drücken Sie dann die **ENTER-Taste.**

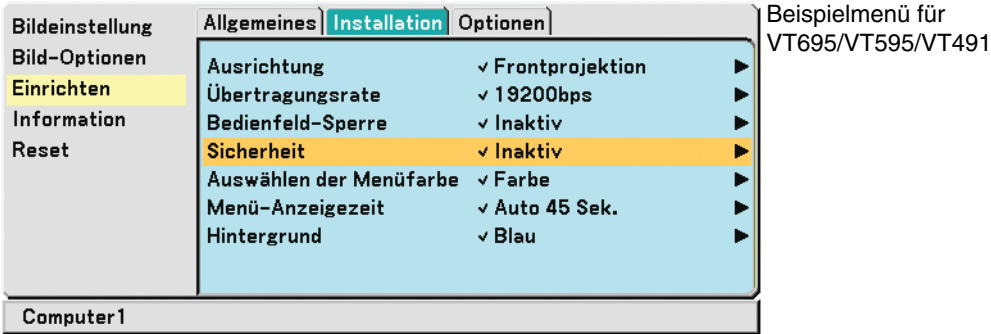

- **3. Verwenden Sie die SELECT oder -Taste, um [Installation] auszuwählen.**
- 4. Verwenden Sie die SELECT ▲ oder ▼-Taste, um [Sicherheit] auszuwählen und drücken Sie dann die **SELECT -Taste.**

5. Verwenden Sie die SELECT ▲ oder ▼-Taste, um [Aktiv] auszuwählen und drücken Sie dann die ENTER-**Taste.**

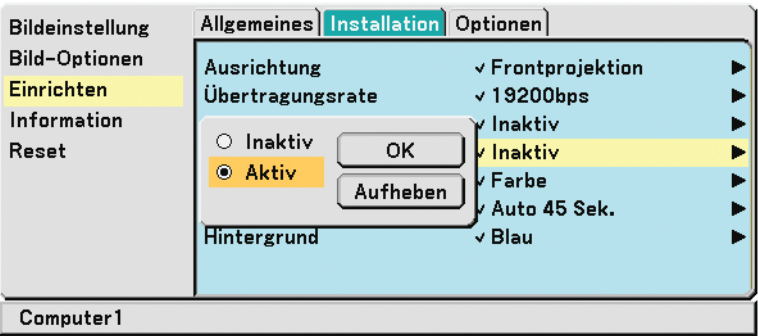

Daraufhin erscheint der [Sicherheitsschlüsselwort]-Eingabebildschirm.

6. Geben Sie eine Kombination aus den vier SELECT-Tasten ▲▼◀▶ ein und drücken Sie dann die ENTER-**Taste.**

HINWEIS: Das Schlüsselwort darf 4- bis 10-stellig sein.Bitte notieren Sie sich Ihr Schlüsslwort.

Sicherheitsschlüsselwort

Nun wird der Eingabebildschirm [Schlüsselwort bestätigen] angezeigt.

HINWEIS:

Vergessen Sie nicht Ihr Schlüsselwort. Sollten Sie Ihr Schlüsselwort vergessen, wird Ihnen NEC oder Ihr Fachhändler Ihren Entsperrcode zur Verfügung stellen. Einzelheiten hierzu finden Sie am Ende dieses Kapitels.(→ Seite [33\)](#page-40-0)

7. Geben Sie die gleiche Kombination der SELECT-Tasten ▲▼◀▶ ein und drücken Sie dann die ENTER-**Taste.**

Daraufhin erscheint der Bestätigungsbildschirm.

**8. Wählen Sie [Ja] und drücken Sie die ENTER-Taste.**

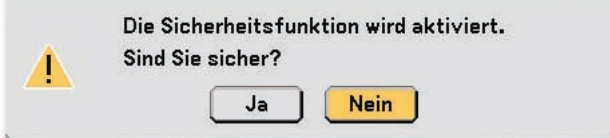

Damit ist die Sicherheitsfunktion aktiviert.

Einschalten des Projektors bei aktivierter Sicherheitsfunktion:

- **1. Drücken Sie den Hauptnetzschalter in die Ein-Position (I).**
- **2. Halten Sie die POWER ON oder die ON/STAND BY-Taste für mindestens 1 Sekunde gedrückt.**
- Der Projektor schaltet sich ein und zeigt eine Nachricht darüber an, dass die Sicherheitsfunktion des Projektors aktiviert ist.
- **3. Drücken Sie die MENU-Taste.**

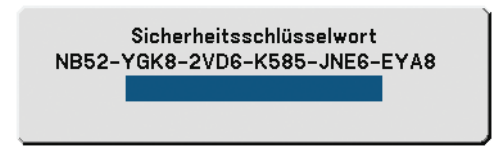

Daraufhin erschein der Sicherheitsschlüsselwort -Eingabebildschirm.

**4. Geben Sie Ihr Schlüsselwort im Sicherheitsschlüsselwort -Eingabebildschirm ein und drücken Sie dann die ENTER-Taste.**

Sie können das projizierte Bild ansehen.

HINWEIS: Der Sicherheitsfunktion-Deaktivierungsmodus bleibt bis zum Ausschalten der Hauptstromversorgung (indem der Hauptnetzschalter auf «O» der das Netzkabel abgetrennt wird) aktiviert.

#### <span id="page-40-0"></span>**Deaktivieren der Sicherheitsfunktion:**

**1. Drücken Sie die MENU-Taste.**

Das Menü wird gezeigt.

- 2. Verwenden Sie die SELECT ▲ oder ▼-Taste, um [Einrichten] auszuwählen und drücken Sie dann die **ENTER-Taste.**
- **3. Verwenden Sie die SELECT oder -Taste, um [Installation] auszuwählen.**
- 4. Verwenden Sie die SELECT ▲ oder ▼-Taste, um [Sicherheit] auszuwählen und drücken Sie dann die **SELECT -Taste.**
- 5. Verwenden Sie die SELECT ▲ oder ▼-Taste, um [Inaktiv] auszuwählen und drücken Sie dann die ENTER-Taste.

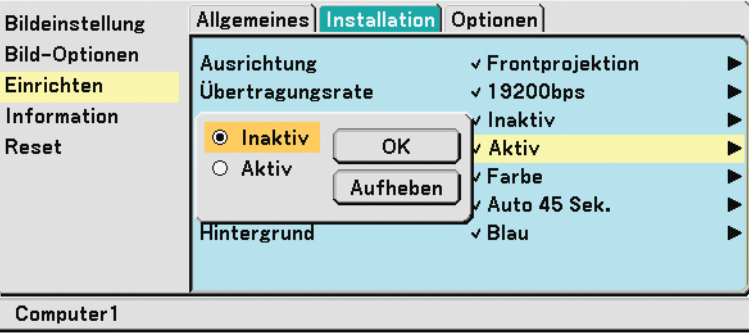

Daraufhin erscheint der [Schlüsselwort]-Bestätigungsbildschirm.

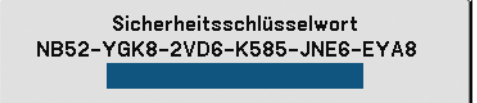

**6. Geben Sie das Schlüsselwort ein und drücken Sie die ENTER-Taste.**

Nach Eingabe des richtigen Schlüsselwortes wird die Sicherheitsfunktion deaktiviert.

**HINWEIS:** 

- Falls Sie Ihr Schlüsselwort vergessen, kontaktieren Sie bitte Ihren Fachhändler. Dieser teilt Ihnen dann nach Angabe des Abfragecodes Ihr Schlüsselwort mit. Ihren Anfragecode finden Sie auf dem Schlüsselwort-Bestätigungsbildschirm. In diesem Beispiel ist [NB52-YGK8-2VD6-K585-JNE6-EYA8] der Anfragecode.
- Die Einstellung [Sicherheit] kann nicht mithilfe der [Reset]-Funktion des Menüs aufgehoben werden.

## **Verwendung des optionalen Empfängers für die drahtlose Maus**

#### **(NP01MR)**

Der optionale Empfänger für die drahtlose Maus ermöglicht Ihnen die Steuerung der Computer-Mausfunktionen per Fernbedienung. Dies ist besonders praktisch, um durch die mit dem Computer erstellten Präsentationen zu klicken.

#### **Anschluss des Empfängers für die drahtlose Maus an Ihren Computer**

Falls Sie die drahtlose Mausfunktion anwenden möchten, schließen Sie den Empfänger für die drahtlose Maus und den Computer an.

Der Maus-Empfänger kann direkt an den USB-Port (Typ A) des Computers angeschlossen werden.

HINWEIS: Abhängig von der Art des Anschlusses und des auf Ihrem Computer installierten Betriebssystems, müssen Sie Ihren Computer möglicherweise neu starten oder gewisse Computer-Einstellungen ändern.

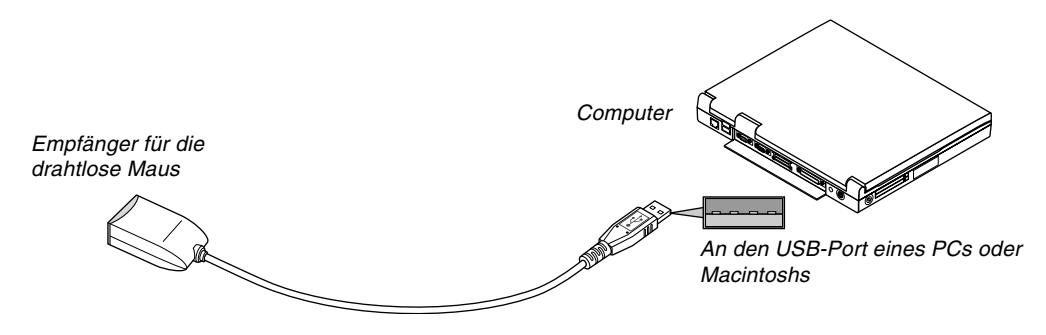

#### **Bedienung des Computers über den Empfänger für die drahtlose Maus**

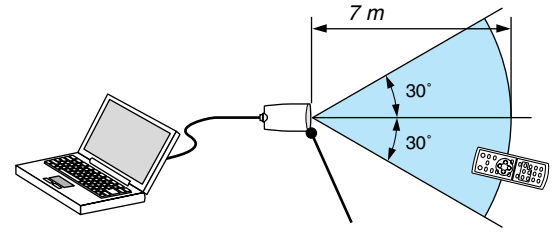

Fernsensor auf dem Empfänger für die drahtlose Maus

#### **Anschluss über den USB-Port**

Der Maus-Empfänger kann nur verwendet werden, wenn das Betriebssystem Windows 98 / ME / XP\* oder Windows 2000 oder bei Macintosh-Computen nur mit Mac OS X 10.0.0 oder neuer verwendet werden.

\* HINWEIS: Gehen Sie bei SP1 oder einer älteren Version von Windows XP wie folgt vor, wenn der Mauscursor sich nicht korrekt bewegen lässt:

Löschen Sie das Kontrollfeld für die verbesserte Zeiger-Präzision unter dem Mausgeschwindigkeitsschieber im Mauseigenschaften-Dialogfeld [Zeiger-Optionen-Registerkarte].

HINWEIS: Warten Sie mindestens 5 Sekunden, bevor Sie den Maus-Empfänger nach dem Abtrennen wieder Anschließen und umgekehrt. Der Computer kann den Maus-Empfänger möglicherweise nicht identifizieren, wenn er mehrmals hintereinander angeschlossen und abgetrennt wird.

#### **Bedienung Ihrer Computer-Maus von der Fernbedienung**

Sie können Ihre Computer-Maus von der Fernbedienung aus bedienen.

PAGE UP / DOWN-Taste: Zum Durchlaufen des Fenster-Anzeigebereiches oder zum Anzeigen des vorherigen oder nächsten Dias in PowerPoint auf Ihrem Computer.

SELECT AV<>>
Tasten: Für die Bewegung des Maus-Cursors auf Ihrem Computer.

MOUSE L-CLICK-Taste: fungiert als linke Maustaste.

MOUSE R-CLICK-Taste: fungiert als rechte Maustaste.

#### **Informationen über den Ziehen-Modus:**

Wenn die LINKE MAUS- oder RECHTE MAUS-Taste für 2 oder 3 Sekunden gedrückt und dann wieder losgelassen wird, ist der Ziehen-Modus eingestellt und der Ziehen-Vorgang kann einfach durch Drücken der SELECT AV<D Taste ausgeführt werden. Drücken Sie die LINKE MAUS-Taste (oder RECHTE MAUS-Taste), um das Objekt abzulegen. Drücken Sie die RECHTE MAUS-Taste (oder LINKE MAUS-Taste), um den Modus zu beenden.

HINWEIS: Wenn Sie den Computer bei angezeigtem Menü unter Verwendung der SELECT ▲▼◀ oder ▶ -Taste bedienen, hat dies sowohl auf das Menü als auch auf den Mauszeiger Einfluss. Schließen Sie aus diesem Grund das Menü und führen Sie anschließend den Mausbetrieb durch.

TIPP: Sie können unter Windows die Zeigergeschwindigkeit im Maus-Eigenschaften-Dialogfeld ändern. Siehe für weitere Informationen die Anwenderdokumentation oder die Online-Hilfe, die Ihrem Computer beiliegt.

## **5. Anwendung des Bildschirm-Menüs**

## **Verwendung der Menüs**

HINWEIS: Das Bildschirm-Menü wird während der Projektion eines bewegten Halbvideobildes möglicherweise nicht richtig angezeigt..

**1. Drücken Sie zum Aufrufen des Menüs die sich auf der Fernbedienung oder am Projektorgehäuse befindliche MENU-Taste.**

> ON PIC-MUTE

ENTER EXIT

MAGNIFY PAGE POWER ON PIC-MUTE

DOWN

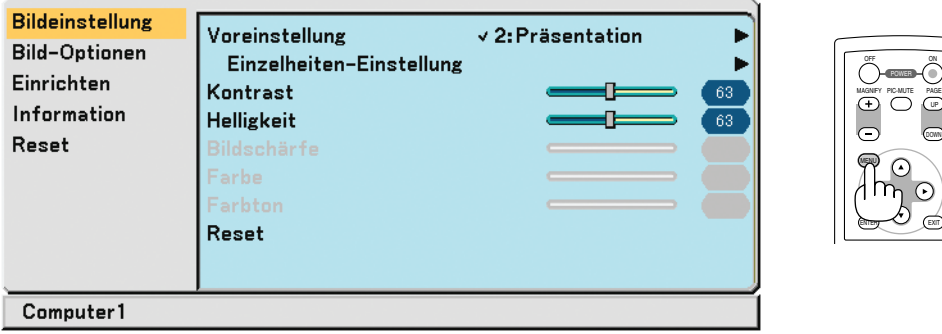

**2. Drücken Sie die sich auf der Fernbedienung oder am Projektorgehäuse befindliche SELECT-Taste**  oder ▼, um das Menü für die Option hervorzuheben, die Sie einstellen oder eingeben möchten.

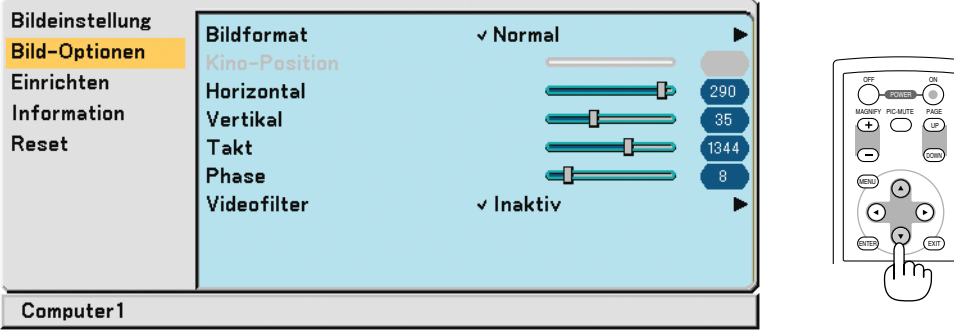

**3. Drücken Sie die sich auf der Fernbedienung oder am Projektorgehäuse befindliche SELECT -Taste oder ENTER-Taste, um ein Untermenü oder eine Option auszuwählen.**

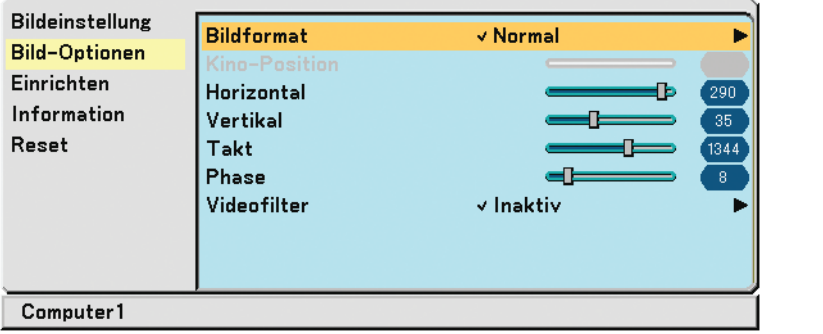

- **4. Wählen Sie mit der sich auf der Fernbedienung oder am Projektorgehäuse befindlichen SELECT-Taste** ▲ oder ▼ die Option aus, die Sie einstellen oder eingeben möchten.
- **5. Einstellung des Wertes einer ausgewählten Option oder Auswahl einer Option.**

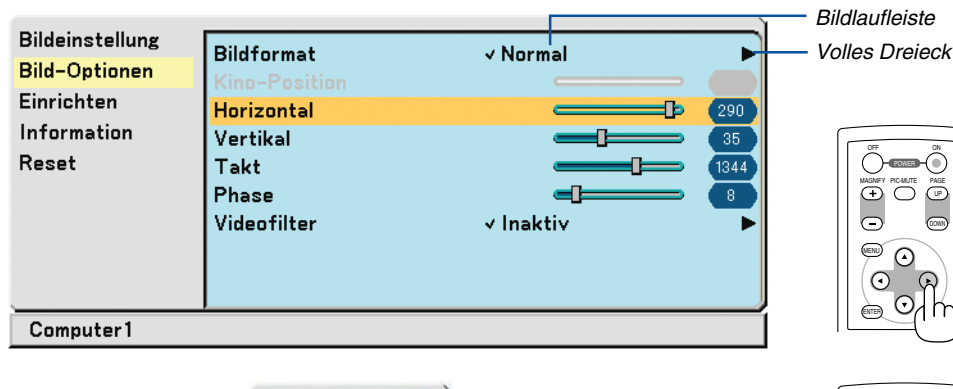

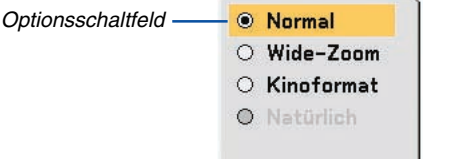

#### **Für die Einstellung von Optionen (Bildlaufleiste)**

Bildlaufleiste ...........Zeigt die Einstellung und Einstellrichtung an. • Stellen Sie mit den SELECT <>>
Tasten die Option ein.

#### **Für die Auswahl von Optionen (Volles Dreieck)**

Volles Dreieck .........Zeigt an, dass weitere Auswahlmöglichkeiten vorhanden sind. Ein hervorgehobenes Dreieck zeigt an, dass die Option aktiviert ist.

- (1) Wählen Sie mit den SELECT ► -Tasten die Option aus.
- (2) Verwenden Sie die SELECT AV -Tasten, um die Option auszuwählen, die Sie sich ansehen möchten.
- (3) Drücken Sie die ENTER -Taste. Die ausgewählte Funktion wird angezeigt.

#### **Für die Auswahl von Optionen (Optionsschaltfeld)**

Optionsschaltfeld ....Mit dieser runden Schaltfläche wird die entsprechende Option im Dialogfeld ausgewählt.

• Wählen Sie mit den SELECT AV -Tasten die Option aus.

Die Einstellungen bleiben bis zur nächsten Einstellung gespeichert. Drücken Sie die EXIT -Taste, um zum vorherigen Bildschirm zurückzukehren.

**6. Wiederholen Sie die Schritte 2 - 5, um weitere Optionen einzustellen, oder drücken Sie die MENU-Taste, um das Menü zu schließen.**

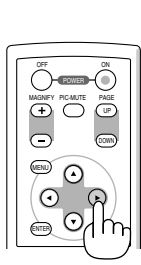

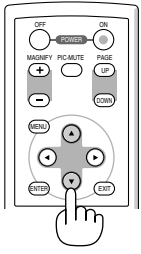

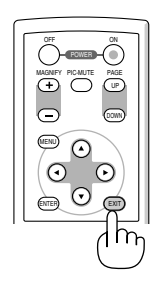

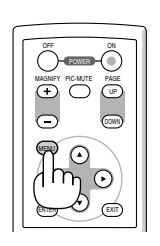

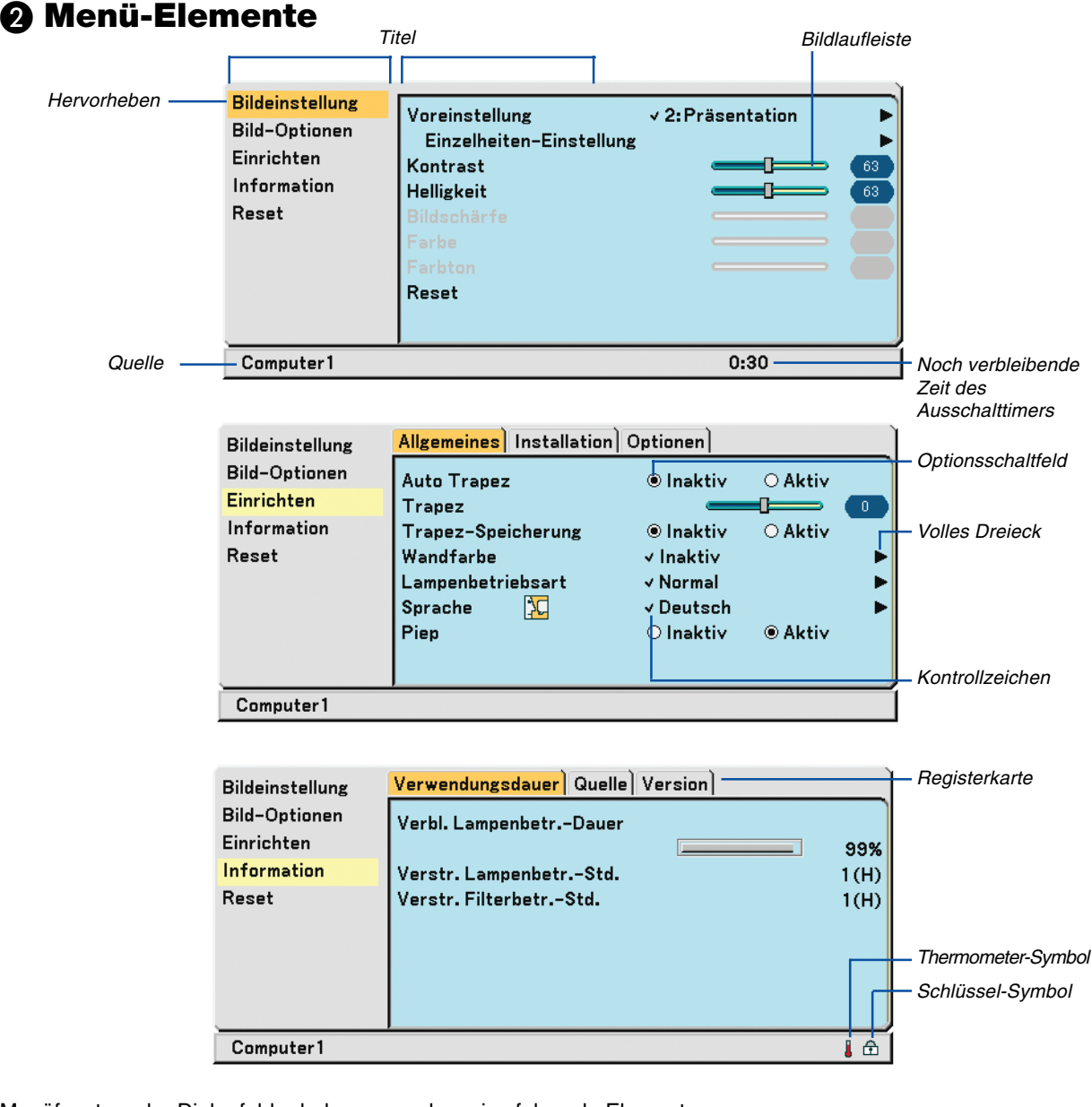

Menüfenster oder Dialogfelder haben normalerweise folgende Elemente:

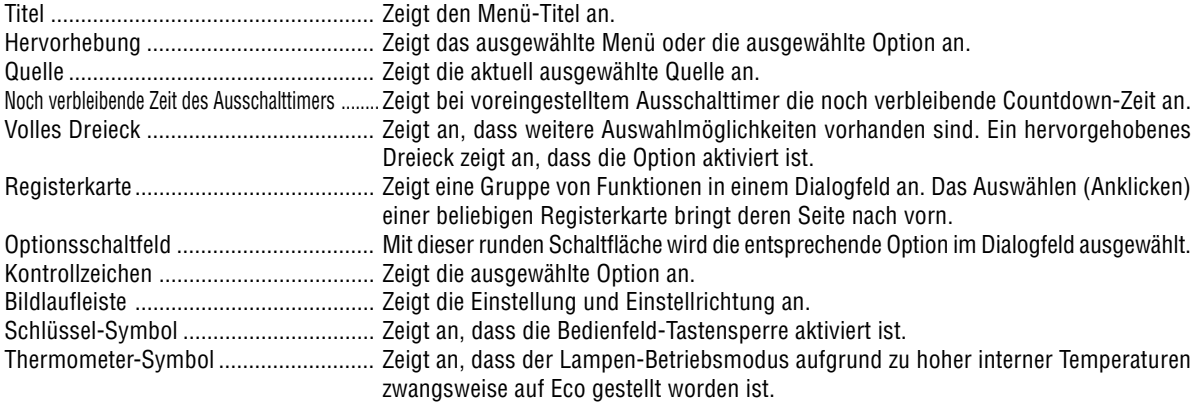

Ja

## **Liste der Menü-Optionen**

Je nach Eingangssignal stehen nicht immer all Menü-Parameter zur Verfügung.

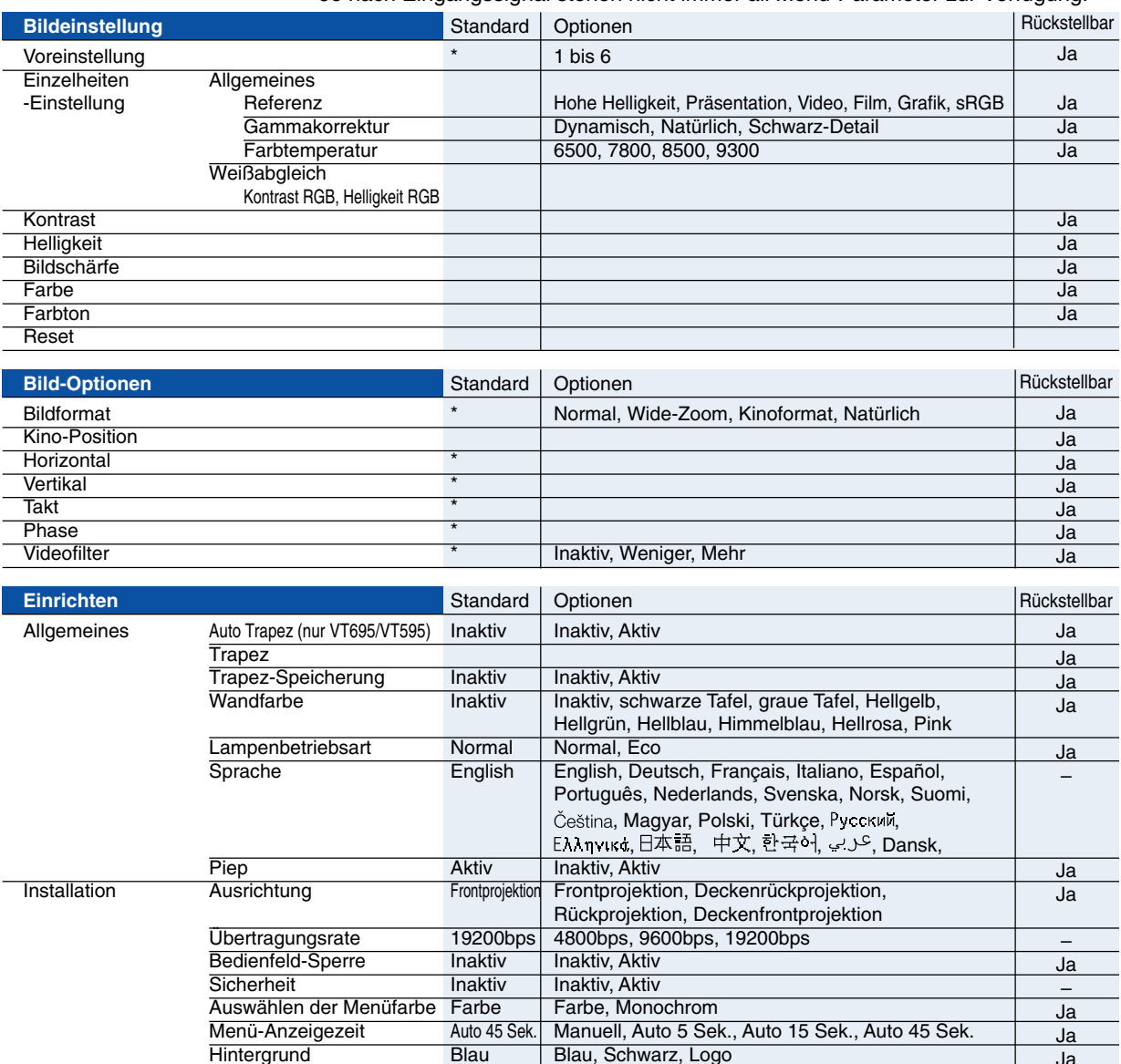

\* Das Sternchen weist darauf hin, dass die Standardeinstellung je nach Signal variiert.

Blau, Schwarz, Logo

### **5. Anwendung des Bildschirm-Menüs**

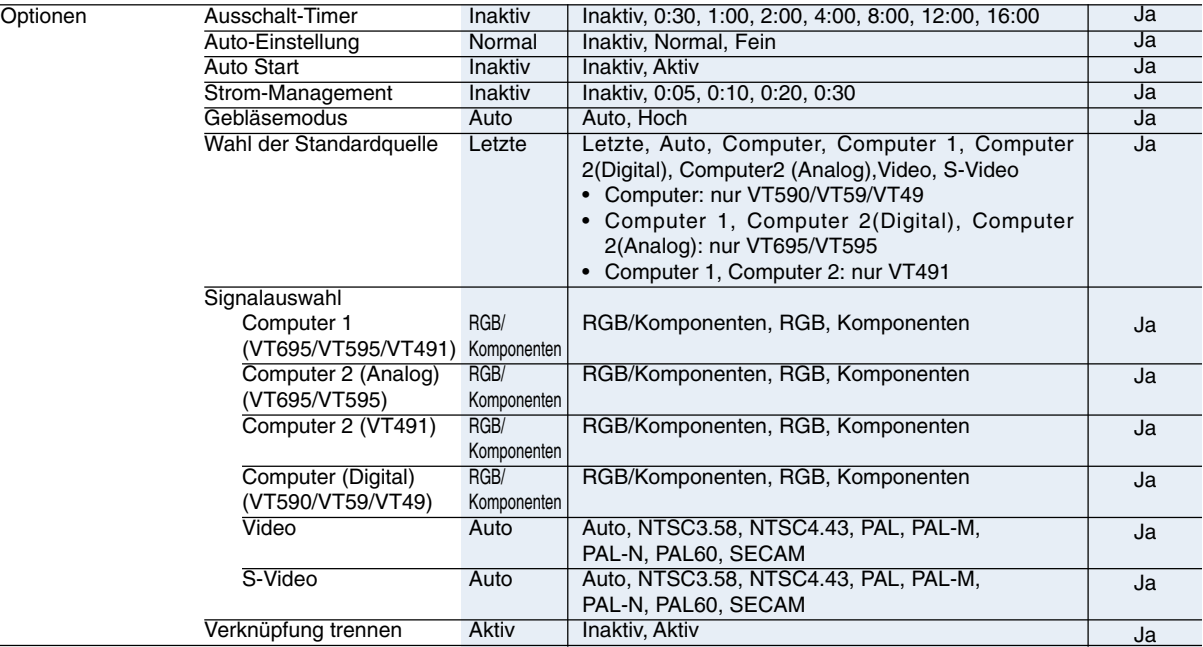

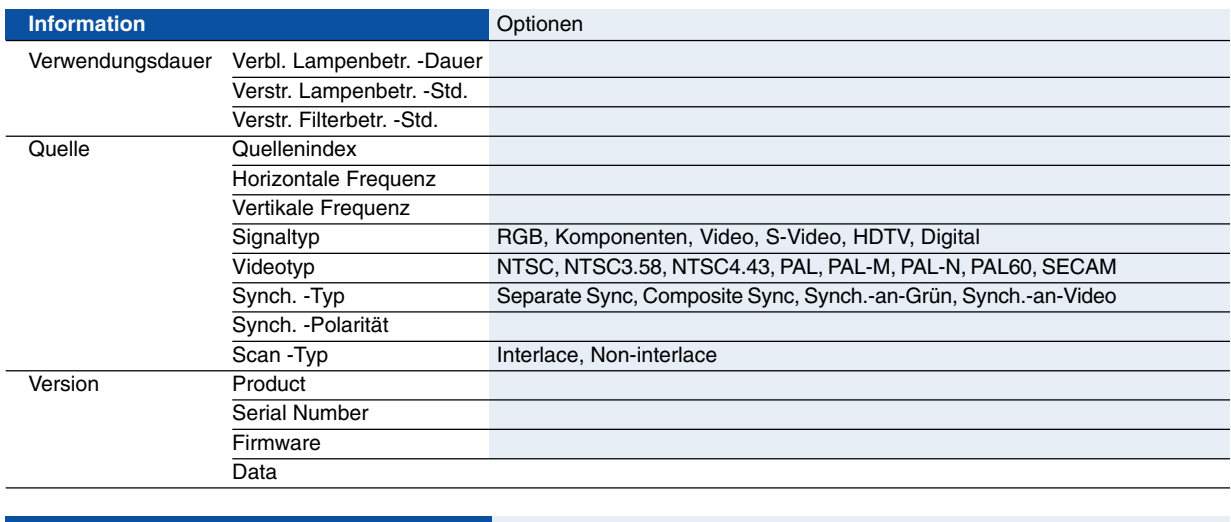

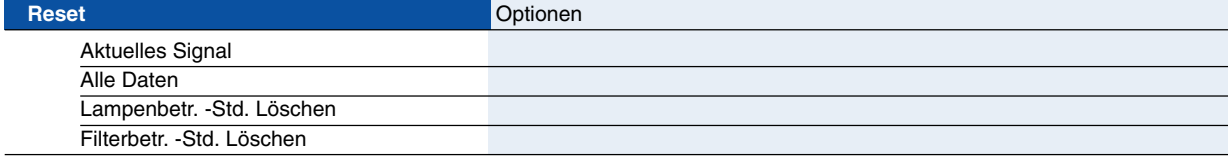

## **Menü-Beschreibungen & Funktionen [Bildeinstellung]**

#### **Voreinstellung**

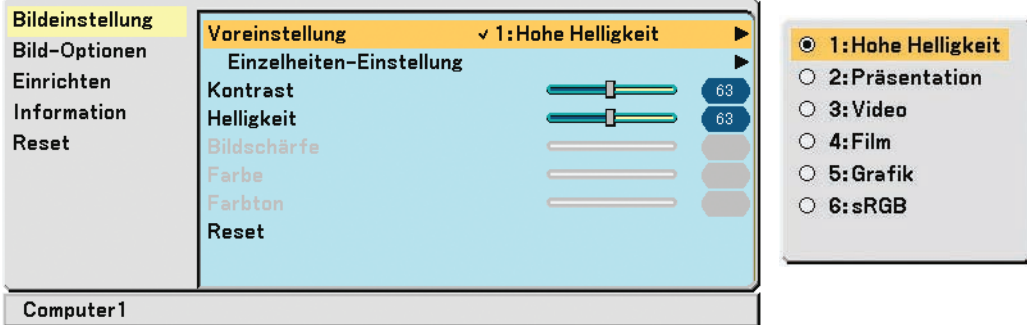

Bei der Auswahl der durch den Benutzer einzustellenden Voreinstellung wird das Untermenü angezeigt. Sie können sowohl Gamma als auch Farbe einstellen. Wählen Sie dafür zuerst [Voreinstellung] und drücken Sie die ENTER-Taste; fahren Sie anschließend mit den folgenden Schritten fort.

#### **Einzelheiten-Einstellung**

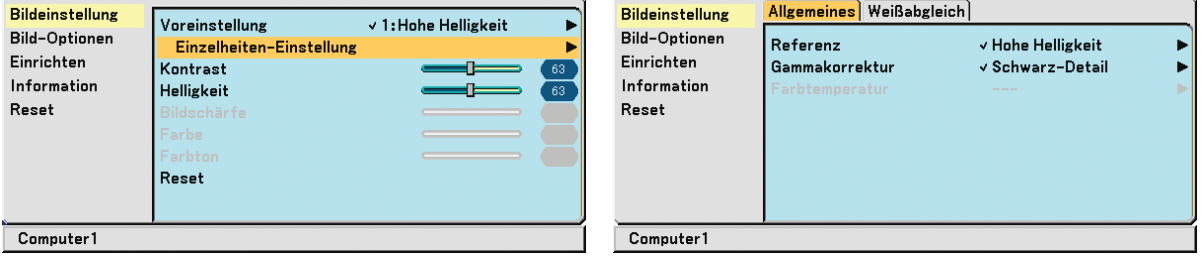

#### **Auswahl der Referenz-Einstellung [Referenz]**

Diese Option ermöglicht es Ihnen, einen neutralen Farbton für Gelb, Cyan oder Magenta einzustellen. Es stehen 6 für die verschiedenen Bildarten optimierte Werkseinstellungen zur Verfügung. Sie können aber auch Benutzer definierte Eingaben machen.

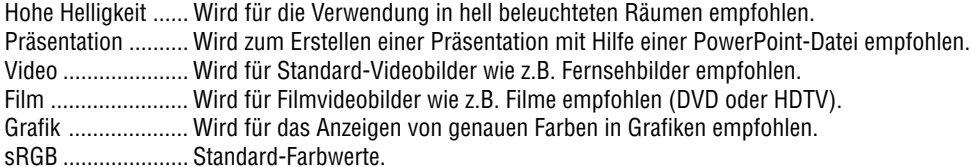

#### **Auswahl des Gammakorrektur-Modus [Gammakorrektur]**

Die einzelnen Modi werden empfohlen für:

- Dynamisch ............ Erstellt ein Bild mit hohen Kontrasten.
- Natürlich................ Natürliche Reproduktion des Bildes.

Schwarz-Detail ...... Verstärkt die Details in den dunklen Bildteilen.

#### **Einstellung der Farbtemperatur [Farbtemperatur]**

Diese Option ermöglicht die Auswahl der gewünschten Farbtemperatur.

HINWEIS: Wenn [Hohe Helligkeit] oder [Präsentation] unter [Referenz] ausgewählt wurde, ist [Farbtemperatur] nicht verfügbar.

#### **Einstellung der Weißbalance [Weißabgleich]**

Mit diesen Tasten können Sie den Weißabgleich einstellen. Die Einstellung des Kontrastes für jede einzelne Farbe (RGB) dient der Einstellung des Bildschirm-Weißpegels. Die Einstellung der Helligkeit für jede einzelne Farbe (RGB) dient der Einstellung des Bildschirm-Schwarzpegels.

#### <span id="page-49-1"></span><span id="page-49-0"></span>**Einstellung des Kontrastes, der Helligkeit, der Schärfe, der Farbe und des Farbtons**

Sie können Kontrast, Helligkeit, Bildschärfe, Farbe und Farbton

Kontrast ................ Stellt die Intensität des Bildes entsprechend des eingehenden Signals ein. (Weißpegel des Bildes)

Helligkeit ............... Stellt den Helligkeitspegel oder die Intensität des hinteren Rasters ein.

Bildschärfe ............ Regelt das Detail des Bildes für Video (nicht gültig für RGB).

- Farbe ..................... Erhöht oder vermindert den Farbsättigungspegel (nicht gültig für RGB).
- Farbton .................. Variiert den Farbpegel von +/– grün bis +/– blau. Der Rot-Pegel wird als Referenzwert herangezogen. Diese Einstellung gilt nur für Video- und Komponenten-Eingänge (nicht gültig für RGB).

#### **Reset**

Die Einstellungen und Justagen fur [Bildeinstellung] werden auf die werkseitig eingestellten Werte zuruckgestellt; dies gilt allerdings nicht fur die folgenden Punkte: Voreinstellungsnummern und [Referenz] auf dem [Voreinstellung]- Bildschirm.

Die Einstellungen und Justagen unter [Einzelheiten-Einstellung] auf dem [Voreinstellung]-Bildschirm, die gegenwartig nicht ausgewahlt wurden, werden nicht zuruckgestellt.

## **Menü-Beschreibungen & Funktionen [Bild-Optionen]**

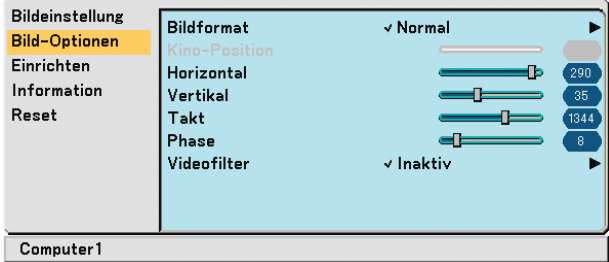

#### **Auswahl des Bildformats [Bildformat]**

Mit dieser Funktion können Sie das optimale Bildformat für die Wiedergabe einer Quelle auswählen. Sie können das Bildformat-Menü auch durch Drücken der ASPECT-Taste auf der Fernbedienung aufrufen.

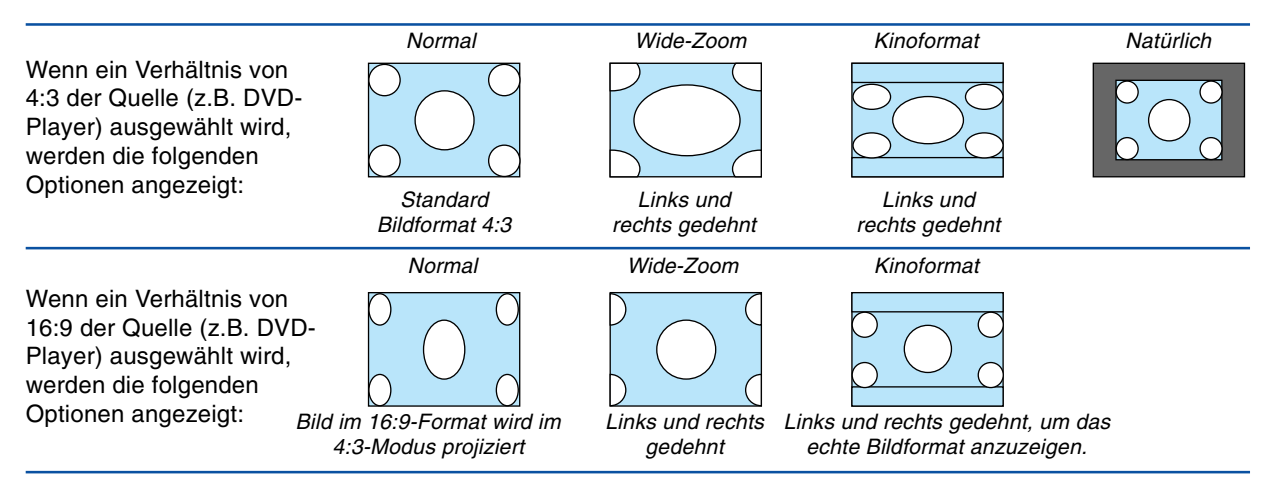

Natürlich (nur RGB): Schaltet die scaling-Technologie Funktion aus. Der Projektor zeigt das aktuelle Bild in dessen echter Auflösung an.

#### HINWEIS:

- Wenn Sie sich ein RGB-Bild mit einer höheren Auflösung als der natürlichen Auflösung des Projektors anzeigen lassen, wird das Bild in der wahren Auflösung des Projektors angezeigt. In diesem Fall kann [Natürlich] nicht aus dem Menü ausgewählt werden. Nur wenn Sie sich ein RGB-Bild mit einer geringeren Auflösung als der natürlichen Auflösung des Projektors anzeigen lassen, kann das Bild in seiner wahren Auflösung [Natürlich] angezeigt lassen werden.
- Wenn Computer 2 (Digital) ausgewählt ist, sind einige Optionen wie Abbildungsmaßstab je nach Signal nicht verfügbar.
- Sie können das Bild für das Kinoformat einstellen. Beziehen Sie sich zum Einstellen der Bildposition auf das Kapitel [Kino-Position].

#### **Urheberrecht**

Bitte beachten Sie, dass bei der Verwendung dieses Projektors für kommerzielle Zwecke oder zur Erregung der Aufmerksamkeit an einem öffentlichen Ort, z. B. in einem Café oder in einem Hotel, eine Komprimierung oder Dehnung des Bildes mit den Funktionen unter [Bildformat] als Verletzung bestehender und gesetzlich geschützter Urheberrechte ausgelegt werden kann.

#### **Einstellen der vertikalen Position des Bildes [Kino-Position] (nur für Kinoformat)**

Diese Funktion stellt die vertikale Position des Bildes beim Betrachten von Bildern im Kino-Bildformat ein. Wenn [Kinoformat] unter [Bildformat] ausgewählt wurde, wird das Bild mit schwarzen Balken am oberen und unteren Rand angezeigt.

Sie können die vertikale Position vom oberen zum unteren schwarzen Balken einstellen.

HINWEIS: Diese Option steht nur zur Verfügung, wenn [Kinoformat] als [Bildformat] ausgewählt wurde.

#### <span id="page-50-1"></span><span id="page-50-0"></span>**Einstellung der Horizontal/Vertikal-Position, des Taktes und der Phase [Horizontal/Vertikal/ Takt/Phase] (nur bei RGB-Signalen verfügbar)**

Sie können die Position und die Stabilität des Bildes manuell einstellen; [Horizontal], [Vertikal], [Takt] und [Phase].

[Horizontal/Vertikal]

Stellt die Lage des Bildes horizontal und vertikal ein.

[Takt]

Wenden Sie diese Option für die Feineinstellung des Computerbildes oder zum Beseitigen von möglicherweise auftretenden Vertikalstreifen an. Diese Funktion stellt die Taktfrequenz ein, mit der horizontale Streifen im Bild eliminiert werden. Diese Einstellung kann erforderlich sein, wenn Sie Ihren Computer das erste Mal anschließen.

[Phase]

Wenden Sie diese Funktion zur Einstellung der Phasenfrequenz oder zur Reduzierung von Videorauschen, Punktinterferenzen oder Übersprechungen an. (Dies ist offenkundig, wenn Ihr Bild zu schimmern scheint.) Wenden Sie [Phase] erst nach Beendigung von [Takt] an.

HINWEIS:Ein projiziertes Bild wird während der Einstellung von [Takt] oder [Phase] u. U. nicht korrekt angezeigt. Das ist normal.

HINWEIS: Bei Komponentensignalen können die Optionen [Horizontal] und [Vertikal] eingestellt werden.

#### **Auswahl des Videofilterpegels [Videofilter] (nicht für Digital-RGB, Video und S-Video verfügbar)**

Wählen Sie eine der drei Stufen zur Reduzierung des Videogeräuschpegels aus: Inaktiv, Weniger oder Mehr.

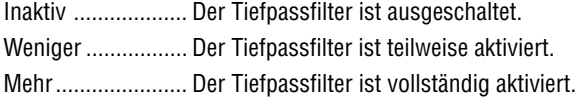

HINWEIS:

• Durch Auswahl von [Inaktiv] erhalten Sie aufgrund der höheren Bandbreite die beste Bildqualität. Die Auswahl von [Weniger] macht das Bild geschmeidiger, und die Auswahl von [Mehr] macht das Bild noch geschmeidiger.

## **Menü-Beschreibungen & Funktionen [Einrichten]**

### **[Allgemeines]**

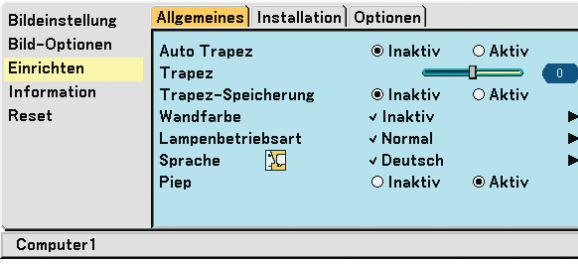

#### **VT695/VT595 VT590/VT491/VT59/VT49**

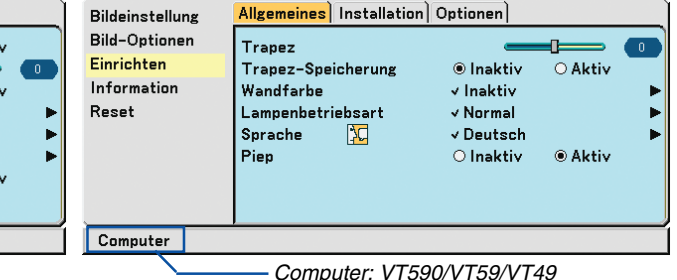

Computer: VT590/VT59/VT49 Computer 1: VT491

#### **Aktivierung der automatischen Trapezverzerrungskorrektur [Auto Trapez] (nur VT695/VT595)**

Diese Funktion ermöglicht dem Projektor, seinen Ankippwert zu erfassen und die vertikale Trapezverzerrung automatisch zu korrigieren.

Wählen Sie zum Einschalten der automatische Trapezverzerrungskorrektur die Option [Aktiv].

#### **Manuelle Korrektur der vertikalen Trapezverzerrung [Trapez]**

Sie können die vertikale Verzerrung manuell korrigieren.

#### **Speicherung der vertikalen Trapezkorrektur [Trapez-Speicherung]**

Diese Option ermöglicht Ihnen das Speichern Ihrer aktuellen Trapez-Einstellungen.

Inaktiv ................... Die aktuellen Trapezkorrektur-Einstellungen werden nicht gespeichert.

Aktiv ...................... Die aktuellen Trapezkorrektur-Einstellungen werden gespeichert.

Das Speichern Ihrer Änderungen wirkt sich auf alle Quellen aus. Die Änderungen werden beim Ausschalten des Projektors gespeichert.

HINWEIS: Bei der Einstellung von [Auto-Trapez] auf [Aktiv] ist [Trapez-Speicherung] nicht verfügbar. Beim nächsten Einschalten des Projektors funktioniert die automatische Trapezverzerrungskorrektur wieder und die unter [Trapez-Speicherung] gespeicherten Daten werden ungültig.

#### <span id="page-51-0"></span>**Auswahl des Wandfarben-Korrekturmodus [Wandfarbe]**

Diese Funktion ermöglicht eine schnelle, anpassungsfähige Farbkorrektur bei der Verwendung eines Bildschirmmaterials, dessen Farbe nicht Weiß ist.

Die nachfolgend aufgeführten neun Optionen stehen zur Verfügung: Inaktiv, schwarze Tafel, graue Tafel, Hellgelb, Hellgrün, Hellblau, Himmelblau, Hellrosa, Pink.

#### **Auswahl der Lampenbetriebsart [Lampenbetriebsart]**

Diese Funktion ermöglicht die Auswahl zwischen zwei Lampen-Helligkeitsmodi: Normal- und Eco-Modus. Der Betrieb im Eco-Modus verlängert die Lebensdauer der Lampe.

Normaler Modus ... Hierbei handelt es sich um die Werkseinstellung (100% Helligkeit). Eco-Modus ............ Wählen Sie diesen Modus, um die Lebensdauer der Lampe zu verlängern (ungefähr 80% Helligkeit). \* ungefähr 75% Helligkeit: VT695

#### **Auswahl der Menüsprache [Sprache]**

Sie können eine von 21 Sprachen für die Bildschirm-Anweisungen auswählen.

#### **Aktivierung des Tastentons und Fehlertons [Piep]**

Diese Funktion schaltet den Tastaturton oder Alarm ein bzw. aus, wenn eine Taste am Projektorgehäuse betätigt wird oder ein Fehler auftritt.

#### **[Installation]**

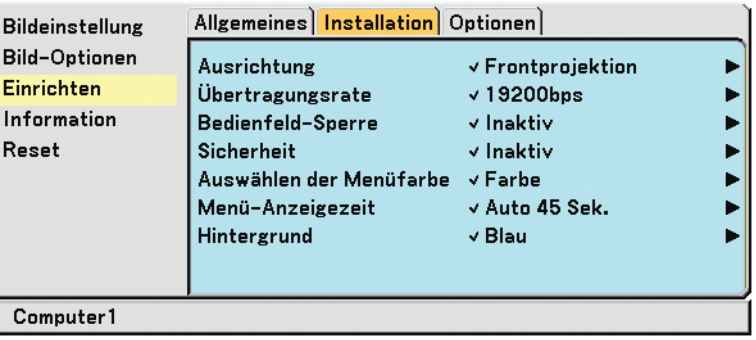

#### **Auswählen der Projektor-Ausrichtung [Ausrichtung]**

Diese Funktion stellt Ihr Bild der Projektionsart entsprechend ein. Die Optionen sind: Frontprojektion, Deckenrückprojektion, Rückprojektion und Deckenfrontprojektion.

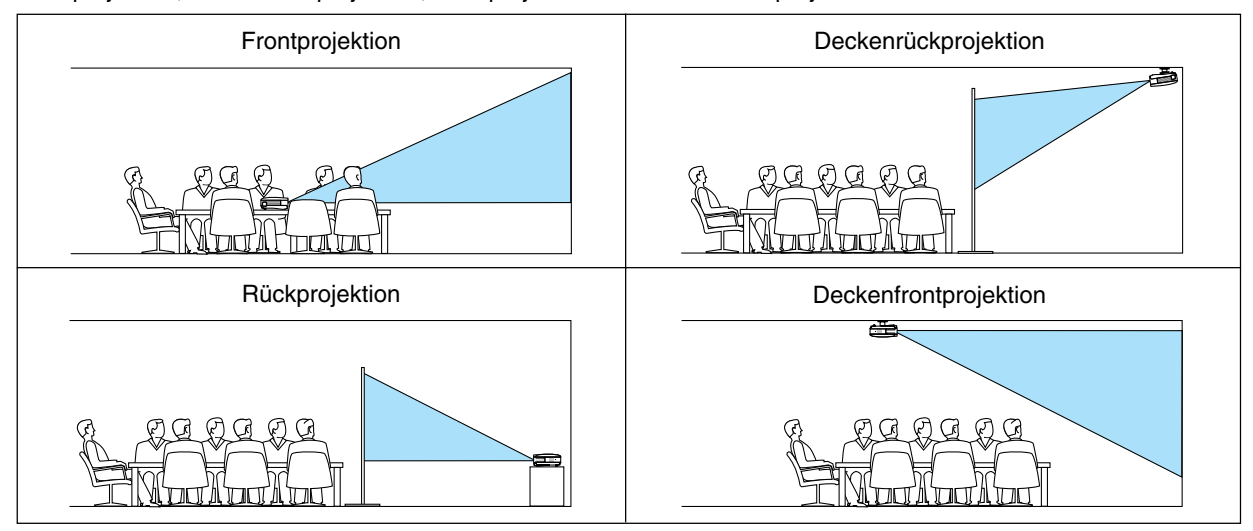

#### **Auswahl der Übertragungsrate [Übertragungsrate]**

Diese Funktion stellt die Baudrate des PC-Steuerports (8-poliger Mini DIN) ein. Datenraten von 4800 bis 19200 bps werden unterstützt.

Die Standard-Einstellung ist 19200 bps.

Wählen Sie die für das anzuschließende Gerät geeignete Baudrate (je nach Gerät ist möglicherweise bei langen Kabelläufen eine niedrigere Baudrate empfehlenswert).

Die Auswahl von [Reset] im Menü hat keinen Einfluss auf Ihre gewählte Kommunikationsgeschwindigkeit.

#### **Entaktivierung der Gehäuse-Tasten [Bedienfeld-Sperre]**

Diese Option schaltet die Tastensperrfunktion für die Gehäuse-Tasten ein oder aus.

HINWEIS:

- Die Einstellung zur Bedienfeld-Sperre hat keinerlei Einfluss auf die Fernbedienungs- oder PC-Steuerfunktionen.
- Wenn die Gehäusetasten deaktiviert sind, können diese wieder aktiviert werden, indem Sie die EXIT-Taste auf dem Projektorgehäuse für etwa 10 Sekunden gedrückt halten.
- Das Tastensperre-Symbol wird im rechten, unteren Teil des Menüs angezeigt, wenn die Sperre des Bedienfelds aktiviert wurde.

#### **Aktivierung der Sicherheitsfunktion [Sicherheit]**

Durch diese Option wird die Sicherheitsfunktion ein- oder ausgeschaltet. Wenn nicht zuvor das ordnungsgemäße Schlüsselwort eingegeben wird, ist der Projektor nicht in der Lage, ein Bild zu projizieren. (→ Seite [31\)](#page-38-0)

#### **Auswahl der Menü-Farbe [Auswählen der Menüfarbe]**

Als Menü-Farbe stehen zwei Farbmodi zur Auswahl: Farbe oder Monochrom.

#### **Auswahl der Menü-Anzeigezeit [Menü-Anzeigezeit]**

Über diese Option können Sie vorgeben, wie lange der Projektor nach der letzten Tastenbetätigung wartet, bis er das Menü ausblendet.

Die wählbaren Optionen sind [Manuell], [Auto 5 Sek.], [Auto 15 Sek.] und [Auto 45 Sek.].

#### **Auswahl einer Farbe für den Hintergrund [Hintergrund]**

Mit Hilfe dieser Funktion können Sie einen blauen / schwarzen / logo Bildschirm anzeigen lassen, wenn kein Signal verfügbar ist.

#### **[Optionen]**

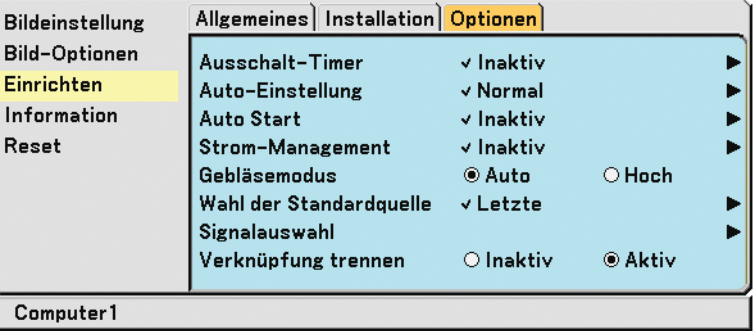

#### <span id="page-53-0"></span>**Einstellung des Ausschalt-Timers [Ausschalt-Timer]**

Sie können mit der Ausschalt-Timer-Funktion den Projektor zu der voreingestellten Zeit automatisch ausschalten. Es kann zwischen acht voreingestellten Zeiten ausgewählt werden:Inaktiv, 0:30, 1:00, 2:00, 4:00, 8:00, 12:00 und 16:00.

#### **Einstellung der Automatik-Einstellfunktion [Auto-Einstellung]**

Diese Funktion stellt den Automatik-Einstellmodus ein, so dass das Videorauschen und die Stabilität eines RGB-Bildes automatisch oder manuell eingestellt werden kann. Für die automatische Einstellung gibt es zwei Möglichkeiten: Normal und Fein

Aus ........................ Das RGB-Bild wird nicht automatisch eingestellt.

Sie können das RGB-Bild manuell optimieren.

Normal .................. Standard-Einstellung. Das RGB-Bild wird automatisch eingestellt. Wählen Sie normalerweise diese Option.

Fein ....................... Wählen Sie diese Option, falls eine Feineinstellung erforderlich ist. Bei dieser Einstellung dauert das Umschalten zu einer Quelle länger als bei der Einstellung [Normal].

#### **Aktivierung des automatischen Starts [Auto Start]**

Mit Hilfe dieser Funktion wird der Projektor automatisch eingeschaltet, wenn das Netzkabel in eine beschaltete Wandsteckdose eingesteckt wird. Dadurch müssen Sie nicht immer die POWER-Taste auf der Fernbedienung oder am Projektorgehäuse drücken.

Um die automatische Startfunktion verwenden zu können, müssen Sie zunächst Netzschalter auf die Position "Aktiv" (I) stellen, bevor Sie das Netzkabel anschließen.

#### **Aktivierung des Strom-Managements [Strom-Management]**

Wenn diese Option gewählt wurde, kann sich der Projektor (zum gewählten Zeitpunkt: 5min., 10min., 20min., 30min.) automatisch ausschalten, wenn von keinem Eingang ein Signal empfangen wurde.

#### **Aktivierung des Gebläsegeschwindigkeitsmodus [Gebläsemodus]**

Diese Option ermöglicht Ihnen die Auswahl zwischen zwei Gebläsemodi: Auto-Modus und Hochgeschwindigkeitsmodus.

Auto ...................... Die Laufgeschwindigkeit der eingebauten Lüfter variiert entsprechend der internen Temperatur.

Hoch...................... Die eingebauten Lüfter laufen mit einer festgelegten hohen Geschwindigkeit.

Wenn Sie die Temperatur im Innern das Projektors schnell herunterkühlen möchten, wählen Sie [Hoch].

HINWEIS: Es wird empfohlen, dass Sie den Hochgeschwindigkeitsmodus auswählen, wenn Sie den Projektor ein paar Tage hintereinander verwenden.

#### **Auswahl der Standardquelle [Wahl der Standardquelle]**

Sie können den Projektor standardmäßig auf einen beliebigen Eingang einstellen, um diesen beim Einschalten des Projektors zu verwenden.

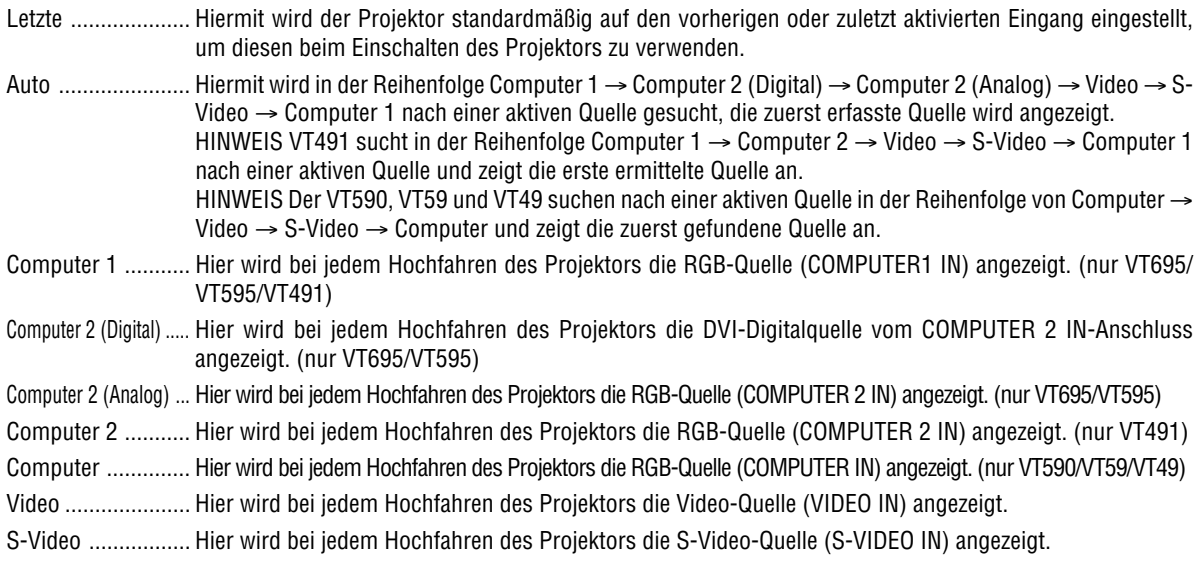

#### **Auswahl des Signalformates [Signalauswahl]**

[Computer] \*1, [Computer 1], [Computer 2 (Analog)], [Computer 2] \*2

Erlaubt Ihnen die Auswahl von [Computer] <sup>11</sup>, [Computer 1], [Computer 2 (Analog)] oder [Computer 2] <sup>2</sup> für eine RGB-Quelle als einen Computer oder [Komponente] für eine Komponenten-Videoquelle wie einen DVD-Player. Wählen Sie normalerweise die Einstellung [RGB / Komponent]. Der Projektor erkennt dann automatisch das eingehende Signal. Gewisse Komponentensignale kann der Projektor jedoch unter Umständen nicht erkennen. Wählen Sie in einem solchen Fall [Komponente].

\*1 [Computer]: nur VT590, VT59 und VT49

\*2 [Computer 2]: nur VT491

[Video und S-Video-Systemauswahl]

Diese Funktion ermöglicht Ihnen die automatische oder manuelle Auswahl der Signalgemisch-Videoformate. Wählen Sie normalerweise die Einstellung [Auto]. Der Projektor erkennt dann automatisch den Videostandard. Wenn der Projektor Schwierigkeiten hat, den Videostandard zu erkennen, wählen Sie den entsprechenden Videostandard aus dem Menü aus.

Dies muss für Video und S-Video getrennt ausgeführt werden.This must be done for Video and S-Video respectively.

#### **Aktivierung der Deinterlace-Funktion [Verknüpfung trennen]**

Schaltet die Deaktivierung der Interlace-Funktion für ein Fernsehsignal ein oder aus.

Aktiv ....................... Standardeinstellung.

Inaktiv ................... Wählen Sie diese Option, wenn ein Zittern oder eine ungewöhnliche Bilddarstellung des Videos auftritt.

HINWEIS: Diese Funktion ist nicht verfügbar für RGB-, 480p-, 576p- und HDTV-Signale.

## <span id="page-55-0"></span> **Menü-Beschreibungen & Funktionen [Information]**

Zeigt den Status des aktuellen Signals und die Lampenbetriebsstunden an. Diese Option besteht aus drei Seiten. Folgende Informationen sind enthalten:

#### **[Verwendungsdauer]**

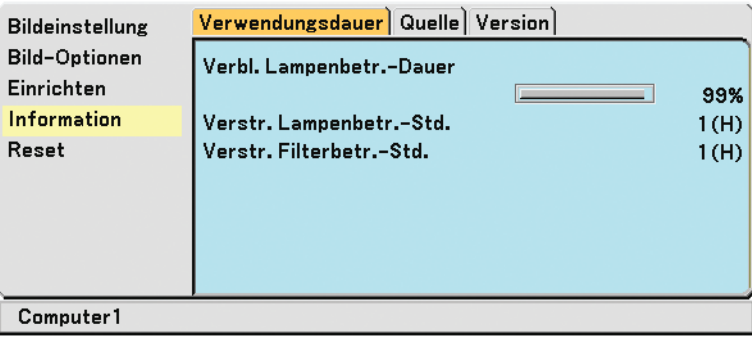

[Verbl. Lampenbetr. -Dauer] (%)\* [Verstr. Lampenbetr. -Std.] (H) [Verstr. Filterbetr. -Std.] (H)

Die Arbeitsablauf-Anzeige zeigt die noch verbleibende Lebensdauer der Glühbirne in Prozent an.

Dieser Wert informiert Sie auch über die Lampenbetriebszeit. Wenn die noch verbleibende Lampenbetriebszeit 0 erreicht, ändert sich die Anzeigeleiste der verbleibenden Lampenbetriebszeit von 0 % auf 100 Stunden und das Herunterzählen beginnt.

Wenn die noch verbleibende Lampenbetriebszeit 0 Stunden erreicht, kann der Projektor unabhängig davon, ob als Lampen-Modus Normal oder Eco eingestellt ist, nicht mehr eingeschaltet werden.

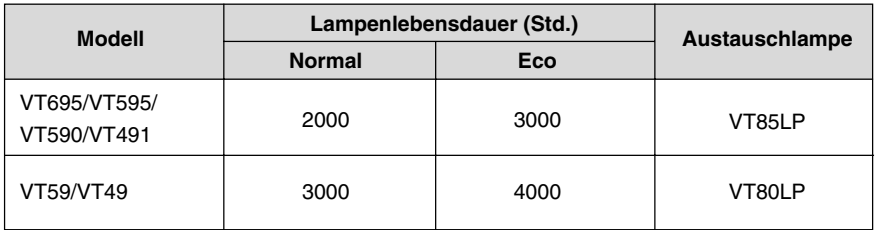

### **[Quelle]**

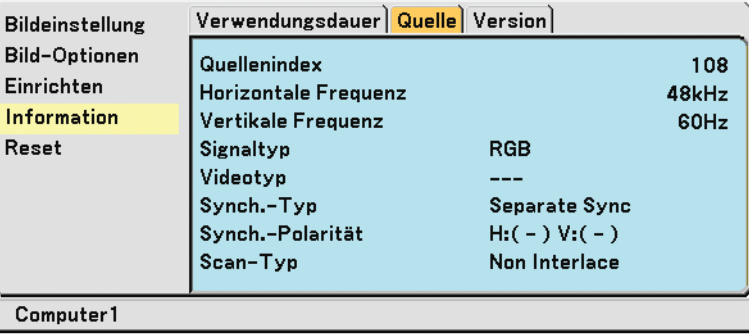

[Vertikale Frequenz] [Signaltyp] [Videotyp] [Synch. -Typ] [Synch. -Polarität] [Scan -Typ]

[Quellenindex] [Horizontale Frequenz]

#### **[Version]**

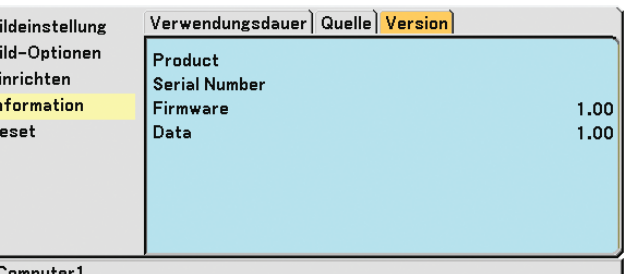

[Serial Number] [Data] Version

[Product] [Firmware] Version

## <span id="page-56-3"></span> **Menü-Beschreibungen & Funktionen [Reset]**

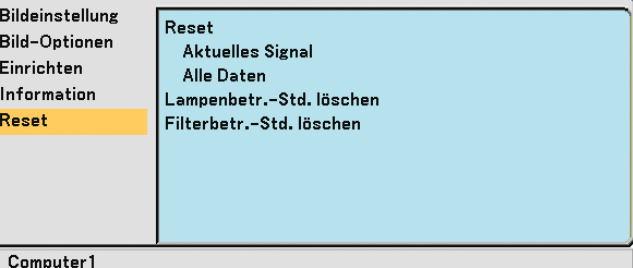

#### **Rückstellung auf die Werkseinstellungen [Reset]**

B R E h  $\overline{R}$ 

Die Funktion Werkseinstellung ermöglicht Ihnen, für Quellen vorgenommene Einstellungen und Eingaben auf die Werkseinstellungen zurückzusetzen, wobei folgende Ausnahmen gelten:

#### [Aktuelles Signal]

Stellt die Einstellungen für das aktuelle Signal auf die Werte der Hersteller-Voreinstellungen zurück. Die zurückzustellenden Punkte sind: [Voreinstellung], [Kontrast], [Helligkeit], [Farbe], [Farbton], [Bildschärfe], [Bildformat], [Horizontal], [Vertikal], [Takt], [Phase] und [Videofilter].

[Alle Daten]

Setzt alle Einstellungen und Eingaben für alle Signale auf die jeweiligen Werkseinstellungen zurück. Die Optionen, mit Ausnahme von [Sprache], [Übertragungsrate], [Sicherheit], [Verbl. Lampenbetr. -Dauer], [Verstr. Lampenbetr. -Std.] und [Verstr. Filterbetr. -Std], können zurückgestellt werden. Beziehen Sie sich für die Rückstellung der Verwendungsdauer auf [Lampenbetr. -Std. Löschen].

#### <span id="page-56-2"></span><span id="page-56-1"></span>**Löschen des Lampenbetriebsstunden-Zählers [Lampenbetr. -Std. Löschen]**

Stellt den Lampenbetriebsstunden-Zähler auf Null zurück. Wenn diese Option ausgewählt wird, erscheint zur Bestätigung ein Untermenü. Wählen Sie [Ja] und drücken Sie die ENTER-Taste.

#### HINWEIS: Die Auswahl von [Reset] im Menü hat keinen Einfluss auf die bereits verstrichene Lampennutzungsdauer.

HINWEIS: Nach 2100\* Betriebsstunden (bis zu 3100\* Stunden im Eco Modus) schaltet sich der Projektor aus und setzt sich in den Standby-Modus. Drücken Sie in diesem Fall mindestens zehn Sekunden lang die HELP -Taste auf der Fernbedienung, um das Lampenbetriebsstunden-Zählwerk auf Null zurückzustellen. Führen Sie die Rückstellung nur nach dem Lampenaustausch durch. \* VT59 und VT49: 3100 Betriebsstunden (bis zu 4100 Stunden im Eco-Modus).

#### <span id="page-56-0"></span>**Löschen des Filterbetriebsstunden-Zählers [Filterbetr. -Std. Löschen]**

Stellt die Filterbetriebsstunden zurück auf Null. Wenn diese Option ausgewählt wird, erscheint zur Bestätigung ein Untermenü. Wählen Sie [Ja] und drücken Sie die ENTER-Taste.

HINWEIS: Die Auswahl von [Reset] im Menü hat keinen Einfluss auf die bereits verstrichene Filternutzungsdauer.

```
49
```
## **6. Wartung**

Dieses Kapitel enthält einfache Wartungsanleitungen, die Sie bei der Reinigung des Filters und dem Austausch der Lampe befolgen sollten.

## **Reinigung oder Austausch des Filters**

Der Luftfilter-Schwamm schützt den Innenraum des Projektors vor Staub und Schmutz und sollte alle 100 Betriebsstunden (unter staubigen Bedingungen öfter) gereinigt werden. Wenn der Filter verschmutzt oder verstopft ist, kann dies zu einer Überhitzung Ihres Projektor führen.

#### **VORSICHT**

- Schalten Sie vor dem Austausch des Filters den Projektor und den Hauptnetzschalter aus und trennen Sie das Netzkabel des Projektors ab.
- Reinigen Sie nur das Äußere der Filterabdeckung mit einem Staubsauger.
- Versuchen Sie nicht, den Projektor ohne Filterabdeckung zu betreiben.

#### **Reinigung des Luftfilters:**

Saugen Sie den Filter durch die Filterabdeckung hindurch ab.

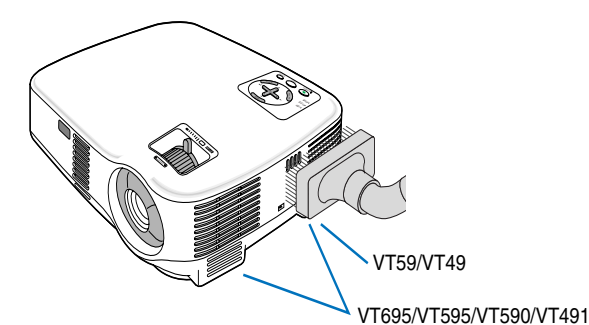

#### **Austausch des Luftfilters (Schwamms):**

**1. Entfernen Sie die Filterabdeckung, indem Sie die Abdeckung an der Arretierung herunterdrücken, bis sie sich löst.**

HINWEIS: Die Modelle VT695/VT595/VT590/VT491 verfügen über zwei Filter; die Modelle VT59 und VT49 über nur einen.

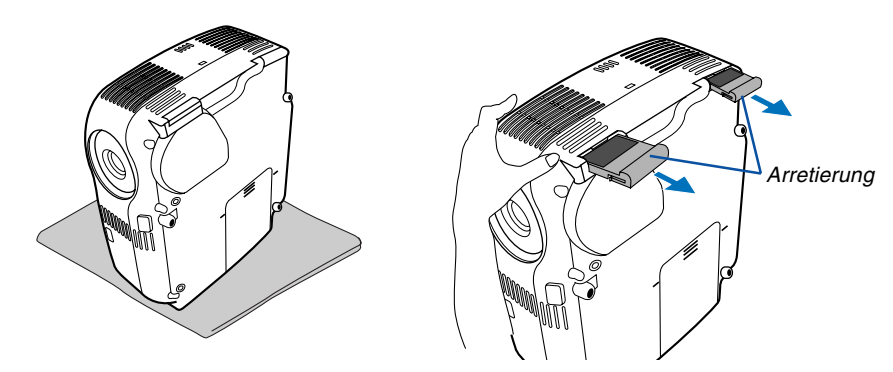

**2. Streifen Sie den Filter (Schwamm) vorsichtig ab und tauschen sie ihn gegen einen neuen Filter aus.**

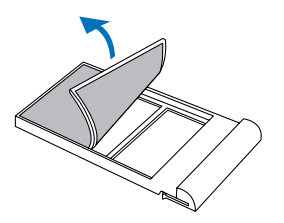

**3. Setzen Sie die neue Filterabdeckung auf.**

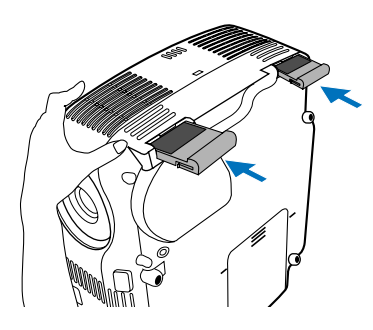

#### **4. Löschen Sie die Filterbetriebsstunden.**

Wählen Sie zur Rückstellung der Filterbetriebszeit im Menü [Reset] → [Filterbetr. -Std. Löschen] aus. (→ Seit[e 49](#page-56-0) für die Rückstellung der Filterbetriebszeit.)

HINWEIS: Waschen Sie die Filterabdeckung nicht mit Seife und Wasser. Seife und Wasser führen zu einer Beschädigung der Filtermembran. Entfernen Sie vor dem Austauschen des Filters eventuell vorhandenen Staub und Schmutz vom Projektorgehäuse. Halten Sie Staub und Schmutz während des Filteraustausches fern.

HINWEIS: Es ist ratsam beim Austausch der Lampe gleichzeitig auch den Filter auszutauschen. Der Filter befindet sich in derselben Verpackung wie Ihre Austauschlampe.

## **Reinigung des Gehäuses und der Linse**

- **1. Schalten Sie den Projektor vor der Reinigung aus.**
- **2. Reinigen Sie das Gehäuse regelmäßig mit einem feuchten Tuch. Wenn es sehr verschmutzt ist, können Sie auch ein mildes Reinigungsmittel verwenden. Verwenden Sie niemals starke Reinigungsmittel oder Lösungsmittel wie Alkohol oder Verdünner.**
- **3. Verwenden Sie ein Gebläse oder ein Linsenpapier, um die Linse zu reinigen, und achten Sie darauf, dass Sie die Linse nicht zerkratzen oder beschädigen.**

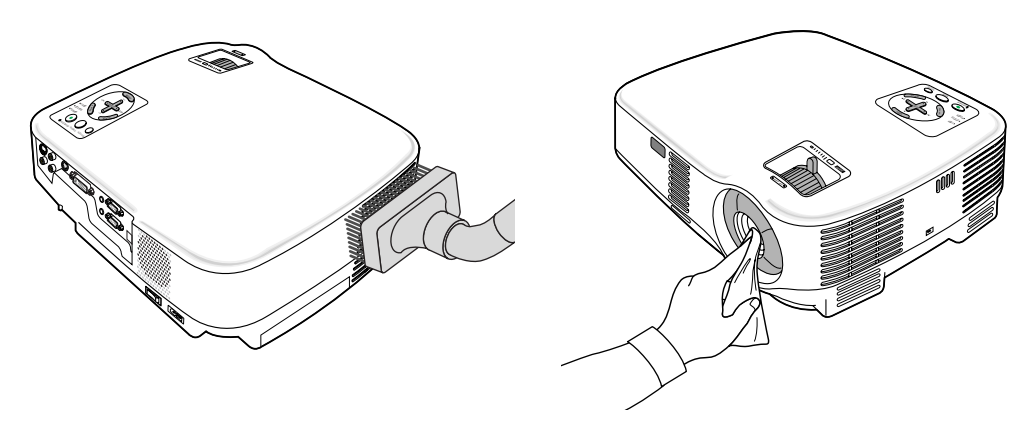

## **Austausch der Projektionslampe**

Nach ca. 2000<sup>\*1</sup> Betriebsstunden (bis zu 3000<sup>\*</sup>1 Stunden im Eco-Modus) blinkt die LAMP-Anzeige am Gehäuse rot und die Meldung **[Das Ende der Lampenlebensdauer ist erreicht. Bitte tauschen Sie die Lampe aus.]**\*2 erscheint. Selbst wenn die Lampe noch funktioniert, sollte sie nach 2000<sup>\*1</sup> Betriebsstunden (bis zu 3000<sup>\*1</sup> Stunden im Eco-Modus) ausgetauscht werden, um die optimale Leistungsfähigkeit des Projektors sicherzustellen. Löschen Sie nach dem Austausch der Lampe unbedingt den Lampenbetriebsstunden-Zähler. (→ Seite [49\)](#page-56-1)

#### **VORSICHT**

- BERÜHREN SIE DIE LAMPE NICHT unmittelbar nachdem Sie in Betrieb war. Sie wird extrem heiß sein. Schalten Sie den Projektor aus, warten Sie 30 Sekunden, schalten Sie den Hauptnetzschalter aus und trennen Sie dann das Netzkabel ab. Lassen Sie die Lampe mindestens eine Stunde lang abkühlen, bevor Sie sie anfassen.
- ENTFERNEN SIE KEINE SCHRAUBEN außer den zwei Lampengehäuse-Schrauben. Sie könnten einen elektrischen Schlag erleiden.
- Zerbrechen Sie das Glas auf dem Lampengehäuse nicht. Beseitigen Sie Fingerabdrücke auf der Glasfläche des Lampengehäuses. Fingerabdrücke auf der Glasfläche können einen unerwünschten Schatten und schlechte Bildqualität verursachen.
- Nach 2100\*1 Betriebsstunden (bis zu 3100\*1 Stunden im Eco-Modus) setzt sich der Projektor in den Standby-Modus. In diesem Fall muss die Lampe unbedingt ausgetauscht werden. Wenn die Lampe über 2000\*1 Betriebsstunden (bis zu 3000\*1 Stunden im Eco-Modus) benutzt wird, kann die Glühbirne zerplatzen und die einzelnen Glasstücke werden im Lampengehäuse verstreut. Fassen Sie die Splitter nicht an, da Sie sich daran verletzen könnten. Beauftragen Sie im Falle einer zerplatzten Lampe Ihren NEC-Fachhändler mit dem Lampenaustausch.

\*1 HINWEIS: Die Lampenlebensdauer der VT59/VT49 liegt im Normal-Modus bei 3000 Betriebsstunden und im Eco-Modus bei 4000 Betriebsstunden.

Nach 3100 Betriebsstunden (bis zu 4100 Stunden im Eco-Modus) setzt sich der Projektor in den Standby-Modus.

\*2 HINWEIS: Diese Meldung wird unter den folgenden Umständen angezeigt:

- eine Minute, nachdem der Projektor eingeschaltet wurde
- wenn die POWER ON/STAND BY-Taste auf dem Projektorgehäuse oder die POWER OFF-Taste auf der Fernbedienung gedrückt wird

Drücken Sie eine beliebige Taste auf dem Projektorgehäuse oder der Fernbedienung, um die Meldung auszublenden.

#### **Austausch der Lampe:**

Optionale Lampe und für den Austausch benötigtes Werkzeugt:

- Austauschlampe VT85LP (VT695/VT595/VT590/VT491) oder VT80LP (VT59/VT49).
- **1. Stellen Sie den Projektor auf ein weiches Tuch und drehen Sie ihn um, damit Sie auf die Lampenabdeckung auf der Unterseite des Projektors Zugriff haben.**

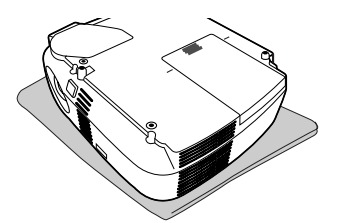

#### **2. Entfernen Sie die Lampenabdeckung.**

(1)Drücken Sie fest auf die Lampenabdeckung und verschieben Sie sie um 1 cm (0,4")

• Versuchen Sie nicht mit Gewalt die Lampenabdeckung abzuziehen.

(2)Ziehen Sie die Abdeckung, um die zwei Verriegelungen auf beiden Seiten zu lösen und entfernen Sie die Abdeckung.

**52**

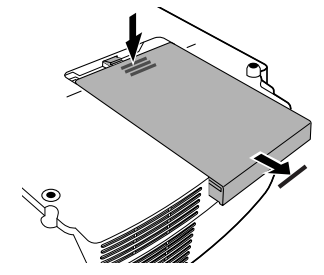

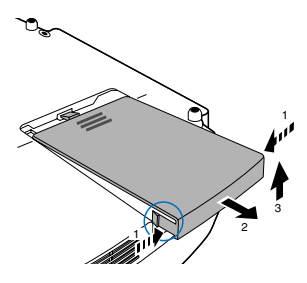

#### **3. Entfernen des Lampengehäuses.**

- (1)Lösen Sie die beiden Befestigungsschrauben des Lampengehäuses, bis der Phillips-Schraubendreher frei dreht. Die zwei Schrauben können nicht entfernt werden.
- (2)Umfassen Sie das Lampengehäuse und entfernen Sie es.

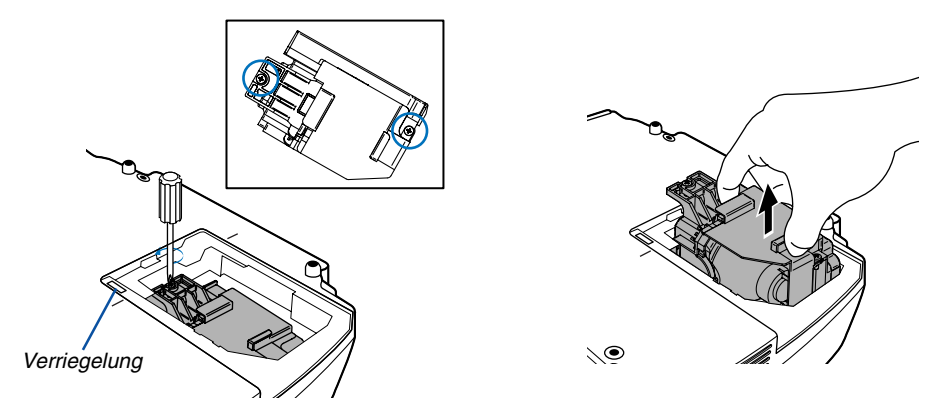

HINWEIS: Auf dem Lampengehäuse befindet sich zur Vermeidung eines elektrischen Schlages eine Verriegelung. Versuchen Sie nicht, diese Verriegelung zu umgehen.

#### **4. Installation eines neuen Lampengehäuses.**

(1)Setzen Sie das neue Lampengehäuse ein, bis es in der Fassung einrastet.

#### **VORSICHT**

Verwenden Sie ausschließlich die NEC-Austauschlampe VT85LP (VT695/VT595/VT590/VT491) oder VT80LP (VT59/VT49). Bestellen Sie die Lampe bei Ihrem NEC-Fachhändler.

(2)Befestigen Sie das Lampengehäuse mit den beiden Befestigungsschrauben.

Ziehen Sie die zwei Schrauben unbedingt an.

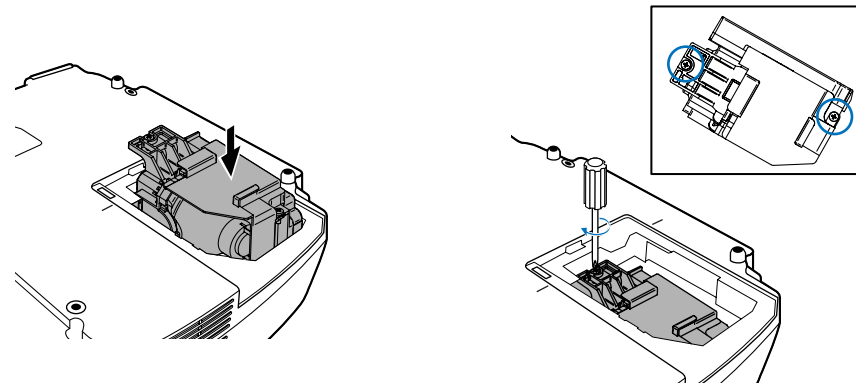

#### <span id="page-60-0"></span>**5. Setzen Sie die Lampenabdeckung wieder auf.**

(1)Platzieren Sie die Lampenabdeckung, indem Sie sie an der Führungslinie ausrichten.

(2)Schieben Sie die Lampenabdeckung zurück, bis sie einrastet.

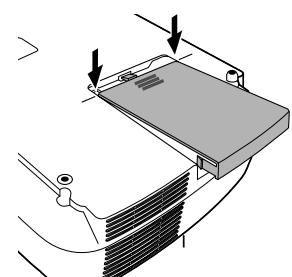

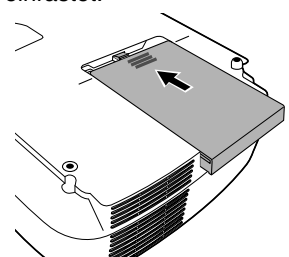

- **6. Schließen Sie das mitgelieferte Netzkabel an, schalten Sie zunächst den Hauptnetzschalter und dann den Projektor ein.**
- **7. Wählen Sie schließlich das Menü** → **[Reset]** → **[Lampenbetr. -Std. Löschen], um die Lampenbetriebsstunden zurückzustellen.**

HINWEIS: Nach 2100\* Betriebsstunden (3100\* Betriebsstunden : im Eco Modus) schaltet sich der Projektor aus und setzt sich in den Standby-Modus.

Drücken Sie in diesem Fall mindestens zehn Sekunden lang die HELP-Taste auf der Fernbedienung, um das Lampenbetriebsstunden-Zählwerk auf Null zurückzustellen.

Wenn der Lampenbetriebsstunden-Zähler auf Null zurückgesetzt ist, erlischt die LAMP-Anzeige. \* VT59 und VT49: 3100 Betriebsstunden (bis zu 4100 Stunden im Eco-Modus).

# **7. Anhang**

## <span id="page-62-0"></span> **Fehlersuche**

Dieses Kapitel hilft Ihnen bei der Beseitigung von Störungen, die bei der Einrichtung oder während des Betriebes Ihres Projektors auftreten können.

#### <span id="page-62-1"></span>**Anzeige-Meldungen**

#### **Netzanzeige (POWER)**

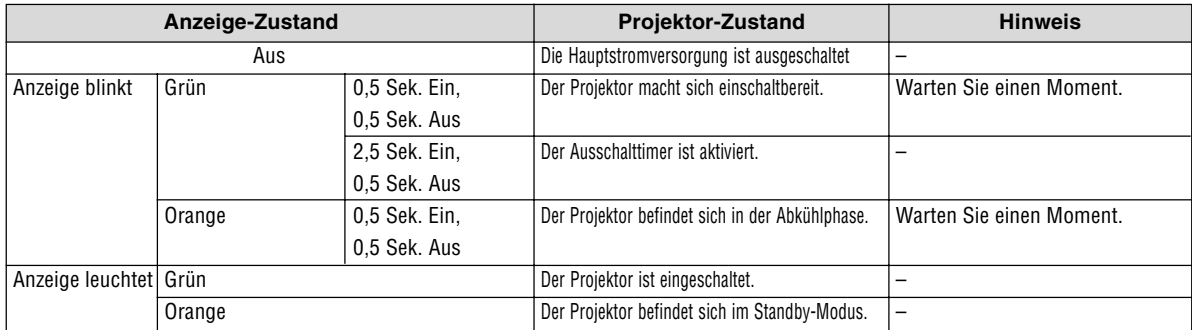

#### **Statusanzeige (STATUS)**

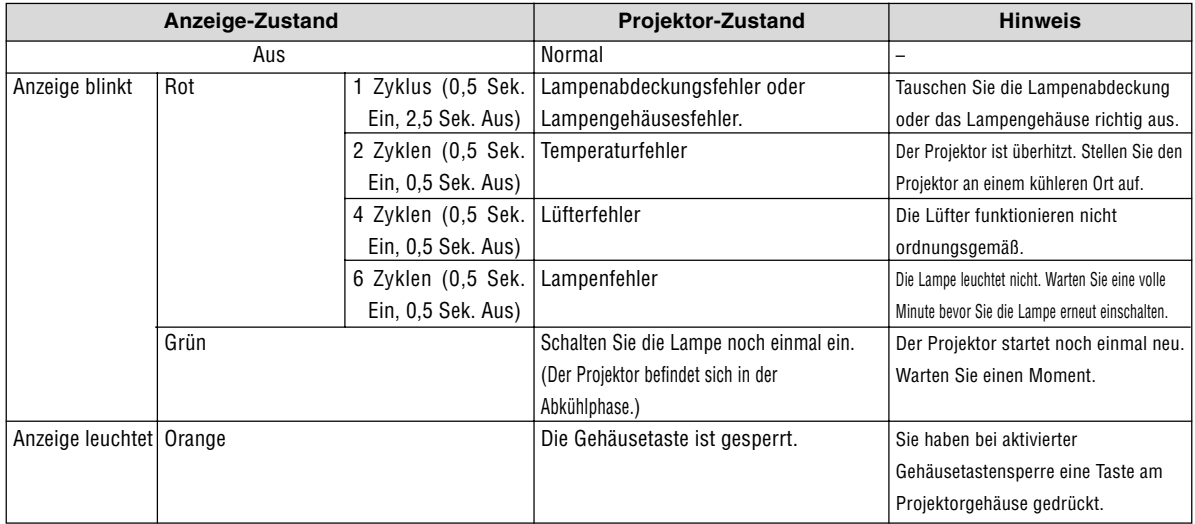

#### **Lampen-Anzeige (LAMP)**

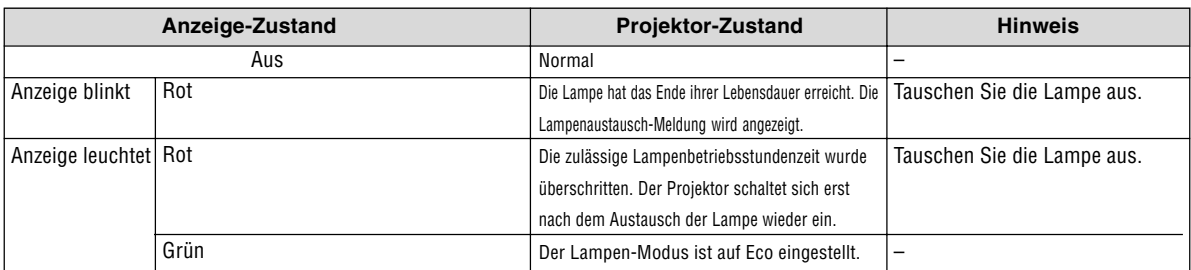

#### **Uberhitzungsschutz**

Falls die Temperatur im Inneren des Projektors zu sehr ansteigt, schaltet der Uberhitzungsschutz die Lampe automatisch aus und die STATUS-Anzeige blinkt (2 Zyklen Ein und Aus).

- Sollte dies der Fall sein, treffen Sie bitte die folgenden Masnahmen:
- Trennen Sie das Netzkabel ab, nachdem das Kuhlgeblase seinen Betrieb gestoppt hat.
- Bringen Sie den Projektor in einen kuhleren Raum, falls der Raum, in dem Sie Ihre Prasentation durchfuhren zu warm sein sollte.
- Reinigen Sie die Luftungsoffnungen, falls diese durch Staub verunreinigt sein sollten.
- Warten Sie etwa 60 Minuten, bis das Innere des Projektors ausreichend abgekuhlt ist.

#### Herkömmliche Störungen & Lösungen (→ "Netz / Status / Lampen-Anzeige" auf Seite [55.\)](#page-62-0)

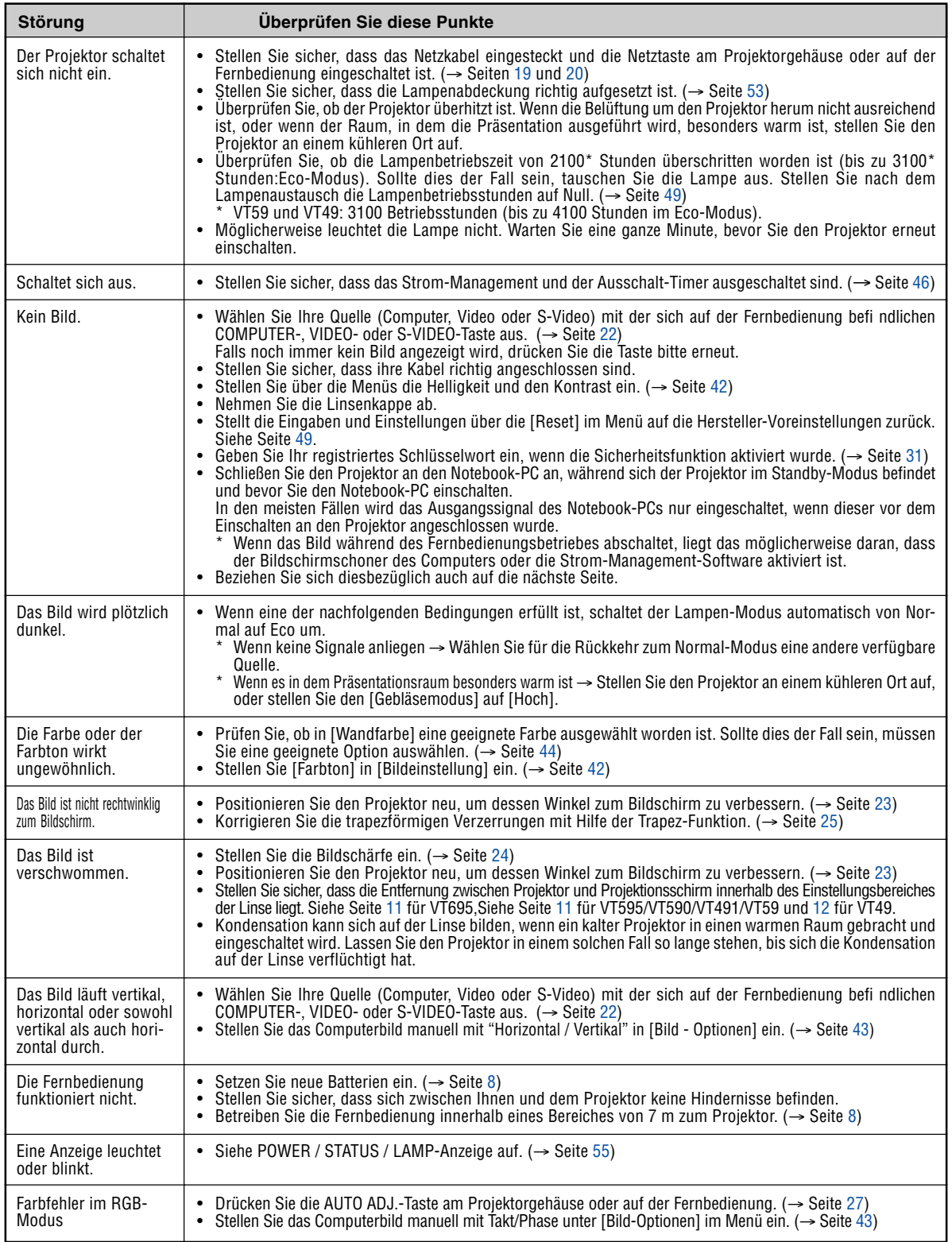

Für nähere Informationen wenden Sie sich bitte an Ihren Fachhändler.

#### **Kein Bild, oder das Bild wird nicht richtig angezeigt.**

• Der Projektor und der PC fahren hoch.

Schließen Sie den Projektor an den Notebook-PC an, während sich der Projektor im Standby-Modus befindet und bevor Sie den Notebook-PC einschalten.

In den meisten Fällen wird das Ausgangssignal des Notebook-PCs nur eingeschaltet, wenn dieser vor dem Einschalten an den Projektor angeschlossen wurde.

HINWEIS: Sie können die Horizontal-Frequenz des aktuellen Signals im Projektor-Menü unter Information überprüfen. Wenn die Frequenz "0kHz" beträgt , bedeutet dies, dass vom Computer kein Signal ausgegeben wird. Siehe Seite [48 o](#page-55-0)der fahren Sie mit dem nächsten Schritt fort.

Aktivieren des externen Displays des Computers.

Die Tatsache, dass auf dem Bildschirm des Notebooks ein Bild angezeigt wird, bedeutet nicht, dass zwangsläufig auch ein Signal zum Projektor ausgegeben wird. Bei der Verwendung eines PC-kompatiblen Laptops wird das externe Display durch eine Funktionstasten-Kombination aktiviert / entaktiviert. Normalerweise wird das externe Display mit der Tastenkombination der 'Fn"-Taste und einer der 12 Funktionstasten ein- oder ausgeschaltet. NEC-Laptops verwenden z.B. die Tastenkombination Fn + F3, während Dell-Laptops die Tastenkombination Fn + F8 verwenden, um durch die Auswahlmöglichkeiten des externen Displays zu schalten.

• Kein Standard-Signalausgang vom Computer

Wenn es sich bei dem Ausgangssignal von einem Notebook nicht um eine Industrienorm handelt, wird das projizierte Bild unter Umständen nicht richtig angezeigt. Deaktivieren Sie in einem solchen Fall bei der Verwendung des Projektor-Displays den LCD-Bildschirm des Notebooks. Jedes Notebook aktiviert / entaktiviert die lokalen LCD-Bildschirme - wie im vorherigen Schritt beschrieben - auf unterschiedliche Weise. Einzelheiten hierzu finden Sie in ihren Computer-Unterlagen.

• Bei der Verwendung eines Macintoshs wird das Bild nicht richtig angezeigt

Wenn Sie mit diesem Projektor einen Macintosh verwenden, stellen Sie den DIP-Schalter des Mac-Adapters (nicht im Lieferumfang des Projektors enthalten) entsprechend ihrer Auflösung ein. Starten Sie Ihren Macintosh nach der Einstellung neu, um die Änderungen zu aktivieren.

Wenn Sie die Position des DIP-Schalters am Mac-Adapter ändern, um andere als von Ihrem Macintosh und vom Projektor unterstützte Anzeigemodi einzustellen, springt das Bild möglicherweise leicht oder es wird gar kein Bild angezeigt. Stellen Sie den DIP-Schalter in einem solchen Fall auf den festeingestellten 13"-Modus und starten Sie Ihren Macintosh neu. Setzen Sie die DIP-Schalter dann zurück auf einen anzeigefähigen Modus und starten Sie Ihren Macintosh noch einmal neu.

HINWEIS: Für den Anschluss eines PowerBooks, das nicht mit einem 15-pol. D-Sub-Anschluss ausgestattet ist, benötigen Sie ein von Apple Computer hergestelltes Video-Adapter-Kabel.

- Spiegeln auf einem PowerBook
	- Bei der Verwendung dieses Projektors mit einem Macintosh PowerBook, lässt sich die Ausgabe möglicherweise erst dann auf 1024 x 768 einstellen, wenn die "Spiegel-Funktion" auf Ihrem PowerBook ausgeschaltet ist. Beziehen Sie sich bezüglich der Spiegel-Funktion auf das Bedienungshandbuch für Ihren Macintosh-Computer.
- Auf dem Macintosh-Bildschirm sind die Ordner und Symbole ausgeblendet.

Auf dem Bildschirm sind unter Umständen weder Ordner noch Symbole sichtbar. Wählen Sie in einem solchen Fall im Apple-Menü [Ansicht] → [Anordnen] und ordnen Sie die Symbole an.

## - **Technische Daten**

Dieses Kapitel liefert Ihnen technische Informationen über die Leistung des Projektors VT695/VT595/ VT590/VT491/VT59/VT49.

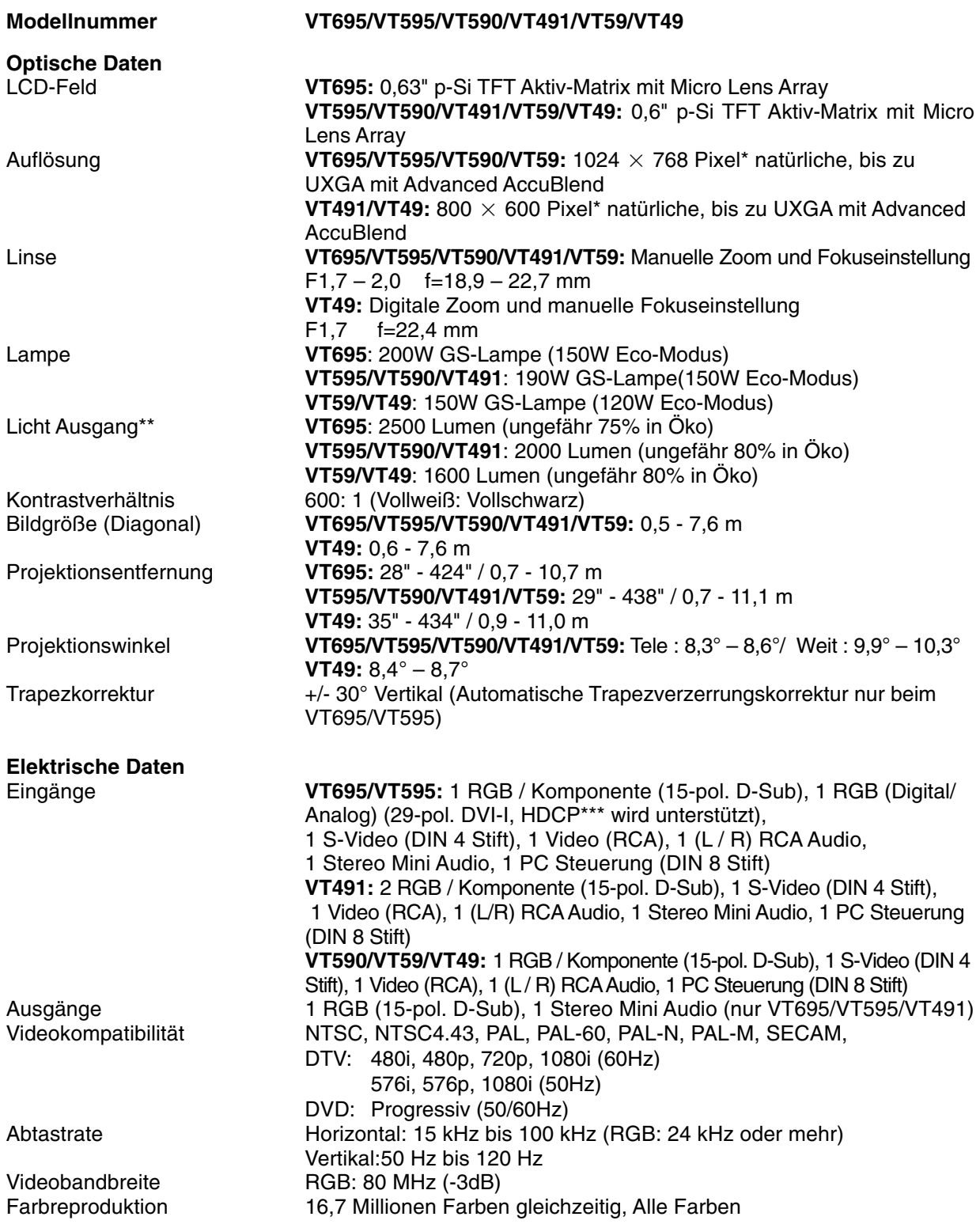

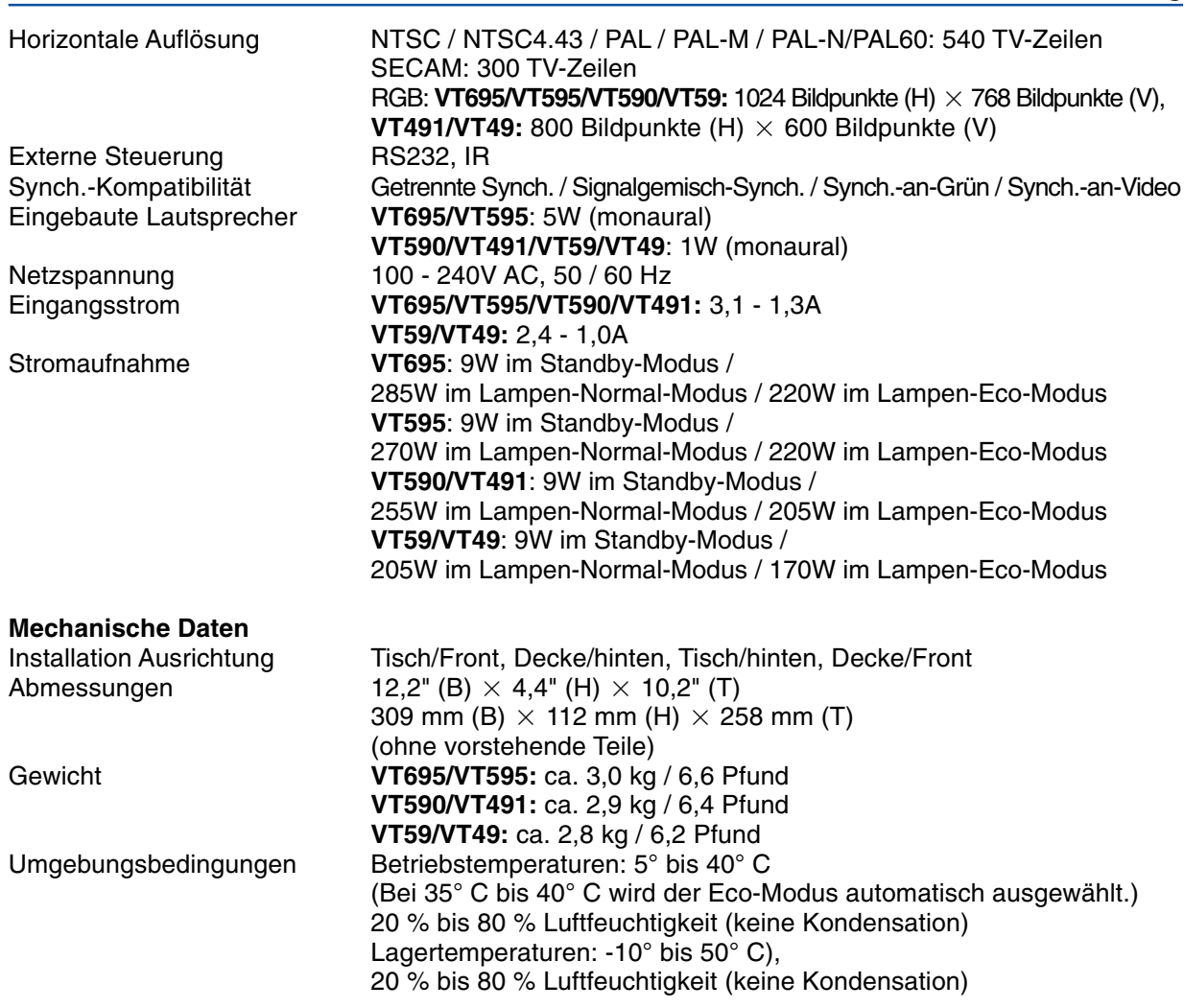

- \* Die effektive Pixel-Anzahl liegt bei 99,99%.
- \*\* Hierbei handelt es sich um den Licht-Ausgangswert (Lumen) bei Einstellung des [Voreinstellung]- Modus auf [Hohe Helligkeit]. Falls als [Voreinstellung]-Modus ein anderer Modus eingestellt wird, vermindert sich der Licht-Ausgangswert u. U. etwas.
- \*\*\* Was bedeutet HDCP/HDCP-Technologie? HDCP ist die Abkürzung für High-Bandwidth Digital Content Protection. High-Bandwidth Digital Content Protection (HDCP) ist ein System, das illegales Kopieren von Videodaten über ein Digital-Visual-Interface (DVI) verhindert.

Wenn Sie sich Material über den DVI-Eingang nicht anschauen können, bedeutet dies nicht unbedingt, dass beim Projektor VT695/VT595 ein Fehler vorliegt. Durch die Integration des HDCP-Systems können Fälle auftreten, in denen ein bestimmter Inhalt mit HDCP geschützt und aufgrund der Entscheidung/ Intention der HDCPCommunity (Digital Content Protection, LLC) nicht angezeigt werden kann.

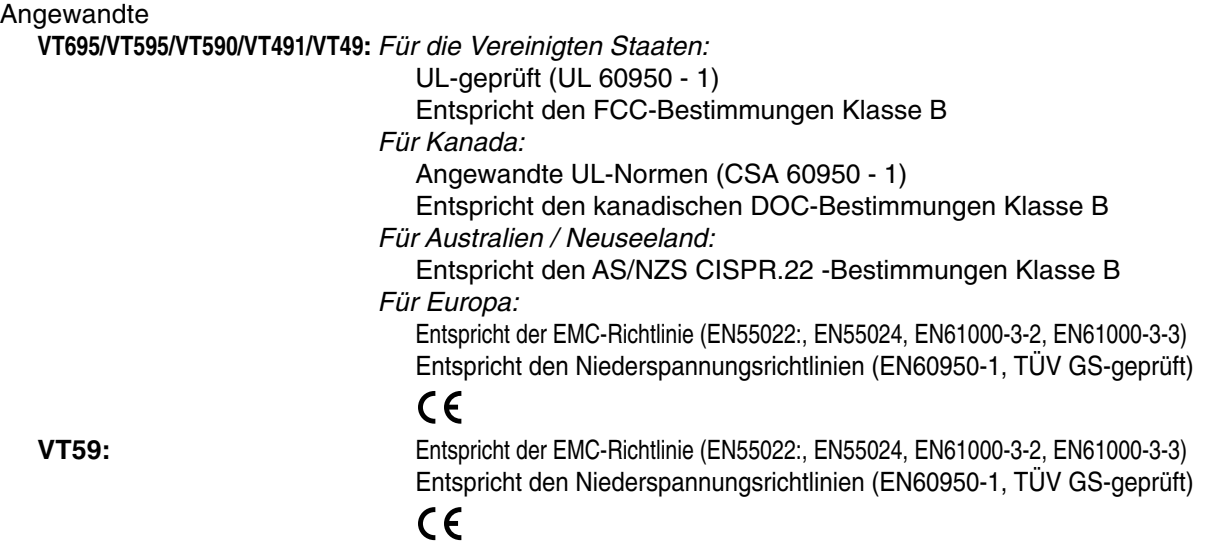

Besuchen Sie uns für zusätzliche Informationen im Internet unter: USA: http://www.necdisplay.com/ Europa: http://www.nec-display-solutions.com/ Weltweit: http://www.nec-pj.com/

Für Informationen über unser optionales Zubehör, besuchen Sie unsere Webseite oder lesen Sie bitte unsere Broschüre.

Änderung der technischen Daten ohne Ankündigung vorbehalten.

### **Gehäuseabmessungen**

Obwohl das Erscheinungsbild leicht abweicht, verfügen die Geräte VT695, VT595, VT590, VT491, VT59 und VT49 über die gleichen Abmessungen.

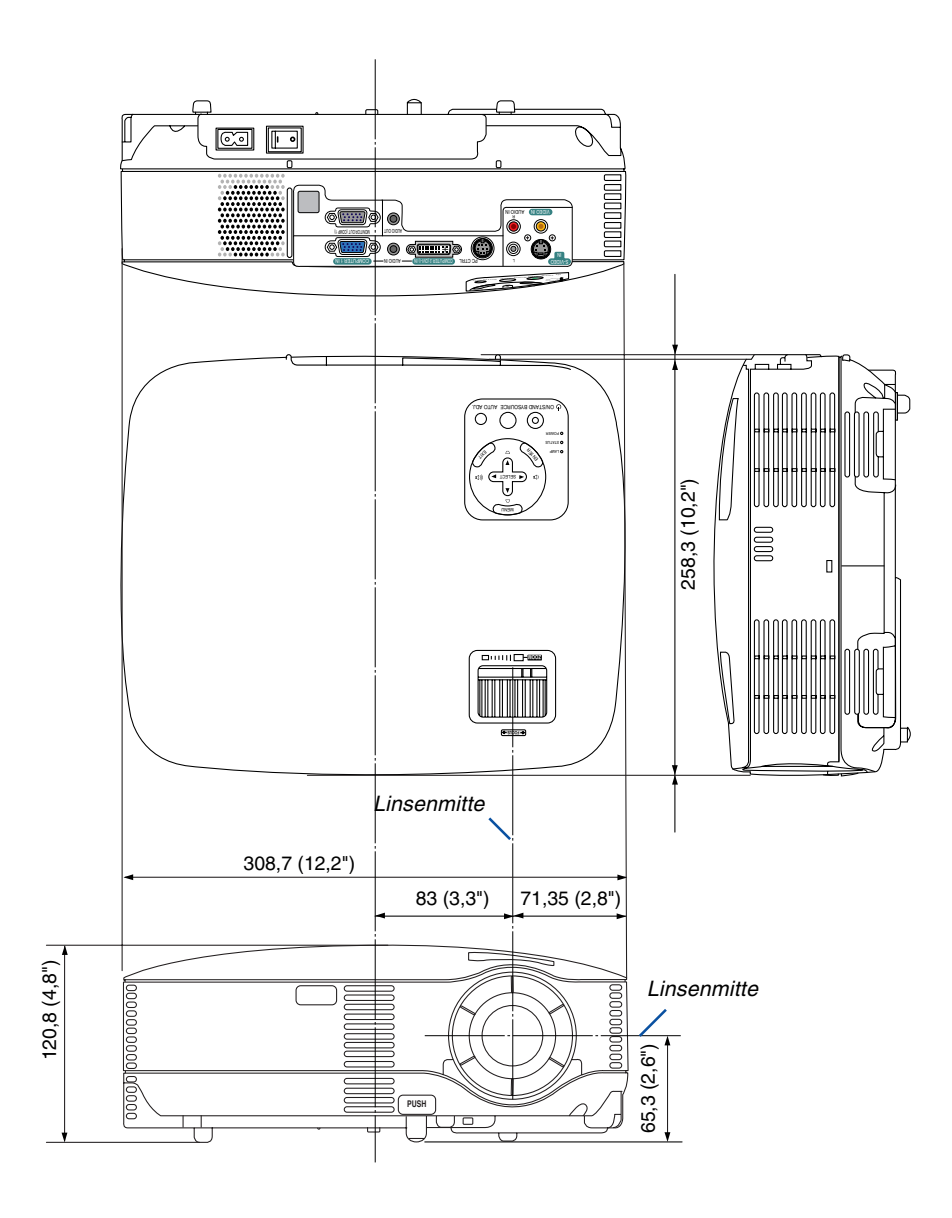

Einheit: mm (zoll)

## **Pinbelegung des D-Sub COMPUTER-Eingangsanschlusses**

**15-poliger Mini D-Sub-Anschluss**

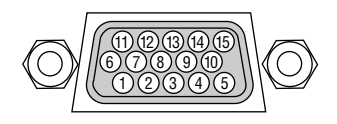

Signalpegel Videosignal: 0,7 Vp-p (Analog) Synch.-Signal: TTL level

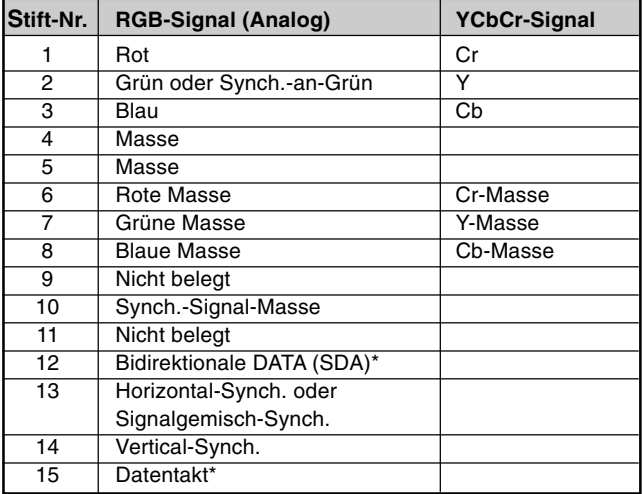

\* Bei VT695/VT595/VT491 wird nur der Eingang COMPUTER 1 unterstützt.

## **Liste kompatibler Eingangssignale**

Horizontal: 15 kHz bis 100 kHz (RGB: 24 kHz oder mehr) Vertikal: 50 Hz bis 120 Hz

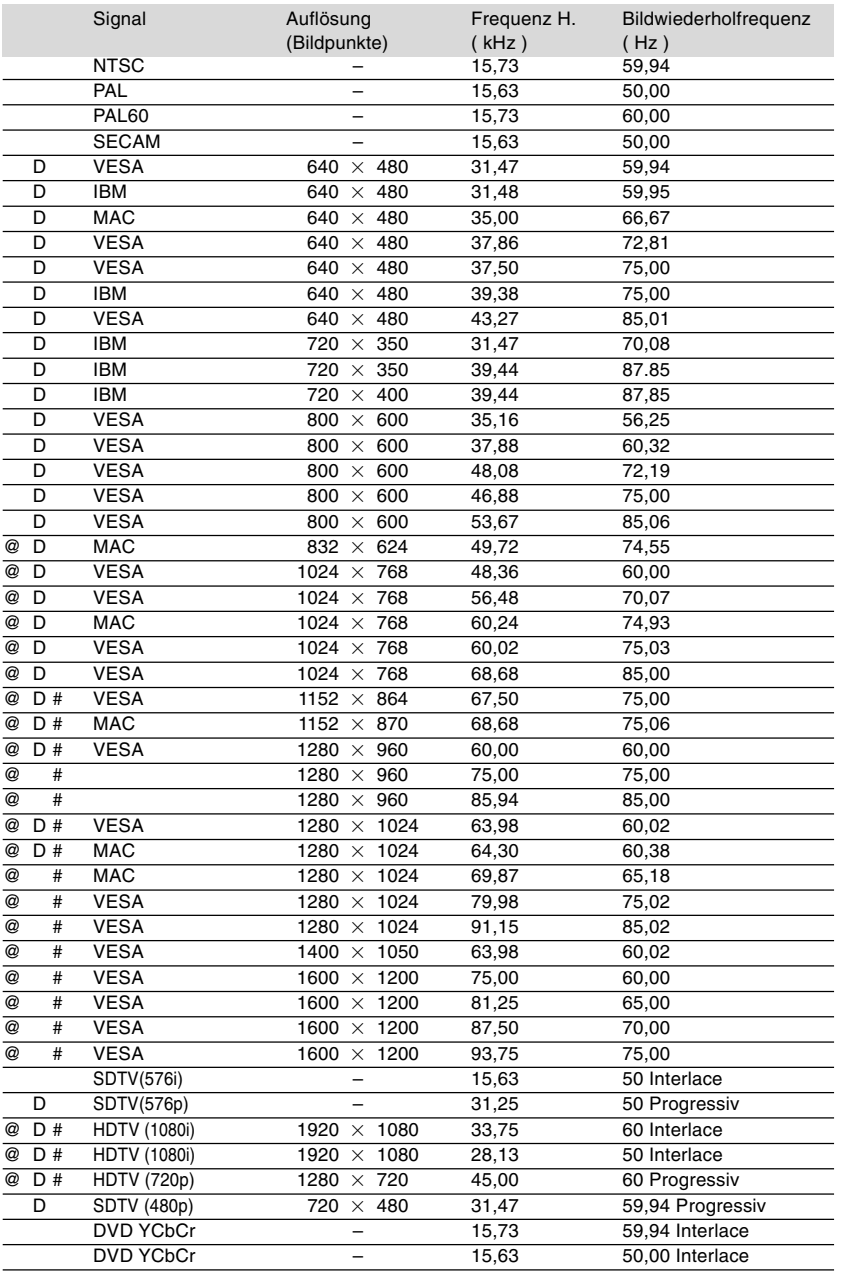

#: Die in obiger Liste mit # gekennzeichneten Bilder sind mit Advanced AccuBlend komprimiert. (VT695/VT595/VT590/VT59)

D: Die in obiger Liste mit "D" gekennzeichneten Bilder werden von den DVI-Digitalsignalen der Modelle VT695/VT595 unterstützt.

@:Die in obiger Liste mit @ gekennzeichneten Bilder sind mit Advanced AccuBlend komprimiert. (VT491/VT49)

**HINWEIS:** Einige Signalgemisch-Synch.-Signale werden möglicherweise nicht richtig angezeigt.

Andere als in der Tabelle angegebene Signale werden möglicherweise nicht richtig angezeigt. Ändern Sie in einem solchen Fall die Bildwiederholfrequenz oder Auflösung auf Ihrem PC. Beziehen Sie sich auf das Hilfe-Kapitel unter den Anzeige-Eigenschaften.

UXGA (1600 $\times$  1200) wird nur für das separate Synch.-Signal unterstüzt.

## **PC-Steuercodes und Kabelanschlüsse**

### **PC-Steuercodes (VT695/VT595)**

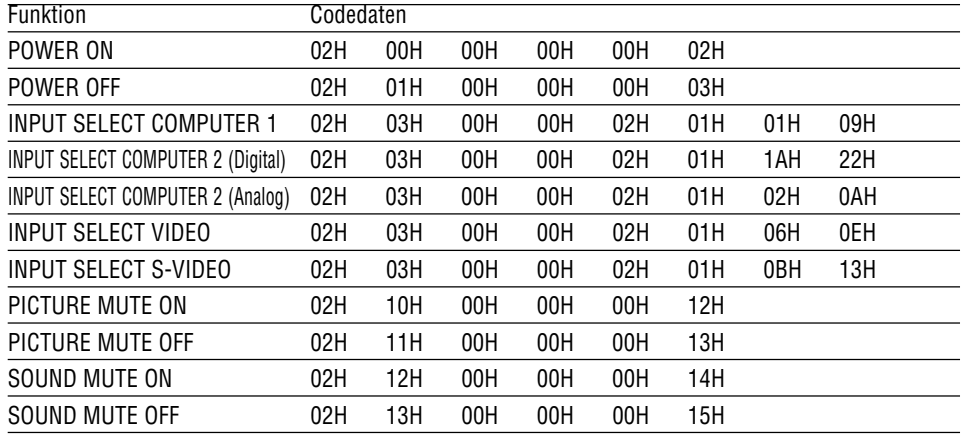

#### **PC-Steuercodes (VT590/VT491/VT59/VT49)**

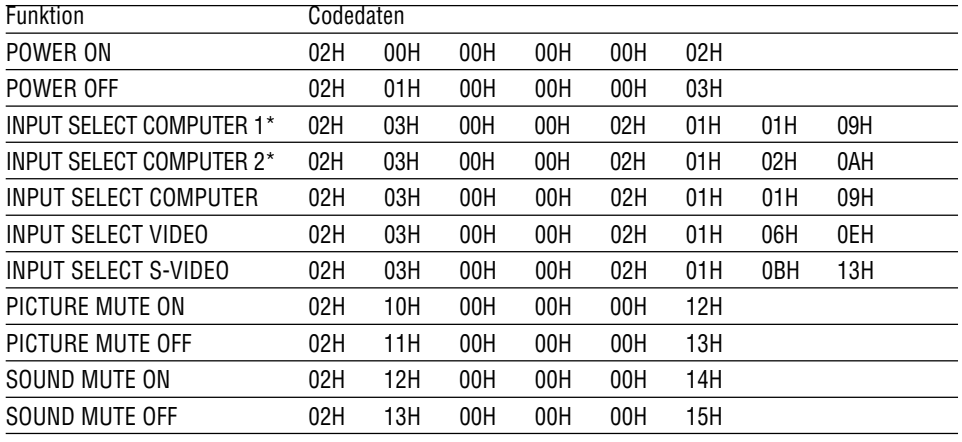

\* nur VT491

HINWEIS: Kontaktieren Sie Ihren Fachhändler vor Ort, wenn Sie eine vollständige Liste aller PC-Steuercodes benötigen.

#### **Kabelverbindungen**

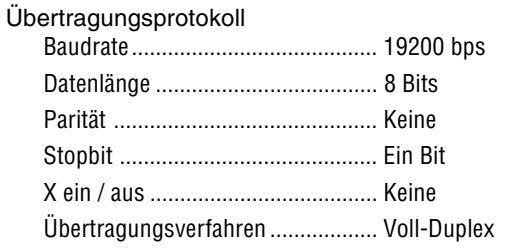

HINWEIS: Abhängig vom Gerät ist möglicherweise bei langen Kabelläufen eine niedrigere Baudrate empfehlenswert.
# **PC-Steueranschluss (8-pol. DIN)**

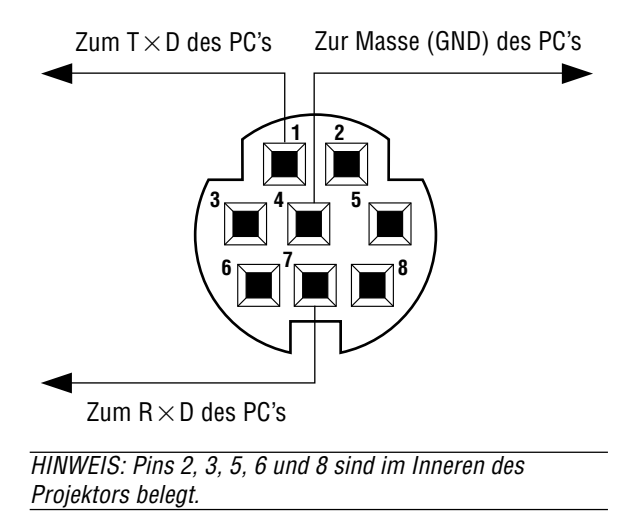

# **Checkliste für die Fehlersuche**

Bevor Sie Ihren Fachhändler oder einen Kundendienst kontaktieren, sollten Sie zunächst anhand der nachfolgenden Liste prüfen, ob eine Reparatur wirklich erforderlich ist. Beziehen Sie sich auch auf das Kapitel "Fehlersuche" in Ihrem Bedienungshandbuch. Die nachfolgende Checkliste erleichtert uns die Behebung Ihres Störung erheblich. \* Drucken Sie diese und die folgende Seite für die Überprüfung aus.

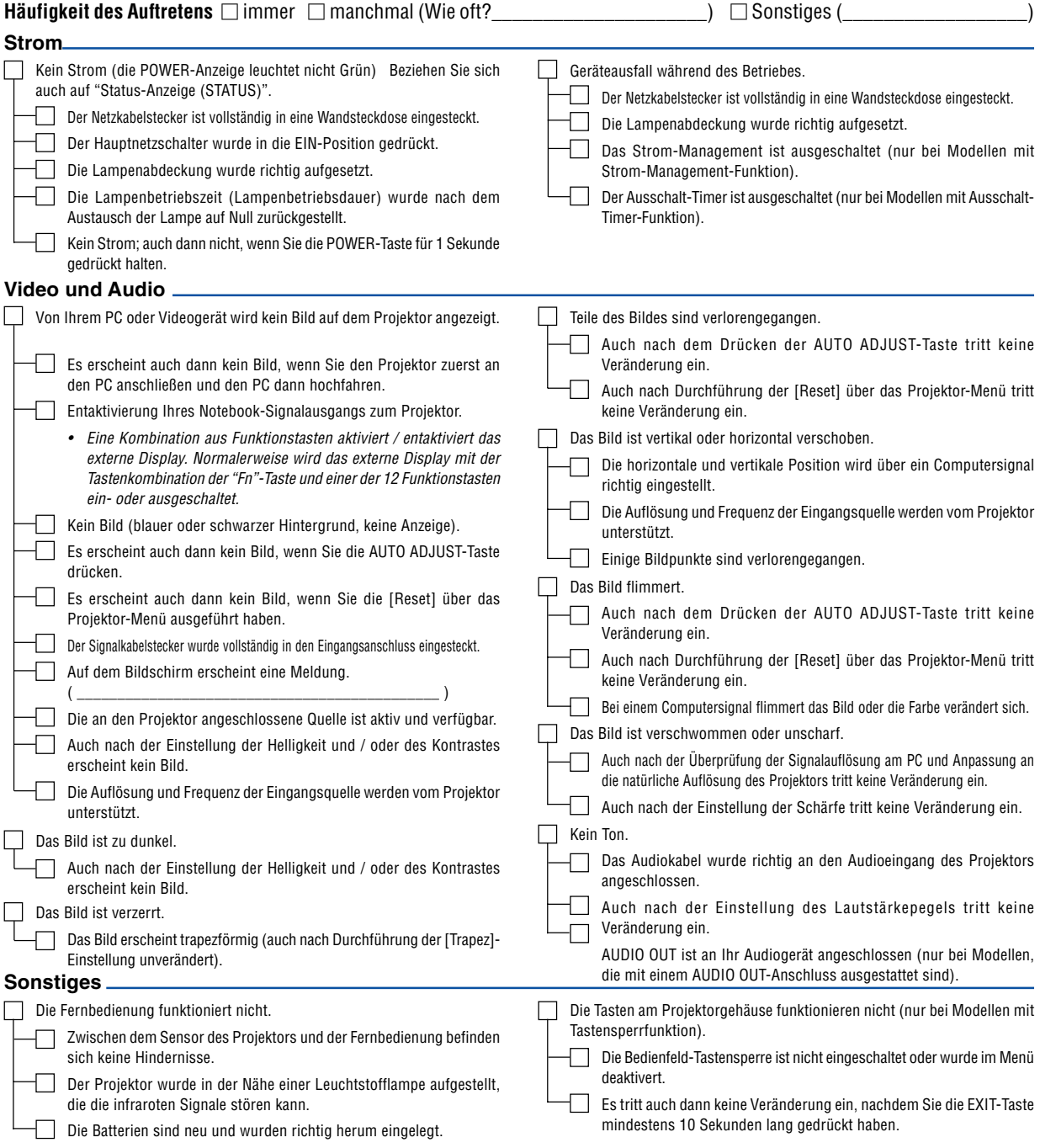

**Bitte geben Sie in dem unten dafür vorgesehenen Feld eine detaillierte Störungsbeschreibung.**

# **Informationen über die Anwendung und die Umgebung, in der Ihr Projektor verwendet wird.**

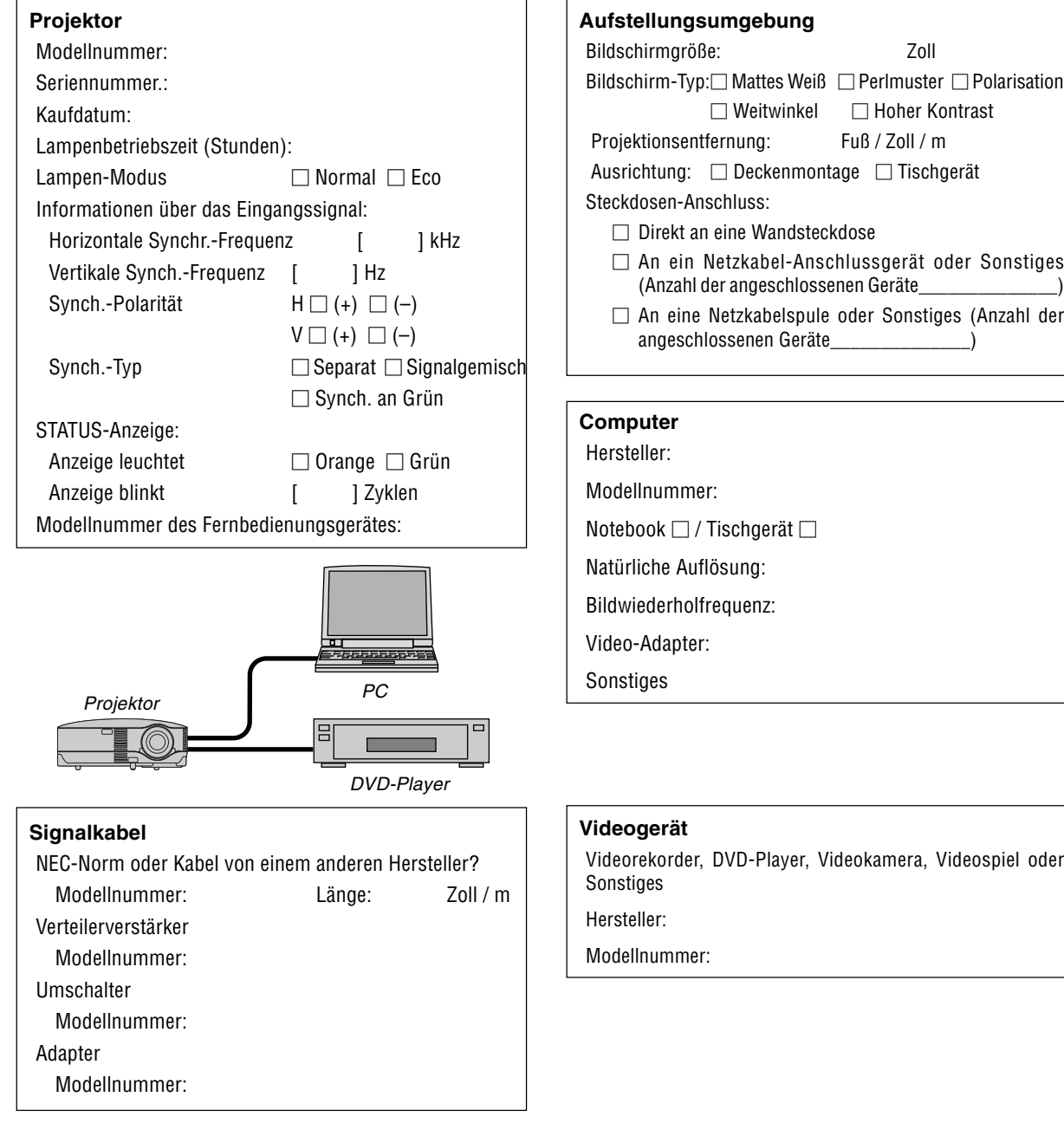

# **TravelCare-Führer**

# **TravelCare – eine Serviceleistung für Weltreisende**

Dieses Produkt ist geeignet für "TravelCare", NEC's einzigartige internationale Garantie.

Bitte beachten Sie, dass der Umfang von TravelCare sich vom Umfang der dem Produkt beiliegenden Garantie teilweise unterscheidet.

## **Serviceleistungen von TravelCare**

Diese Garantie ermöglicht es dem Kunden, auf Produkte Serviceleistungen bei NEC und bei NEC autorisierten Service-Centern in den nachfolgend aufgeführten Ländern zu erhalten, wenn Sie vorübergehend auf internationale Geschäfts- oder Freizeitreisen sind. Beziehen Sie sich bitte für Einzelheiten bezüglich der von den verschiedenen Service-Centern angebotenen Serviceleistungen auf die nachstehend aufgeführte "Liste der TravelCare-Anlaufstellen".

#### **1 Reparaturservices**

Das Produkt wird innerhalb von 10 Werktagen repariert und ausgeliefert, ausschließlich Versanddauer.

Während der Garantiedauer werden die Kosten für Wartungsteile, Arbeitskosten für Reparaturen und die Versandkosten innerhalb des Geltungsbereichs des Service-Centers von der Garantie gedeckt.

#### **2 Ersatzprodukt-Verleihservice**

Wenn der Kunde es wünscht, kann er oder sie ein Ersatzprodukt mieten, während das Originalprodukt repariert wird.

Gebühr: US \$200 für 12 Tage

Diese Gebühr muss beim Service-Center bar oder mit Kreditkarte bezahlt werden.

Die US\$200 Leihgebühr kann nicht rückerstattet werden, auch wenn der Kunde das Gerät weniger als 12 Tage leiht, bevor er es zurückgibt. Das Ersatzprodukt wird innerhalb von 3 Werktagen geliefert.

Falls der Kunde das Ersatzprodukt nicht innerhalb von 12 Tagen zurückgibt, wird dem Kunden der Preis des Gerätes in Rechnung gestellt.

Falls der Kunde das Ersatzprodukt in einem fehlerhaften oder beschädigtem Zustand zurückgibt, werden dem Kunden die Reparaturkosten in Rechnung gestellt.

Dabei ist zu beachten, dass dieser Service nicht in allen Ländern und Regionen angeboten wird. Bitte beziehen Sie sich auf die "Liste der TravelCare-Anlaufstellen".

Ferner wird dieser Produkt-Verleihservice nach Ablauf der Produktgarantie nicht mehr angeboten.

## **Garantiedauer**

#### 1

a. Nach Vorlage des Garantiescheins oder des Kaufbelegs:

Gültig für die auf der Garantie angegebenen Dauer oder für die in dem Land, in dem das Gerät gekauft wurde, geltenden Garantiedauer.

b. Wenn nur das Produkt angeliefert wird:

Gültig für eine Dauer von 14 Monaten ab Herstellungsdatum, das durch die auf dem Produkt befestigten Seriennummer angegeben ist.

2 Wenn ein Produkt angeliefert wird, dessen Garantiedauer abgelaufen ist:

Reparaturen werden gegen eine Gebühr durchgeführt. In diesem Fall, kann der Kunde den Ersatzprodukt-Verleihservice nicht mehr in Anspruch nehmen.

- 3 In den folgenden Fällen, können Reparaturkosten in Rechnung gestellt werden, auch wenn die Produktgarantie noch gültig ist:
	- 1) Falls die Garantiedauer, die Modellbezeichnung, die Seriennummer und die Bezeichnung der Verkaufsstelle nicht auf dem Garantieschein angegeben sind oder diese Angaben verändert wurden.
	- Probleme oder Schäden, die durch Herunterfallen oder von Stößen während der Lieferung oder des Transports durch den Kunden oder von unsachgemäßem Gebrauch durch die Kunden herrühren.
	- 3) Probleme oder Schäden, die durch unsachgemäße Verwendung oder von unbefugt durchgeführten Veränderungen oder Reparaturen seitens der Kunden herrühren.
- 4) Probleme oder Schäden, die durch Feuer, Salzschäden, Gasschäden, Erdbeben, Blitzschäden, Sturm- oder Überschwemmungsschäden oder andere Naturkatastrophen oder durch externe Faktoren, wie Staub, Zigarettenrauch, unnormale Spannung, usw. verursacht werden.
- 5) Probleme oder Schäden, die vom Gebrauch in heißen oder feuchten Orten, in Fahrzeugen, Booten oder Schiffen, usw. herrühren.
- 6) Probleme oder Schäden, die durch andere als von NEC angegebene am Produkt angeschlossene Verschleißteile oder Geräte hervorgerufen werden.
- 7) Probleme, die unter normalen Betriebsbedingungen durch normale Abnutzung, natürlichem Verschleiß oder normaler Verschlechterung der Teile verursacht werden.
- 8) Probleme oder Schäden an den Lampen und anderen Verschleißteilen, enthaltenen Teilen oder optionalen Teilen.
- 9) Andere Bedingungen, die in der dem Produkt beiliegenden Garantie festgesetzt sind, treffen ebenfalls zu.

**HINWEIS:** Das Gerät kann mit der auf dem Leistungsaufkleber auf dem Gerät angegebenen Spannung unter Verwendung eines für die Standards und die Stromquellen-Spannung des Bestimmungsland geeigneten Netzkabels in Übersee verwendet werden.

## **Liste der TravelCare-Anlaufstellen**

Diese Liste ist ab 1. April 2007 gültig. Bitte beziehen Sie sich für die aktuellsten Informationen auf die Webseiten der Service-Center in den verschiedenen Ländern, die in der Liste der TravelCare-Anlaufstellen oder auf der NEC Webseite unter http://www.nec-pj.com aufgelistet sind.

#### **In Europa**

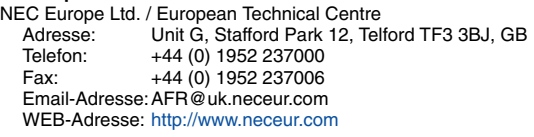

(Abgedeckte Regionen)<br>FU: Österreich\* Be

- Österreich\*, Belgien\*, Dänemark\*, Finnland\*, Frankreich\*, Deutschland\*, Griechenland\*, Irland\*, Italien\*, Luxemburg\*, Niederlande\*, Portugal\*, Spanien\*, Schweden\* und Großbritannien\*
- EWR: Norwegen\*, Island und Liechtenstein

#### **In Nordamerika**

NEC Display Solutions of America, Inc.<br>Adresse: 500 Park Boulevard,

- 500 Park Boulevard, Suite 1100 Itasca, Illinois 60143, U.S.A.
- Telefon: +1 800 836 0655

Fax: +1 800 356 2415 Email-Adresse:vsd.tech-support@necsam.com

WEB-Adresse: http://www.necdisplay.com/

(Abgedeckte Regionen) U.S.A. \*, Kanada\*

## **In Ozeanien**

NEC Australia Pty., Ltd.

Adresse:

New South Wales;

184 Milperra Road, Reversby NSW 2212

Telefon: +61 2 9780 8688 Fax: +61 2 9780 8659 Victoria;

Unit 1/6 Garden Road, Clayton VIC 3168

Telefon: +61 3 8562 6245 Fax: +61 3 8562 6220 Newcastle;

120 Parry Street Newcastle West NSW 2300 Telefon: +61 2 4926 2466

Queensland;

Unit 4/305 Montague Road West End QLD 4101 Telefon: +61 7 3840 5858 Fax: +61 7 3840 5866 Goldcoast QLD;

Shop1 48 Ferry Road Southport QLD 4215 Telefon: +61 7 5591 3670

South Australia; 84A Richmond Road, Keswick SA 5035 Telefon: +61 8 8375 5707 Fax: +61 8 8375 5757 Western Australia; 45 Sarich Court Osborne Park WA 6017 Telefon: +61 8 9445 5901 Fax: +61 8 9445 5999 WEB-Adresse: http://www.nec.com.au

(Abgedeckte Regionen) Australien\*, Neuseeland

# **In Asia and Middle East**

NEC Display Solutions, Ltd.<br>Adresse: 686-1, 686-1, Nishioi, Oi-Machi, Ashigarakami-Gun,Kanagawa 258-0017, Japan Telefon: +81 465 85 2369 Fax: +81 465 85 2393 Email-Adresse:support\_pjweb@nevt.nec.co.jp WEB-Adresse: http://www.nec-pj.com

(Abgedeckte Regionen) Japan\*

NEC Hong Kong Ltd.<br>Adresse: 25

25/F., The Metropolis Tower, 10 Metropolis Drive,Hunghom, Kowloon, Hong Kong Telefon: +852 2369 0335 Fax: +852 2795 6618 Email-Adresse:nechksc@nechk.nec.com.hk esmond\_au@nechk.nec.com.hk WEB-Adresse: http://www.nec.com.hk

(Abgedeckte Regionen) Hongkong

#### NEC Taiwan Ltd.

Adresse: 7F, No.167, SEC.2, Nan King East Road, Taipei,Taiwan, R.O.C. Telefon: +886 2 8500 1714<br>Fax: +886 2 8500 1420 Fax: +886 2 8500 1420 Email-Adresse:chenguanfu@nec.com.tw WEB-Adresse: http://www.nec.com.tw

(Abgedeckte Regionen) Taiwan

NEC Solutions Asia Pacific Pte. Ltd Adresse: 401 Commonwealth Drive, #07-02, Haw Par Technocentre, Singapore 149598 Telefon: +65 273 8333<br>Fax: +65 274 2226 +65 274 2226 Email-Adresse:tehgh@rsc.ap.nec.com.sg WEB-Adresse: http://www.nec.com.sg/ap

(Abgedeckte Regionen) Singapur

NEC Systems Integration Malaysia Sdn Bhd Adresse: Ground Floor, Menara TA One, 22, Jalan P. Ramlee, 50250 Kuala Lumpur, Malaysia Telefon: +6 03 2178 3600 (ISDN) Fax: +6 03 2178 3789 Email-Adresse:necare@nsm.nec.co.jp WEB-Adresse: http://www.necarecenter.com

(Abgedeckte Regionen) Malaysia

Hyosung ITX Co., Ltd. Adresse: 2nd Fl., Ire B/D. #2, 4Ga, Yangpyeng-Dong, Youngdeungpo-Gu, Seoul, Korea 150-967 Telefon: +82 2 2163 4193<br>Fax: +82 2 2163 4196 +82 2 2163 4196 Email-Adresse:moneybear@hyosung.com (Abgedeckte Regionen) Südkorea Lenso Communication Co., Ltd. Adresse: 292 Lenso House 4, 1st Fioor, Srinakarin Road, Huamark, Bangkapi, Bangkok 10240, Thailand Telefon: +66 2 375 2425<br>Eax: +66 2 375 2434 +66 2 375 2434 Email-Adresse:pattara@lenso.com WEB-Adresse: http://www.lenso.com (Abgedeckte Regionen) Thailand ABBA Electronics L.L.C. Adresse: Tariq Bin Ziyad Road, P.O.Box 327, Dubai,United Arab Emirates Telefon: +971 4 371800 Fax: +971 4 364283 Email-Adresse:ABBA@emirates.net.ae (Abgedeckte Regionen) Vereinte Arabische Emirate Samir Photographic Supplies Adresse: P.O.Box 599, Jeddah 21421, Saudi Arabia Telefon: +966 2 6828219<br>Eax: +966 2 6830820  $F$ 4966 2 6830820 Email-Adresse:asif@samir-photo.com Riyadh Address: P.O.Box 5519, Riyadh 11432, Saudi Arabia Telefon: +966 1 4645064<br>Eax: +966 1 4657912 +966 1 4657912 Email Address: bhimji@samir-photo.com Alkhobar Address: P.O.Box 238, Alkhobar 31952, Saudi Arabia<br>Telefon: +966.3.8942674  $+96638942674$ Fax: +966 3 8948162 Email-Adresse:chamsedin@samir-photo.com (Abgedeckte Regionen) Saudi-Arabien HINWEIS: In den Ländern, die mit einem Sternchen (\*) gekennzeichnet sind,wird der Ersatzprodukt-Verleihservice angeboten.

Datum:  $/$   $/$  ,

**AN: NEC oder NEC autorisierter Service-Center: ABS:**

(Firma & Name mit Unterschrift)

# Sehr geehrte Damen und Herren,

ich möchte mich für Ihr TravelCare-Serviceprogramm, basierend auf dem beiliegenden Registrierungs- und Qualifikationsformular, anmelden und stimme den folgenden Bedingungen zu, ferner bin ich damit einverstanden, dass die Servicekosten von meinem Kreditkartenkonto abgebucht werden, falls ich die geliehenen Ersatzgeräte nicht innerhalb der angegebenen Frist zurückgebe. Ich bestätige ebenfalls, dass die folgenden Informationen korrekt sind. Mit freundlichen Grüßen.

# **Anmeldungsformular für das TravelCare-Serviceprogramm**

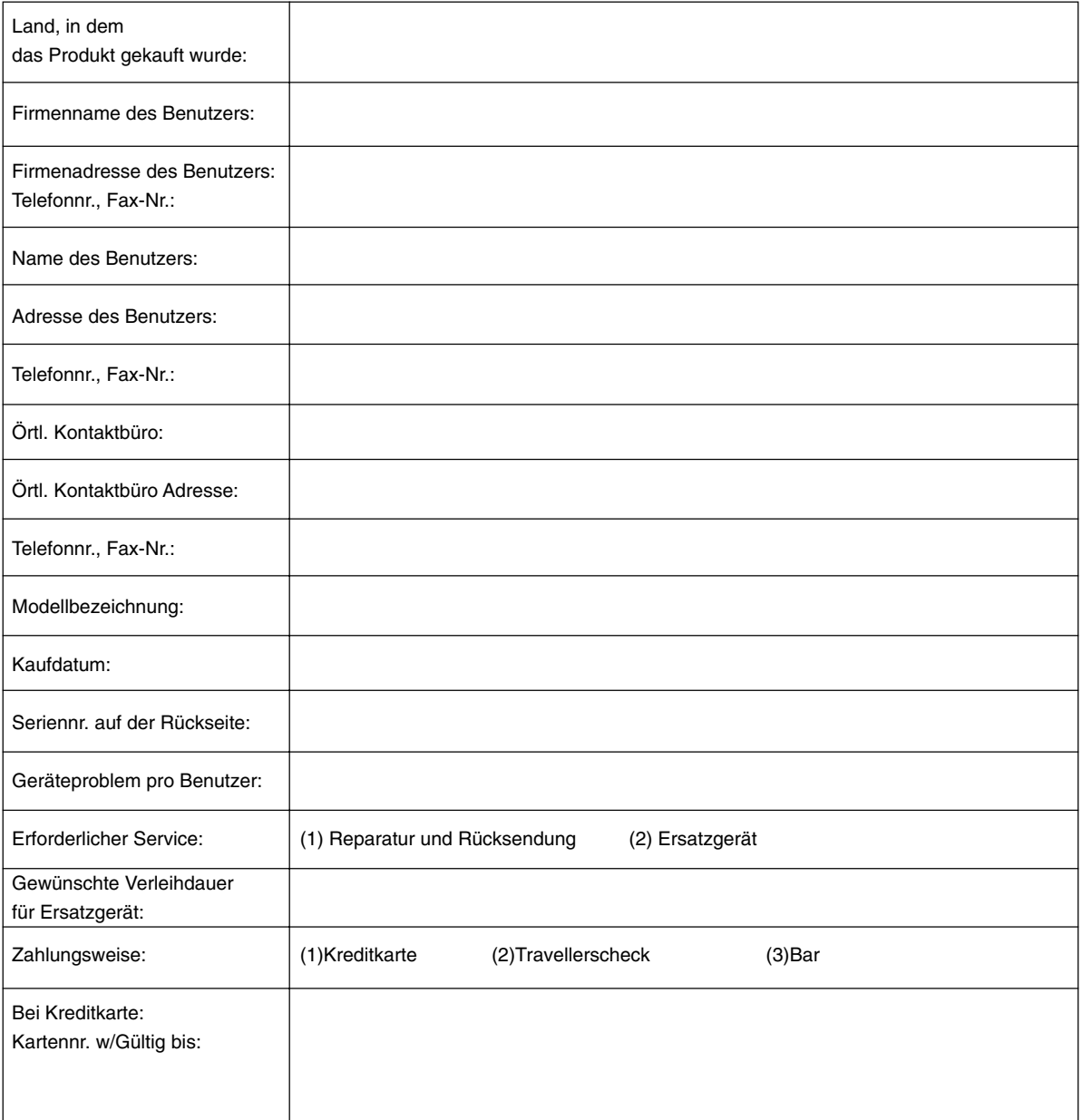

# **Bedingungen für Ihr TravelCare-Serviceprogramm**

Endverbraucher müssen die folgenden Bedingungen für das TravelCare-Serviceprogramm verstehen und die erforderlichen Informationen im Anmeldungsformular eintragen.

### **1. Service-Optionen:**

Es stehen 3 Arten von [Serviceleistungen] zur Verfügung. Der Endverbraucher muss die folgenden Bedingungen verstehen und das Anmeldungsformular ausfüllen.

1) Reparatur und Rücksendung:

Das 'defekte Gerät' wird vom Kunden versendet oder wird beim Kunden abgeholt. Es wird innerhalb von 10 Werktagen repariert und ausgeliefert, ausschließlich Versanddauer.

Es kann vorkommen, dass die Reparatur und Rücksendung nicht von einem von NEC autorisierten Service-Center durchgeführt werden kann, da das gleiche Modell nicht in dieser Region verkauft wird und infolgedessen keine Ersatzteile vorrätig sind.

2) Reparatur und Rücksendung mit Verleih: (Dieser Service ist auf einige Service-Center beschränkt)

Dieser Service wird dem Endverbraucher angeboten, der nicht auf eine Reparatur warten kann.

Der Kunde kann für US\$200 ein Gerät für einen Zeitraum von bis zu 12 Tagen ausleihen. Der Kunde sendet das defekte Gerät für die Reparatur zum nächsten NEC autorisierten Service-Center. Um Probleme beim Abholen zu verhindern, ist es erforderlich, dass das Anmeldungsformular ausgefüllt wird.

Der Endverbraucher muss die Gültigkeit der Serviceleistung dem NEC autorisierten Service-Center bestätigen.

3) Nur Verleih:

Bei dieser Serviceleistung stellt der NEC autorisierte Service-Center dem Kunden für US\$200 ein Ersatzgerät für einen Zeitraum von 12 Tagen zur Verfügung. Der Kunde behält das defekte Gerät und lässt den Projektor nach seiner Rückkehr in sein Heimatland reparieren.

#### **2. Garantieausschlüsse:**

Dieses Programm kommt nicht zur Anwendung, wenn die Seriennummer des Projektors beschädigt, verändert oder entfernt wurde.

Wenn nach Ansicht von NEC oder seinen Handelsvertretern die Defekte oder Fehler von einer anderen Ursache als natürlicher Verschleiß, normale Abnutzung, einem Versäumnis oder eines Fehlers seitens NEC herrühren, einschließlich und ohne Einschränkung:

- 1) Unfall, Transport, Fahrlässigkeit, falscher Gebrauch, Missbrauch, Wasser, Staub, Rauch oder Versäumnis durch den Kunden, seine Angestellten oder seine Vertreter oder seitens Dritter;
- 2) Störungen oder Fluktuation der elektrischen Leistung, Stromkreise, Feuchtigkeitssteuerung oder anderer Umgebungsbedingungen, wie der Betrieb in Raucherzonen;
- 3) Fehler jeglicher Art bei den Zubehörteilen oder den dazugehörigen Produkten oder Komponenten (ganz gleich, ob sie von NEC oder seinen Handelsvertretern geliefert wurden, die nicht Bestandteil des Produktes sind, das durch diese Garantie abgedeckt ist);
- 4) Höhere Gewalt, Feuer, Überschwemmung, Kriegsereignisse, Gewaltakt oder ähnliche Vorkommnisse;
- 5) Jeder Versuch seitens einer Person, die nicht zum NEC autorisierten Personal gehört, das Produkt zu justieren, zu verändern, zu reparieren, zu installieren oder Servicearbeiten daran durchzuführen.
- 6) Grenzüberschreitende Gebühren jeder Art, wie Zoll, Versicherung, Steuern, usw.

#### **3. Kosten bei Garantieausschlüssen und bei Ablauf des Garantieanspruchs:**

Falls das defekte Gerät unter den Garantieausschluss fällt oder wenn der Garantieanspruch abgelaufen ist, stellt das von NEC autorisierte Service-Center dem Endverbraucher mit Recht einen Kostenvoranschlag für die Servicearbeiten aus.

### **4. Dead on Arrival (DOA):**

Der Endverbraucher muss dieses Problem mit dem Händler in dem Land lösen, in dem das Gerät gekauft wurde. Der NEC autorisierte Service-Center führt beim DOA-Gerät eine normale

# **5. Kosten und Bedingungen für den Verleihservice:**

Bei Empfang dieses NEC Projektors übernimmt der Kunde die Haftung für dieses geliehene Ersatzgerät.

Die gegenwärtigen Kosten für solch ein geliehenes Ersatzgerät betragen für 12 Tage US\$200.

Falls der Kunde das Gerät nach Ablauf der 12 Kalendertage nicht zurückgibt, wird dem Kunden die nächst höchsten Kosten bis zu und einschließlich des vollen Listenpreises, mitgeteilt durch den von NEC autorisierte Service-Center, von den Kreditkarten abgezogen. Bitte beziehen Sie sich auf das beiliegende Verzeichnis für die Kontaktaufnahme in den jeweiligen Ländern, um die Abholung eines Ersatzgerätes zu arrangieren.

Falls Sie mit dem Ersatzgerät in Ihr Heimatland zurückkehren, werden Ihnen für den Rücktransport des Gerätes in das Land, in dem Sie es geliehen haben, zusätzlich Frachtkosten in Rechnung gestellt.

Vielen Dank für Ihr Verständnis.